### Systèmes Dell™ Dimension™ 4600

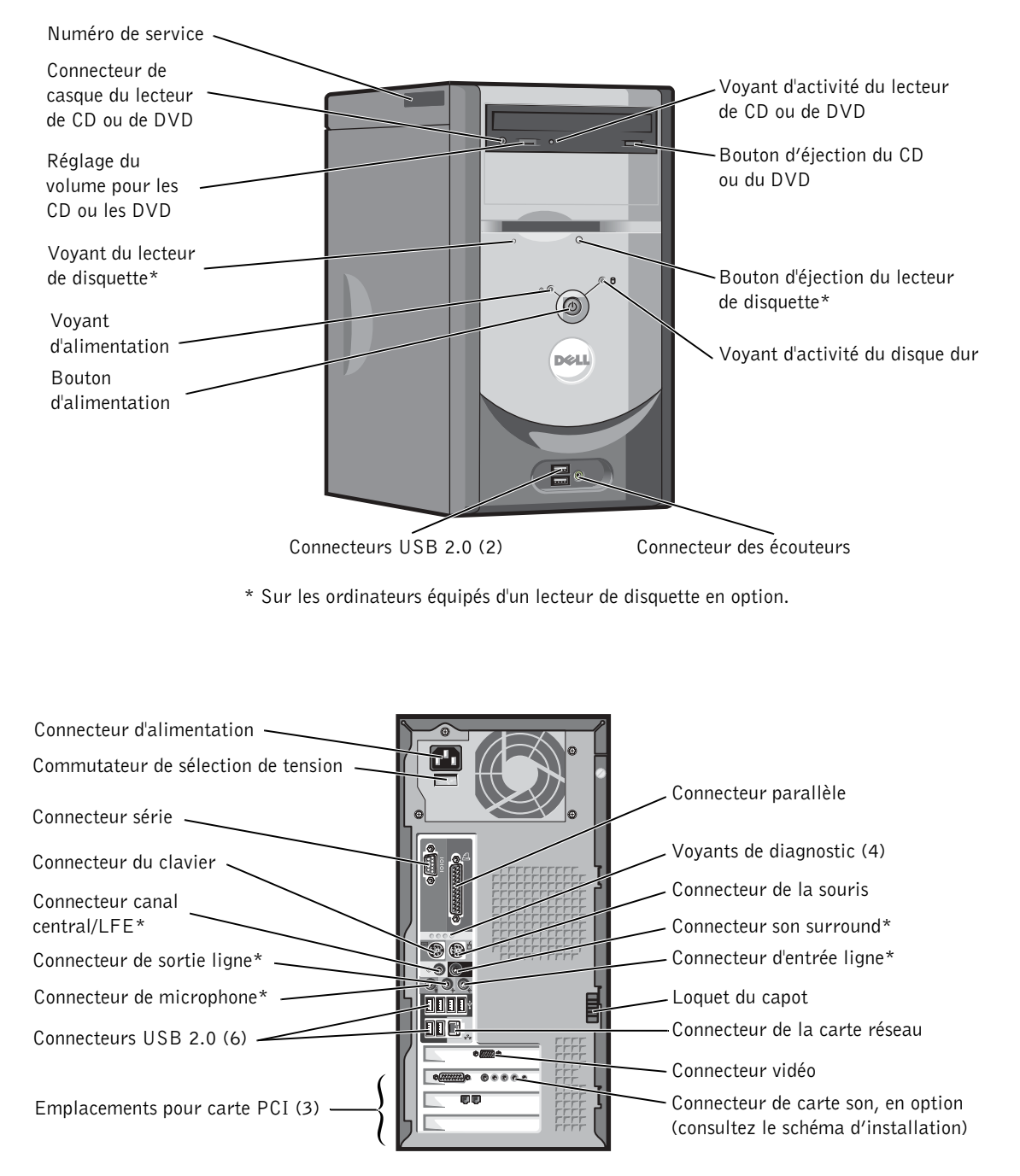

\* Sur les ordinateurs avec système audio intégré.

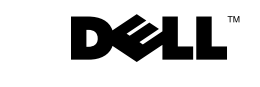

www.dell.com | support.dell.com

### Remarques, avis et précautions

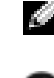

**REMARQUE** : une REMARQUE fournit des informations importantes pour une meilleure utilisation de votre ordinateur.

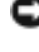

 AVIS : un AVIS vous avertit d'un risque de dommage matériel ou de perte de données et vous indique comment éviter le problème.

\_\_\_\_\_\_\_\_\_\_\_\_\_\_\_\_\_\_\_\_

 $\sqrt{N}$  ATTENTION : cette mention indique un risque potentiel d'endommagement du matériel, de blessure corporelle ou de mort.

### Abréviations et acronymes

Pour obtenir une liste complète des abréviations et des acronymes, reportez-vous au fichier d'aide Procédure. Pour accéder aux fichiers d'aide, voir page 32.

Si vous avez acheté un ordinateur Dell™ série n, aucune des références faites dans ce document aux systèmes d'exploitation Microsoft® Windows® n'est applicable.

D'autres marques et noms commerciaux peuvent être utilisés dans ce document pour faire référence aux entités se réclamant de ces marques et de ces noms ou à leurs produits. Dell Inc. dénie tout intérêt propriétaire dans les marques et les noms commerciaux autres que les siens.

Modèle DMC

Septembre 2003 Réf. N2182 Rév. A00

**Les informations contenues dans ce document sont sujettes à modification sans préavis. © 2003 Dell Inc. Tous droits réservés.**

Toute reproduction sous quelque forme que ce soit sans l'autorisation écrite de Dell Inc. est strictement interdite.

Marques utilisées dans ce document : *Dell*, le logo *DELL*, *Inspiron*, *Dell Precision*, *Dimension*, *OptiPlex*, et *Latitude* sont des marques de Dell Inc. ; *Intel*, *Pentium* et *Celeron* sont des marques déposées de Intel Corporation ; *Microsoft* et *Windows* sont des marques déposées de Microsoft Corporation. *EMC* est une marque déposée de EMC Corporation.

# Sommaire

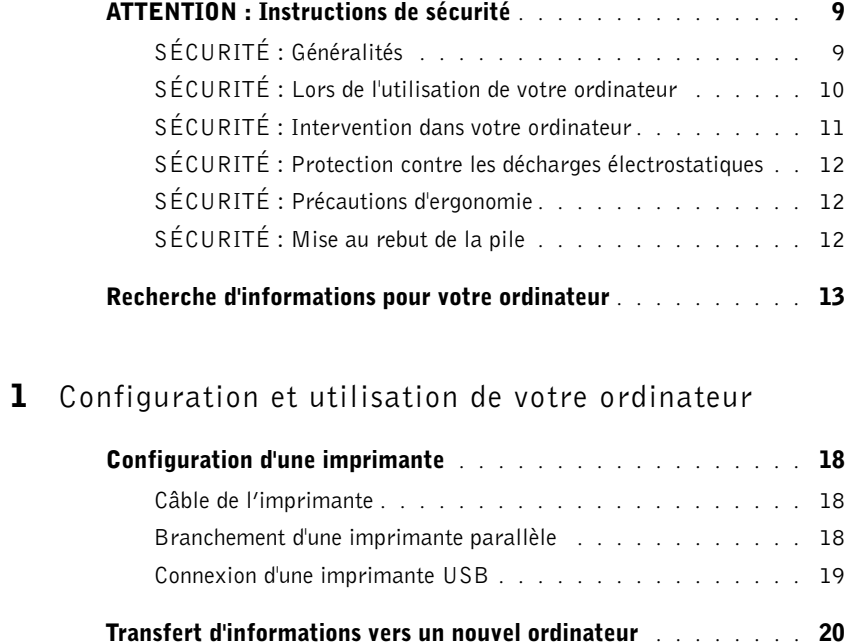

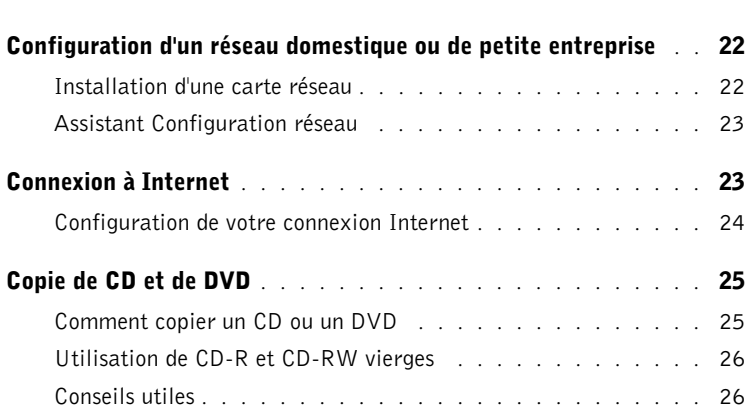

Sommaire | 3

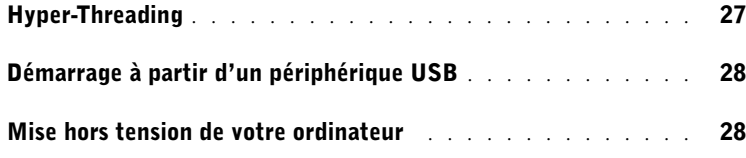

### 2 Résolution des problèmes

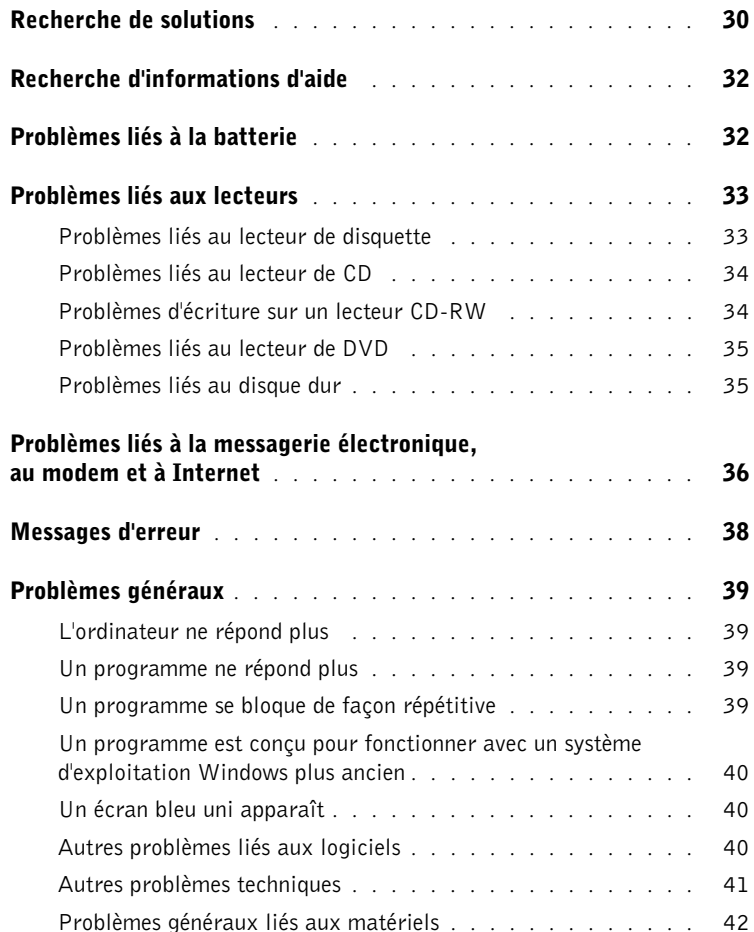

### 4 | Sommaire

 $\triangle$ 

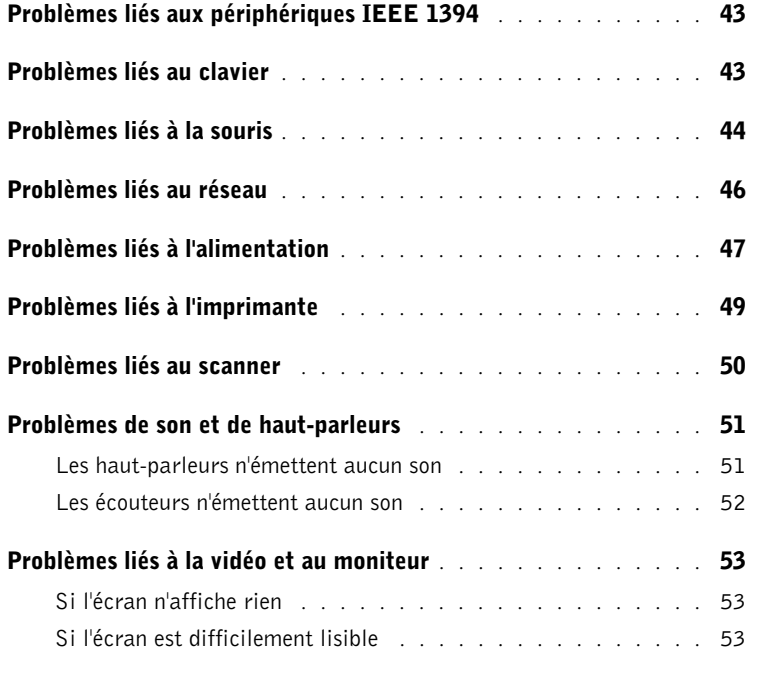

### 3 Dépannage avancé

 $\bigoplus$ 

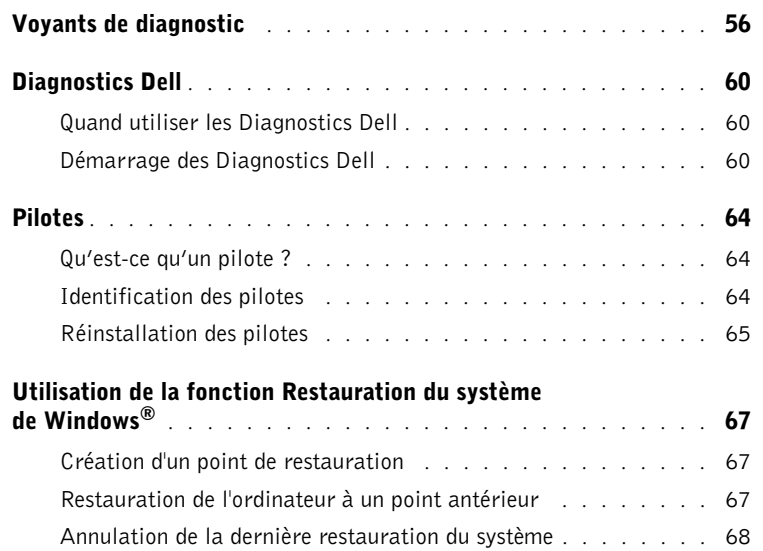

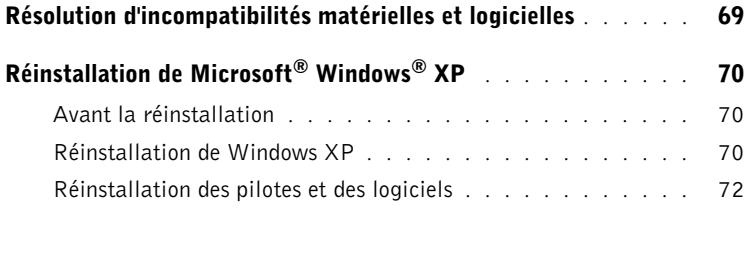

 $\bigoplus$ 

### 4 Ajout de composants

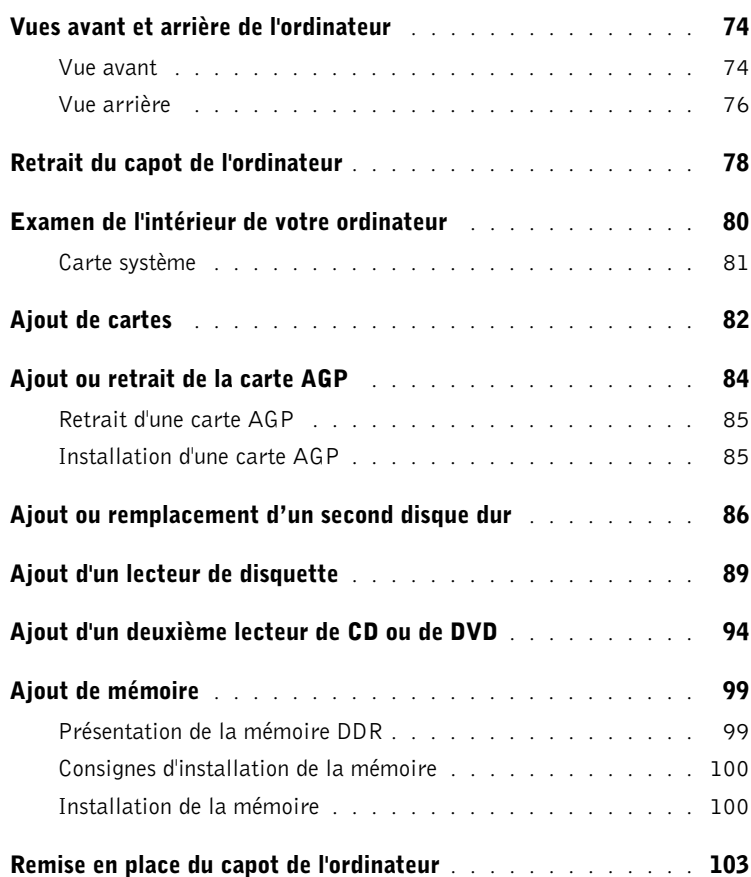

**6** | Sommaire

€

### 5 Annexes

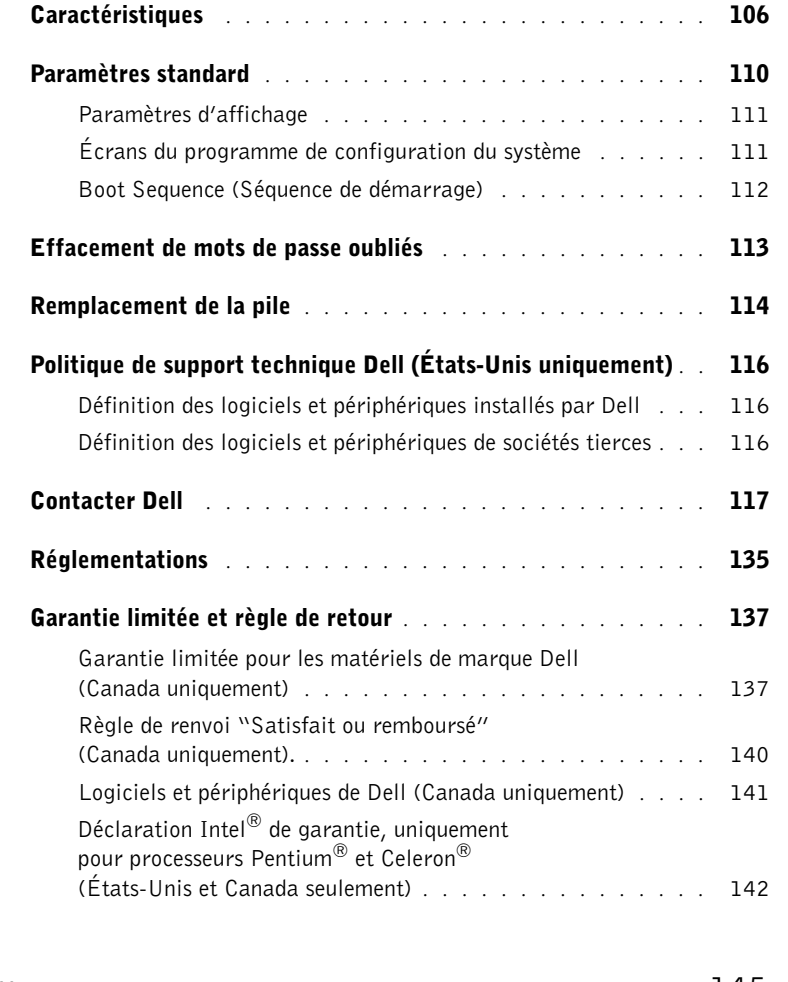

Index . . . . . . . . . . . . . . . . . . . . . . . . . . . . . . . . . . 145

Sommaire | 7

 $\bigoplus$   $\bigotimes$ 

N2182bk0.book Page 8 Monday, September 8, 2003 10:03 AM

**A** 

8 | Sommaire

## ATTENTION : Instructions de sécurité

Pour votre sécurité et pour protéger votre ordinateur et votre environnement de travail contre d'éventuels dommages, respectez les consignes ci-dessous.

### SÉCURITÉ : Généralités

- Ne tentez pas d'assurer vous-même l'entretien de votre ordinateur à moins que vous ne soyez un technicien de maintenance qualifié. Suivez toujours scrupuleusement les instructions d'installation.
- Pour prévenir les risques d'électrocution, branchez les câbles d'alimentation de l'ordinateur et du périphérique sur des prises électriques correctement reliées à la terre. Ces câbles sont équipés de prises à trois fiches pour assurer une mise à la terre correcte. N'utilisez pas d'adaptateurs et n'essayez pas de retirer la fiche de mise à la terre. Si vous devez utiliser une rallonge, utilisez une rallonge à trois fils avec des prises de terre.

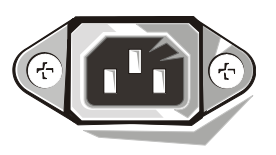

- Pour éviter tout risque de décharge électrique, n'utilisez pas votre ordinateur pendant un orage.
- Pour éviter tout risque de décharge électrique, n'effectuez aucun branchement ou débranchement, ni aucune opération de maintenance ou de reconfiguration de ce produit pendant un orage.
- Si votre ordinateur comprend un modem, le câble utilisé avec le modem doit avoir une taille minimale de 26 AWG (American wire gauge) et une fiche modulaire RJ-11 conforme à la norme FCC.
- Débranchez l'ordinateur de la prise électrique avant de le nettoyer. Nettoyez votre ordinateur avec un tissu doux et humidifié avec de l'eau. N'utilisez pas de liquide ni d'aérosol nettoyants, qui peuvent contenir des substances inflammables.
- Pour éviter des dommages possibles sur la carte système, patientez 5 secondes après avoir éteint l'ordinateur avant de déconnecter un périphérique de l'ordinateur.
- Pour éviter tout court-circuit de votre ordinateur lors de la déconnexion d'un câble réseau, débranchez d'abord le câble de l'adaptateur réseau à l'arrière de l'ordinateur, puis de la prise réseau. Pour reconnecter un câble réseau à votre ordinateur, branchez d'abord le câble sur la prise réseau, puis sur l'adaptateur réseau.
- Pour protéger votre ordinateur des variations de courant, soudaines et passagères, utilisez un régulateur de tension, un onduleur ou une source de courant sans interruption (UPS).
- Veillez à ce qu'aucun objet n'appuie sur les câbles de l'ordinateur et disposez-les de sorte que personne ne puisse marcher ou trébucher dessus.
- N'introduisez pas d'objets dans les ouvertures de votre ordinateur. Cela peut provoquer un incendie ou un choc électrique par court-circuit.
- Conservez votre ordinateur à distance des radiateurs et sources de chaleur. De même, ne bloquez pas les orifices d'aération. Évitez de placer des feuilles de papier sous l'ordinateur ; ne mettez pas votre ordinateur dans une niche murale, sur un lit, un divan ou un tapis.

### SÉCURITÉ : Lors de l'utilisation de votre ordinateur

Lors de l'utilisation de votre ordinateur, observez les recommandations de sécurité suivantes.

#### $\sqrt{N}$  ATTENTION : n'utilisez pas votre ordinateur si les capots (notamment les capots de l'ordinateur, les caches métalliques, les caches du panneau avant, etc.) sont retirés.

- Votre ordinateur est équipé de l'un des composants suivants :
	- Une alimentation à tension unique Les ordinateurs équipés d'une alimentation à tension unique ne possèdent pas de commutateur de sélection de tension sur le panneau arrière et ne fonctionnent que sous une seule tension (consultez l'étiquette de réglementation apposée sur l'ordinateur pour connaître la tension d'alimentation).
	- Une alimentation à détection automatique Les ordinateurs dotés d'une détection automatique ne comportent pas de sélecteur de tension sur leur panneau arrière. Ils détectent automatiquement la tension d'alimentation.

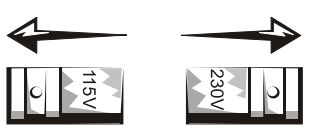

– Une alimentation avec commutateur de sélection de tension – Les ordinateurs dotés d'un sélecteur de tension sur leur panneau arrière doivent être réglés manuellement, en fonction de la tension du courant.

**AVIS** : pour éviter d'endommager un ordinateur doté d'un sélecteur de tension, vérifiez que la position de ce commutateur est adaptée à la tension en vigueur dans votre pays. Au Japon, le sélecteur de tension doit être placé sur 115 V bien que la tension secteur soit de 100 V. Assurez-vous également que votre moniteur et les périphériques reliés à votre ordinateur sont réglés pour fonctionner avec la tension du secteur utilisée dans la région où vous vous trouvez.

• Avant d'intervenir à l'intérieur de l'ordinateur, débranchez-le pour éviter toute décharge électrique ou endommagement de la carte système. Certains composants de la carte système sont alimentés tant que l'ordinateur est relié au secteur.

### SÉCURITÉ : Intervention dans votre ordinateur

Avant d'ouvrir le capot de l'ordinateur, suivez les étapes ci-après dans l'ordre indiqué.

 ATTENTION : ne tentez pas d'assurer vous-même l'entretien de votre ordinateur, à l'exception des procédures fournies dans votre documentation en ligne Dell™ ou dans les instructions fournies directement par Dell. Suivez toujours de près les instructions d'installation et d'entretien.

 AVIS : pour éviter des dommages possibles sur la carte système, patientez 5 secondes après avoir éteint l'ordinateur, avant de retirer un de ses composants ou de déconnecter un périphérique de l'ordinateur.

- 1 Arrêtez correctement l'ordinateur à l'aide du menu Démarrer du système d'exploitation.
- 2 Éteignez l'ordinateur et tous les périphériques connectés.
- 3 Reliez-vous à la masse en touchant une surface métallique non peinte du châssis, comme le métal entourant les ouvertures pour connecteur de carte à l'arrière de l'ordinateur, avant de toucher quoi que ce soit à l'intérieur.

Pendant votre intervention, touchez régulièrement une surface métallique non peinte du châssis de l'ordinateur pour dissiper toute électricité statique qui pourrait endommager les composants internes.

4 Débranchez l'ordinateur et les périphériques, notamment le moniteur. Déconnectez les lignes téléphoniques et de télécommunications de l'ordinateur.

Cette action réduit les risques de dommage corporel ou de choc électrique.

De plus, tenez compte des consignes de sécurité suivantes :

- Lorsque vous débranchez un câble, tirez sur la prise ou sur la boucle prévue à cet effet, jamais sur le câble lui-même. Certains câbles possèdent un connecteur avec des pattes ou onglets de fixation ; pour débrancher ce type de câble, appuyez sur les onglets ou ouvrez les pattes pour les déverrouiller. Lorsque vous tirez sur les connecteurs, maintenez-les correctement alignés, afin d'éviter de tordre les broches. De même, quand vous connectez un câble, assurez-vous au préalable que les connecteurs sont bien orientés et alignés.
- Manipulez les composants et les cartes avec précaution. Ne touchez pas les composants ou contacts d'une carte. Saisissez la carte par ses bords ou par son support de montage métallique. Un composant tel qu'un microprocesseur doit être tenu par les bords, et non par les broches.

 $\sqrt{11}$  ATTENTION : il y a un risque d'explosion de la nouvelle pile (ou batterie) si elle n'est pas correctement installée. Remplacez-la uniquement par un modèle identique ou équivalent, recommandé par le fabricant. Ne jetez pas de pile ou de batterie avec les ordures ménagères. Contactez le service municipal de traitement des déchets pour connaître l'adresse du site de dépôt de batteries le plus proche de votre domicile.

### SÉCURITÉ : Protection contre les décharges électrostatiques

L'électricité statique peut endommager certains composants de votre ordinateur. Pour éviter de tels dommages, déchargez l'électricité statique de votre corps avant de toucher tout composant électronique de votre ordinateur, comme par exemple le microprocesseur. Pour ce faire, vous pouvez toucher une surface métallique non peinte du châssis de l'ordinateur.

Tandis que vous intervenez dans l'ordinateur, pensez à toucher une surface métallique non peinte de temps à autre pour vous débarrasser de la charge statique accumulée par votre corps.

Vous pouvez également prendre les mesures suivantes pour prévenir les dommages dus aux perturbations électrostatiques (ESD) :

- Ne retirez les composants de leur carton d'emballage antistatique que lorsque vous êtes prêt à les installer sur votre ordinateur. Juste avant d'ôter l'emballage antistatique, veillez à décharger votre corps de son électricité statique.
- Avant de transporter un composant sensible à l'électricité statique, placez-le dans un emballage antistatique.
- Manipulez tous les composants sensibles à l'électricité statique dans une zone antistatique. Si possible, utilisez des tapis antistatiques sur le sol et sur votre plan de travail.

### SÉCURITÉ : Précautions d'ergonomie

 ATTENTION : une mauvaise utilisation ou une utilisation prolongée du clavier peut provoquer des blessures.

#### ATTENTION : une exposition prolongée devant l'écran du moniteur peut occasionner des ΛN troubles de la vue.

Pour plus de confort et d'efficacité, suivez les conseils en ergonomie fournis dans le fichier d'aide Procédure, lorsque vous vous installez à votre poste de travail. Pour accéder aux fichiers d'aide, voir page 32.

### SÉCURITÉ : Mise au rebut de la pile

Votre ordinateur utilise une pile bouton au lithium. Cette pile bouton au lithium a une longue durée de vie, et il se peut que vous n'ayez jamais besoin de la remplacer. Si toutefois vous deviez le faire, reportez-vous à la page 114.

Ne jetez pas de pile ni de batterie avec les ordures ménagères. Contactez le service municipal de traitement des déchets pour connaître l'adresse du site de dépôt de batteries le plus proche de votre domicile.

#### 12 | ATTENTION : Instructions de sécurité

### Recherche d'informations pour votre ordinateur

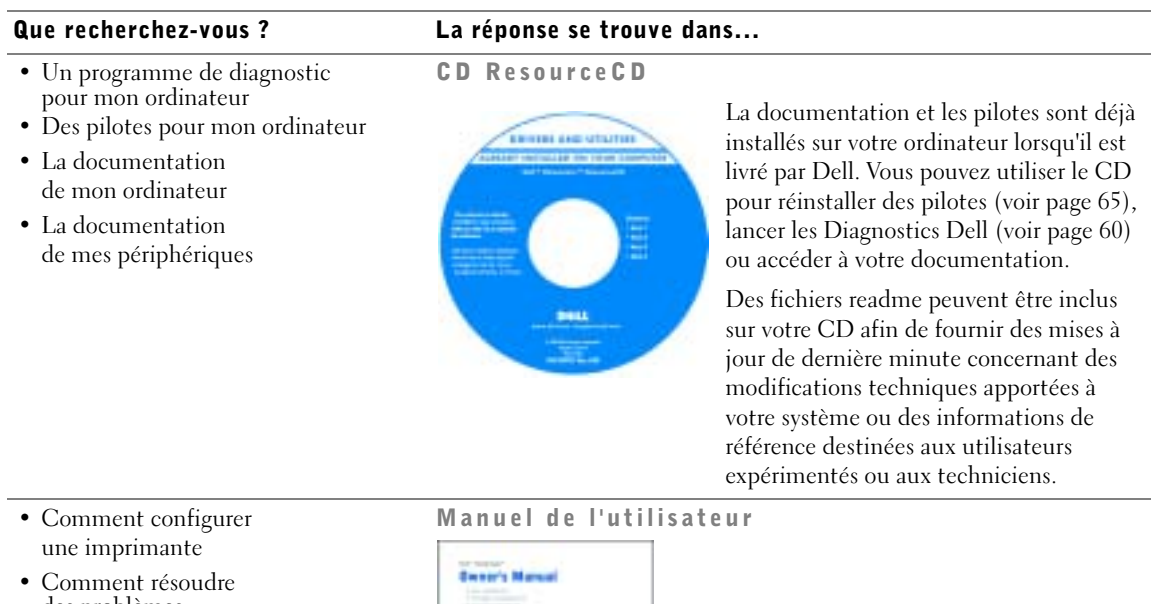

- des problèmes • Comment retirer
- et installer des pièces
- Comment contacter Dell

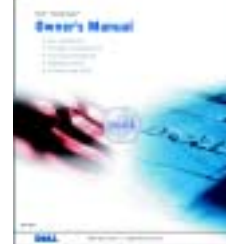

#### Recherche d'informations pour votre ordinateur  $|13$

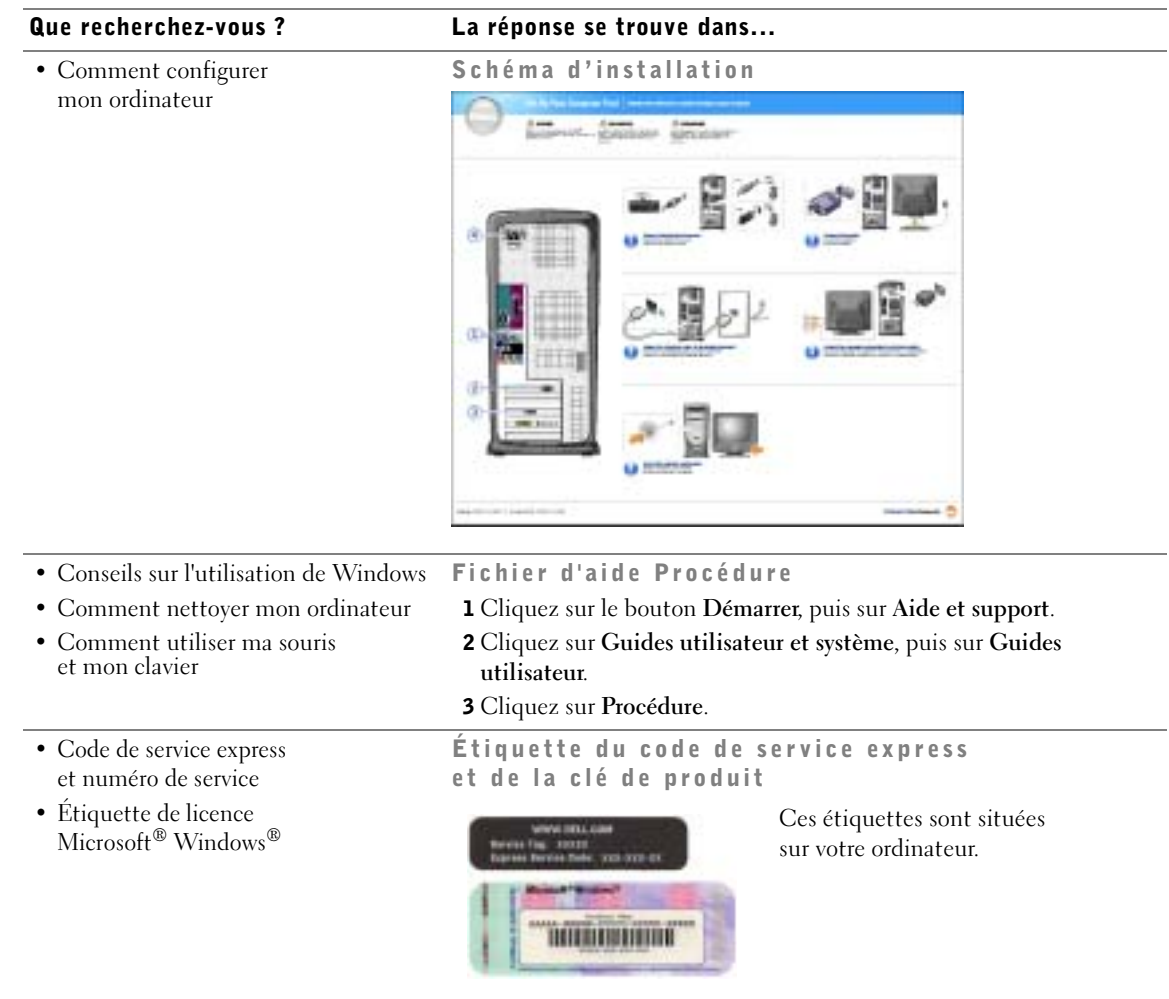

 $\frac{\textcolor{red}{\blacklozenge}}{\textcolor{blue}{\blacklozenge}}$ 

 $\triangle$ 

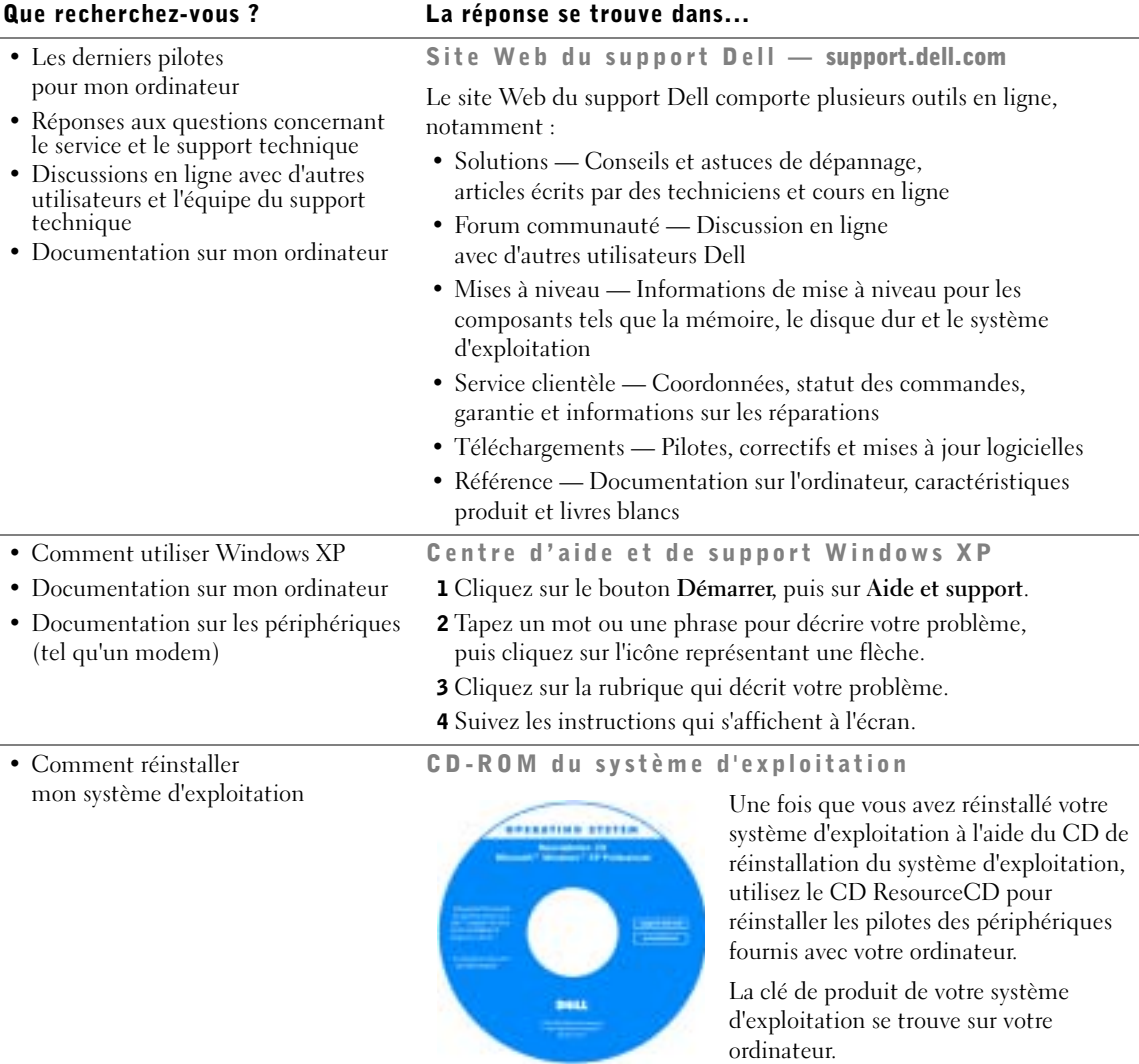

N2182bk0.book Page 16 Monday, September 8, 2003 10:03 AM

www.dell.com | support.dell.com www.dell.com | support.dell.com

16 | Recherche d'informations pour votre ordinateur

SECTION 1

## Configuration et utilisation de votre ordinateur

Configuration d'une imprimante

Transfert d'informations vers un nouvel ordinateur

Configuration d'un réseau domestique ou de petite entreprise

Connexion à Internet

Copie de CD et de DVD

Hyper-Threading

Démarrage à partir d'un périphérique USB

Mise hors tension de votre ordinateur

### Configuration d'une imprimante

 AVIS : configurez entièrement le système d'exploitation avant de connecter une imprimante à l'ordinateur.

Reportez-vous à la documentation livrée avec votre imprimante pour obtenir des informations sur la configuration, notamment comment :

- Obtenir et installer des pilotes mis à jour.
- Connecter l'imprimante à l'ordinateur.
- Charger le papier et installer le toner ou la cartouche d'encre.
- Contacter le fabricant de l'imprimante pour obtenir une assistance technique.

#### Câble de l'imprimante

L'imprimante se connecte à l'ordinateur à l'aide d'un câble USB ou d'un câble parallèle. Le câble n'est pas toujours livré avec l'imprimante. Si vous devez en acheter un séparément, vérifiez qu'il est bien compatible avec votre imprimante. Si vous avez commandé un câble d'imprimante en même temps que votre ordinateur, il doit être livré avec l'ordinateur.

#### Branchement d'une imprimante parallèle

- 1 Configurez entièrement le système d'exploitation, si ce n'est déjà fait.
- 2 Arrêtez l'ordinateur à l'aide du menu Démarrer (voir page 28).

AVIS : pour de meilleurs résultats, utilisez un câble parallèle de longueur inférieure ou égale à 3 m.

3 Branchez le câble parallèle au connecteur parallèle de l'ordinateur, puis serrez les deux vis. Fixez le câble au connecteur de l'imprimante et enclenchez les deux languettes de fixation dans les deux encoches.

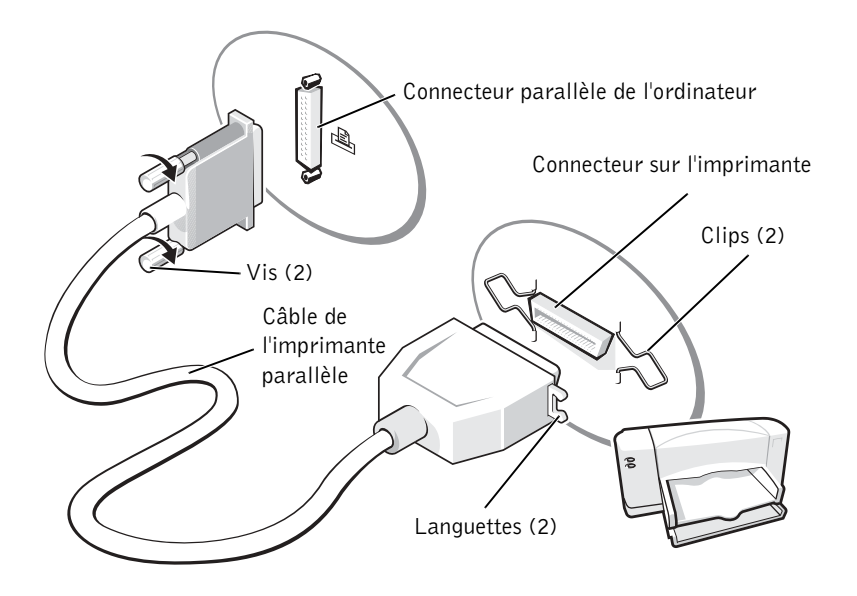

- 4 Allumez l'imprimante, puis l'ordinateur. Si la fenêtre Assistant Ajout de nouveau matériel apparaît, cliquez sur Annuler.
- 5 Installez le pilote de l'imprimante si nécessaire. Consultez la documentation livrée avec votre imprimante.

#### Connexion d'une imprimante USB

**REMARQUE :** vous pouvez connecter des périphériques USB pendant que l'ordinateur est sous tension.

- 1 Configurez entièrement le système d'exploitation, si ce n'est déjà fait.
- 2 Installez le pilote de l'imprimante si nécessaire. Consultez la documentation livrée avec votre imprimante.

3 Branchez le câble USB au connecteur USB de l'ordinateur et à celui de l'imprimante. Les connecteurs USB ne s'insèrent que dans un seul sens.

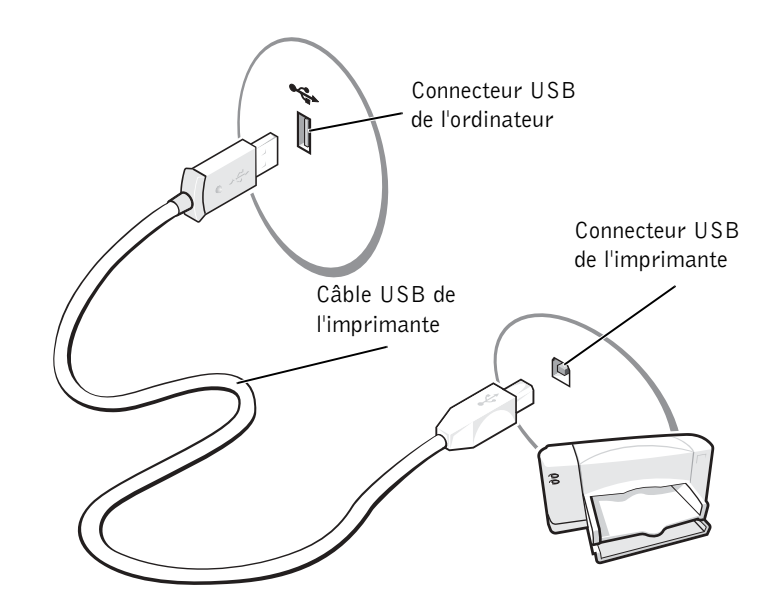

### Transfert d'informations vers un nouvel ordinateur

Le système d'exploitation Microsoft® Windows® XP dispose d'un Assistant de transfert de fichiers et de paramètres qui permet de déplacer des données d'un ordinateur à un autre. Vous pouvez transférer des données telles que :

- Messages électroniques
- Paramètres de barre d'outils
- Tailles des fenêtres
- Signets Internet

Vous pouvez transférer les données vers le nouvel ordinateur par l'intermédiaire d'une connexion réseau ou série, ou encore sur un support amovible, tel qu'une disquette ou un CD inscriptible.

#### 20 | Configuration et utilisation de votre ordinateur

Pour préparer le nouvel ordinateur au transfert de fichier :

- 1 Cliquez sur le bouton Démarrer, pointez sur Tous les programmes→Accessoires→ Outils systèmes, puis cliquez sur Assistant Transfert de fichiers et de paramètres.
- 2 Lorsque l'écran Assistant Transfert de fichiers et de paramètres apparaît, cliquez sur Suivant.
- 3 Dans l'écran De quel ordinateur s'agit-il ?, cliquez sur Nouvel ordinateur, puis cliquez sur Suivant.
- 4 Dans l'écran Avez-vous un CD-ROM Windows XP ?, cliquez sur J'utiliserai l'assistant du CD-ROM de Windows XP puis sur Suivant.
- 5 Quand l'écran Allez maintenant à votre ancien ordinateur apparaît, allez sur votre ancien ordinateur ou ordinateur source. Ne cliquez pas maintenant sur Suivant.

Pour copier les données de l'ancien ordinateur :

- 1 Sur l'ancien ordinateur, insérez le CD du Système d'exploitation de Windows XP.
- 2 Lorsque l'écran Bienvenue dans Microsoft Windows XP apparaît, cliquez sur Effectuer des tâches supplémentaires.
- 3 Dans Que voulez-vous faire ?, cliquez sur Transfert de fichiers et de paramètres.
- 4 Dans l'écran d'accueil de l'Assistant Transfert de fichiers et de paramètres, cliquez sur Suivant.
- 5 Dans l'écran De quel ordinateur s'agit-il ?, sélectionnez Ancien ordinateur, puis cliquez sur Suivant.
- 6 Dans l'écran Sélectionnez une méthode de transfert, cliquez sur la méthode de transfert de votre choix.
- 7 Dans l'écran Que voulez-vous transférer ?, sélectionnez les éléments à transférer puis cliquez sur Suivant.

Dès que les informations sont copiées, l'écran Fin de la phase de collecte des données apparaît.

8 Cliquez sur Terminer.

Pour transférer les données vers le nouvel ordinateur :

- 1 Dans l'écran Allez maintenant à votre ancien ordinateur sur le nouvel ordinateur, cliquez sur Suivant.
- 2 Dans l'écran Où sont les fichiers et les paramètres ?, sélectionnez la méthode de transfert de vos paramètres et fichiers, puis cliquez sur Suivant.

L'assistant lit les paramètres et fichiers collectés puis les applique à votre nouvel ordinateur.

Lorsque tous les paramètres et fichiers sont appliqués, l'écran Terminé apparaît.

3 Cliquez sur Terminé et redémarrez le nouvel ordinateur.

### Configuration d'un réseau domestique ou de petite entreprise

#### Installation d'une carte réseau

Pour pouvoir relier votre ordinateur à un réseau, il doit être équipé d'une carte réseau, laquelle doit être reliée au réseau par le câble adéquat.

Pour connecter un câble réseau :

- 1 Branchez le câble réseau au connecteur qui se trouve à l'arrière de votre ordinateur.
- **REMARQUE** : insérez le câble jusqu'à ce qu'il s'enclenche et tirez dessus doucement pour vous assurer qu'il est correctement fixé.
- 2 Connectez l'autre extrémité du câble réseau à un dispositif de connexion réseau, tel qu'une prise réseau murale.
- **REMARQUE :** ne branchez pas le câble réseau dans la prise téléphonique murale.

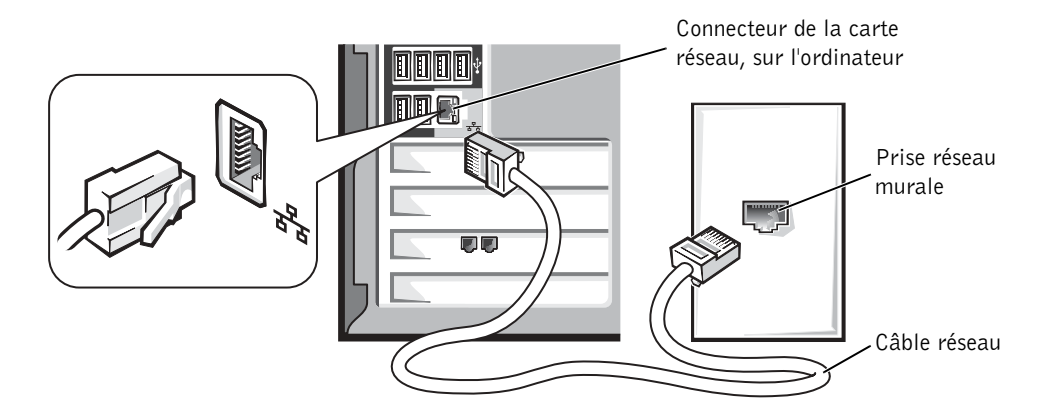

22 | Configuration et utilisation de votre ordinateur

### Assistant Configuration réseau

Le système d'exploitation Microsoft® Windows® XP dispose d'un Assistant Configuration réseau qui vous guide dans la procédure de partage des fichiers, des imprimantes ou d'une connexion Internet entre ordinateurs présents au sein d'un réseau familial ou d'une petite entreprise.

- 1 Cliquez sur le bouton Démarrer, pointez sur Tous les programmes→Accessoires→ Communications, puis cliquez sur Assistant Configuration réseau.
- 2 Dans l'écran d'accueil, cliquez sur Suivant.
- 3 Cliquez sur la Liste de vérification pour la création d'un réseau.

 REMARQUE : la sélection de la méthode Cet ordinateur se connecte directement à Internet active le système de pare-feu intégré à Windows XP.

- 4 Effectuez la série d'étapes et les opérations requises, puis revenez à l'Assistant Configuration réseau.
- 5 Suivez les instructions à l'écran.

### Connexion à Internet

**REMARQUE :** les fournisseurs d'accès à Internet (FAI) et leurs offres varient en fonction des pays.

Pour vous connecter à Internet, vous devez disposer d'un modem ou d'une connexion réseau, ainsi que d'un fournisseur d'accès à Internet (FAI), AOL, MSN ou autre. Votre FAI vous proposera une ou plusieurs des options de connexions suivantes :

- Connexions à la demande, permettant d'accéder à Internet depuis une ligne téléphonique. Les connexions à la demande sont plus lentes que les connexions par ADSL ou par câble.
- Connexions ADSL, fournissant un accès Internet très rapide depuis votre ligne téléphonique. Avec une connexion ADSL, vous pouvez utiliser simultanément Internet et votre téléphone sur la même ligne téléphonique.
- Connexions par modem câble, fournissant un accès Internet très rapide depuis votre ligne d'abonné à la télévision par câble.

Si vous utilisez un accès par téléphone, branchez un câble téléphonique au connecteur modem de votre ordinateur et à la prise téléphonique murale, avant de configurer votre connexion Internet. Si vous utilisez une connexion par modem câble ou ADSL, veuillez contacter votre FAI pour obtenir les instructions de configuration.

#### Configuration de votre connexion Internet

Pour configurer une connexion AOL ou MSN :

- 1 Enregistrez tous les fichiers ouverts et quittez tous les programmes actifs.
- 2 Double-cliquez sur l'icône MSN Explorer ou AOL située sur le bureau Windows<sup>®</sup>.
- 3 Suivez les instructions à l'écran pour terminer la procédure de configuration.

Si vous n'avez pas d'icône MSN Explorer ou AOL sur votre bureau ou si vous souhaitez configurer une connexion Internet avec un fournisseur différent :

- 1 Enregistrez tous les fichiers ouverts et quittez tous les programmes actifs.
- 2 Cliquez sur le bouton Démarrer, puis sur Internet Explorer.

L'écran Assistant Nouvelle connexion s'affiche.

- 3 Cliquez sur Se connecter à Internet.
- 4 Dans la fenêtre suivante, cliquez sur les options appropriées :
	- Si vous n'avez pas de fournisseur et souhaitez en sélectionner un, cliquez sur Choisir parmi une liste de Fournisseurs d'accès à Internet (FAI).
	- Si vous avez déjà obtenu des instructions de configuration de votre fournisseur mais pas le CD de configuration, cliquez sur Configuration manuelle de la connexion.
	- Si vous avez le CD, cliquez sur Utilisation du CD reçu de mon fournisseur.
- 5 Cliquez sur Suivant.

Si vous avez sélectionné Paramétrer ma connexion manuellement, passez à l'étape 6. Sinon, suivez les instructions à l'écran pour terminer la procédure de configuration.

**REMARQUE** : en cas d'hésitation sur le type de connexion, consultez votre FAI.

- 6 Cliquez sur l'option appropriée sous Comment voulez-vous vous connecter à Internet ?, puis sur Suivant.
- 7 Utilisez les instructions de configuration fournies par votre FAI pour terminer la configuration.

En cas de problème de connexion à Internet, consultez la section "Problèmes liés au modem et aux e-mails" à la page 36. Si vous ne pouvez plus accéder à Internet, c'est peut-être à cause de votre fournisseur qui a interrompu son service. Contactez votre fournisseur pour vérifier l'état du service ou essayez de vous connecter à nouveau un peu plus tard.

#### 24 | Configuration et utilisation de votre ordinateur

## Copie de CD et de DVD

**REMARQUE :** assurez-vous de détenir les droits lorsque vous effectuez une copie de CD.

Cette section s'applique uniquement aux ordinateurs équipés d'un graveur de CD-R, CD-RW, DVD+RW, DVD+R ou combiné DVD/CD-RW.

Les instructions suivantes expliquent comment faire une copie d'un CD ou DVD. Sonic RecordNow peut avoir d'autres usages, par exemple créer des CD audio ou MP3 à partir de fichiers présents sur votre ordinateur. Pour plus d'instructions, reportez-vous à la documentation de Sonic RecordNow, livrée avec votre ordinateur. Ouvrez Sonic RecordNow, cliquez sur le point d'interrogation en haut à droite de la fenêtre, puis cliquez sur RecordNow Help (Aide) ou RecordNow Tutorial (Didacticiel).

#### Comment copier un CD ou un DVD

- REMARQUE : si vous possédez un lecteur combo DVD/CD-RW et que vous rencontrez des problèmes d'enregistrement, vérifiez d'abord si des patches sont disponibles sur le site Sonic à l'adresse support.sonic.com.
- **REMARQUE :** la plupart des DVD du commerce sont protégés et ne pourront pas être copiés avec RecordNow.
- 1 Cliquez sur le bouton Démarrer, pointez sur Tous les programmes→Sonic→ RecordNow!→RecordNow!.
- 2 Selon le type de CD que vous voulez copier, cliquez sur l'onglet audio ou données.
- 3 Cliquez sur Exact Copy (Copie exacte).
- 4 Pour copier le CD ou DVD :
	- Si vous avez un seul lecteur CD ou DVD, assurez-vous que les réglages sont corrects et cliquez sur Copy (Copier). Le CD ou DVD est lu, et temporairement copié sur le disque dur de votre ordinateur.

À l'invite, insérez un CD ou DVD vierge dans le lecteur, et cliquez sur OK.

• Si vous avez deux lecteurs CD ou DVD, sélectionnez le lecteur où se trouve le CD ou DVD source, et cliquez sur Copy (Copier). Les données sont alors recopiées sur le CD ou le DVD vierge.

Une fois la copie terminée, le CD ou DVD créé est éjecté automatiquement.

### Utilisation de CD-R et CD-RW vierges

Votre lecteur de CD-RW peut écrire sur deux types de supports : CD-R et CD-RW. Utilisez des CD-R (CD enregistrables) vierges pour enregistrer de la musique ou stocker définitivement des données. Une fois votre CD-R enregistré, vous ne pouvez pas réécrire dessus sans changer votre méthode d'enregistrement (reportez-vous à la documentation Sonic pour plus d'informations). Utilisez des CD-RW vierges lorsque vous souhaitez écrire, effacer, récrire et mettre à jour vos fichiers sur CD.

### Conseils utiles

- L'Explorateur Microsoft<sup>®</sup> Windows<sup>®</sup> vous permet de glisser-déposer des fichiers vers un CD-R ou CD-RW, une fois que vous avez démarré RecordNow et ouvert un projet dans le logiciel.
- Vous devez utiliser des CD-R pour graver des CD audio si vous souhaitez les écouter sur une chaîne standard. Les CD-RW ne fonctionnent pas sur la plupart des chaînes stéréo ou de voiture.
- RecordNow ne permet pas de créer des DVD audio.
- Les fichiers de musique MP3 ne peuvent s'écouter que sur des lecteurs MP3 ou sur des ordinateurs dotés d'un logiciel MP3.
- Evitez de graver sur toute la capacité d'un CD-R ou CD-RW vierge. Par exemple, ne copiez pas un fichier de 650 Mo sur un CD vierge de 650 Mo. Le lecteur de CD-RW utilise 1 à 2 Mo sur le CD vierge pour finaliser l'enregistrement.
- Nous vous conseillons d'utiliser un CD-RW jusqu'à ce que les techniques d'enregistrement de CD vous soient familières. En cas d'erreur, vous pourrez effacer le CD-RW puis recommencer. Vous pouvez aussi utiliser un CD-RW pour tester des projets de CD audio avant l'enregistrement définitif sur un CD-R vierge.
- Pour davantage d'informations, consultez le site d'aide de Sonic à l'adresse support.sonic.com.

26 | Configuration et utilisation de votre ordinateur

### Hyper-Threading

L'Hyper-Threading est une technologie Intel® qui améliore les performances globales en permettant à un microprocesseur physique de fonctionner comme deux microprocesseurs logiques, capables d'exécuter certaines tâches en simultané. Il est recommandé d'utiliser le système d'exploitation Microsoft® Windows® XP, qui est conçu pour tirer parti de la technologie Hyper-Threading. Même si de nombreux programmes pourraient bénéficier de la technologie Hyper-Threading, tous n'ont pas été spécialement optimisés dans ce but. Il faut donc envisager une mise à jour de ces programmes. Pour obtenir des mises à jour et des informations sur l'utilisation de votre logiciel avec Hyper-Threading, contactez l'éditeur du logiciel.

Pour savoir si votre ordinateur utilise la technologie Hyper-Threading :

- 1 Cliquez sur Démarrer, cliquez avec le bouton droit sur Poste de travail, puis cliquez sur Propriétés.
- 2 Cliquez sur l'onglet Matériel, puis sur Gestionnaire de périphériques.
- 3 Dans la fenêtre Gestionnaire de périphériques, cliquez sur le signe plus (+) situé en regard du type de processeur. Si la technologie Hyper-Threading est activée, le processeur est mentionné deux fois.

Vous pouvez activer ou désactiver Hyper-Threading au niveau de la configuration du système. Reportez-vous à la page 111 pour obtenir des informations supplémentaires sur l'accès au programme de configuration du système. Pour plus d'informations sur l'Hyper-Threading, consultez la Base de connaissances sur le site support.dell.com.

## Démarrage à partir d'un périphérique USB

**REMARQUE** : pour démarrer à partir d'un périphérique USB, celui-ci doit être amorçable. Pour vous assurer qu'il peut être utilisé comme périphérique d'initialisation, consultez sa documentation.

Pour redémarrer votre ordinateur à partir d'un périphérique USB tel qu'un lecteur de disquette, une clé mémoire ou un lecteur de CD-RW :

- 1 Branchez le périphérique USB au connecteur USB (reportez-vous à la page 74).
- 2 Éteignez (voir page 28) et redémarrez votre ordinateur.
- 3 Allumez l'ordinateur. Appuyez sur la touche <F12> dès l'apparition du logo DELL™.

Si vous attendez trop longtemps et que le logo Microsoft® Windows® apparaît, attendez encore jusqu'à ce que le bureau Windows s'affiche. Éteignez alors votre ordinateur par le menu Démarrer et faites une nouvelle tentative.

- **REMARQUE** : ces étapes ne modifient la séquence d'initialisation que ponctuellement. Lors du prochain démarrage, l'ordinateur s'initialise en fonction des périphériques spécifiés dans le programme de configuration du système.
- 4 Lorsque la liste des périphériques d'initialisation s'affiche, sélectionnez Périphérique Flash USB et appuyez sur <Entrée>.

L'ordinateur redémarre à partir du périphérique USB connecté.

### Mise hors tension de votre ordinateur

- AVIS : pour éteindre votre ordinateur sans perdre des données, procédez à un arrêt système Microsoft® Windows® comme décrit par la suite, plutôt que d'appuyer sur le bouton d'alimentation.
- 1 Enregistrez tous les fichiers ouverts et fermez tous les programmes, puis cliquez sur le bouton Démarrer, puis sur Arrêter l'ordinateur.
- 2 Dans la fenêtre Eteindre l'ordinateur, cliquez sur Eteindre.

L'ordinateur s'éteint une fois le processus d'arrêt terminé.

SECTION 2

## Résolution des problèmes

Recherche de solutions Recherche d'informations d'aide Problèmes liés à la batterie Problèmes liés aux lecteurs Problèmes liés à la messagerie électronique, au modem et à Internet Messages d'erreur Problèmes généraux Problèmes liés aux périphériques IEEE 1394 Problèmes liés au clavier Problèmes liés à la souris Problèmes liés au réseau Problèmes liés à l'alimentation Problèmes liés à l'imprimante Problèmes liés au scanner Problèmes de son et de haut-parleurs Problèmes liés à la vidéo et au moniteur

## Recherche de solutions

Il est parfois difficile de savoir où trouver les informations qui vous manquent. Ce tableau pourra vous aider à trouver rapidement les réponses à vos questions.

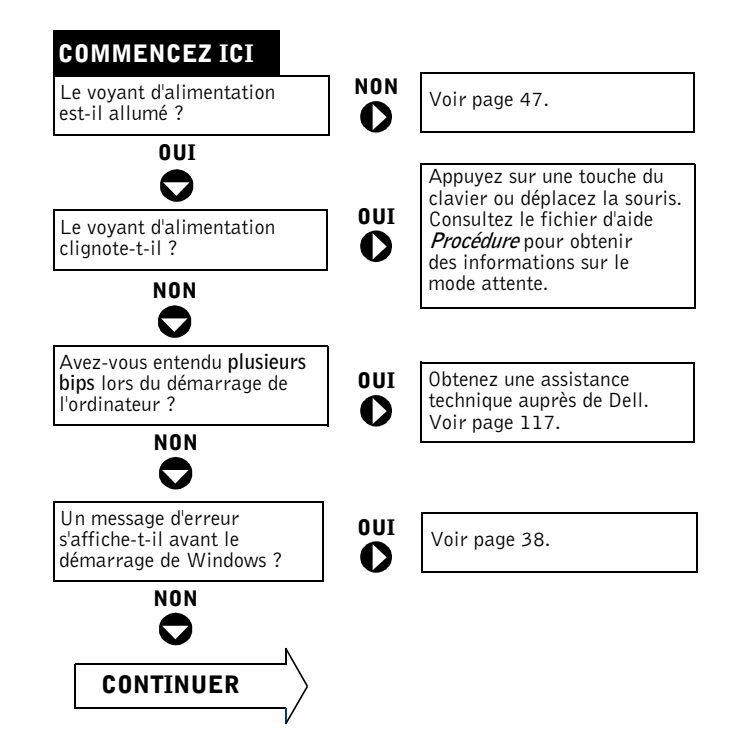

www.dell.com | support.dell.com www.dell.com | support.dell.com

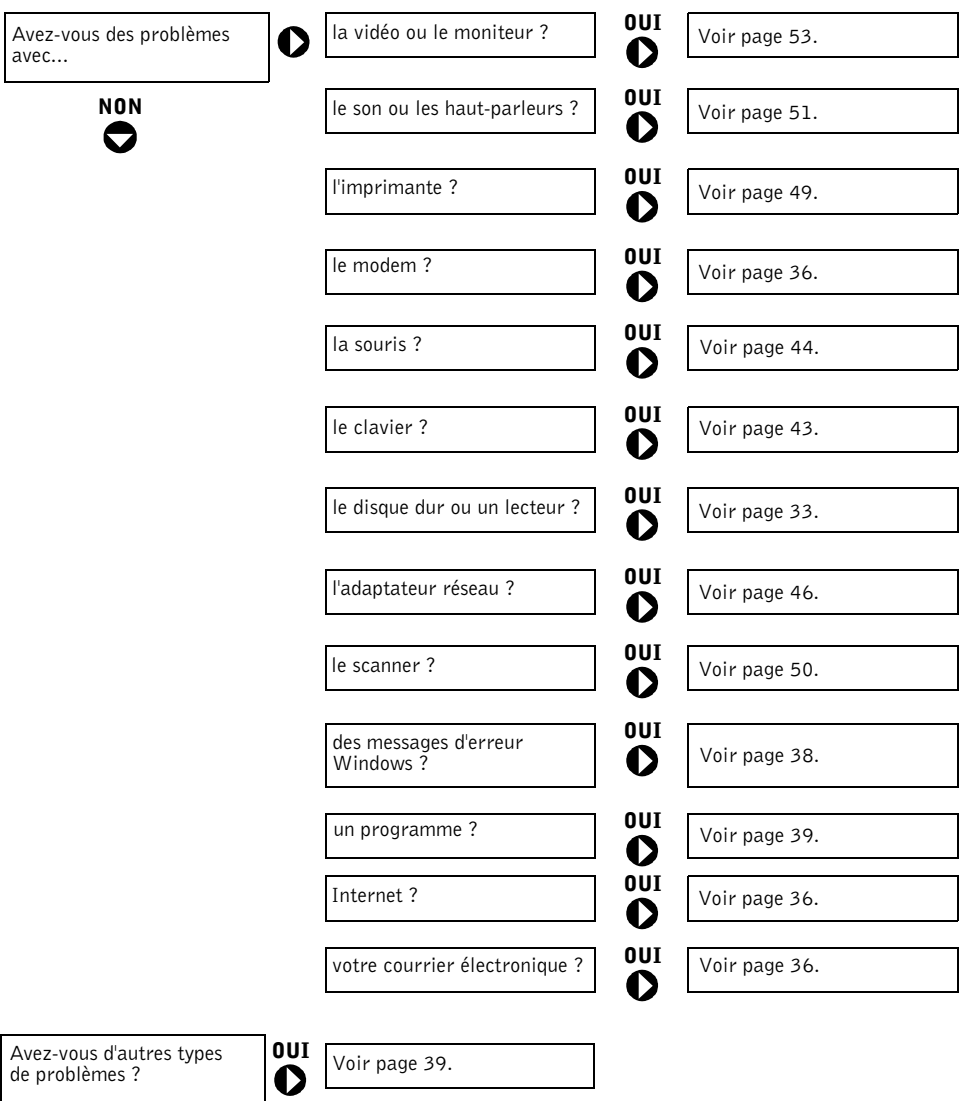

Résolution des problèmes | 31

 $\overline{\overset{\bigcirc}{\Phi}}$ 

### Recherche d'informations d'aide

#### POUR ACCÉDER AU FICHIER D'AIDE PROCÉDURE.

- 1 Cliquez sur le bouton Démarrer, puis sur Aide et support.
- 2 Cliquez sur Guides utilisateur et système, puis sur Guides utilisateur.
- 3 Cliquez sur Procédure.

#### POUR ACCÉDER À L'AIDE WINDOWS.

- 1 Cliquez sur le bouton Démarrer, puis sur Aide et support.
- 2 Tapez un mot ou une phrase pour décrire votre problème, puis cliquez sur l'icône représentant une flèche.
- 3 Cliquez sur la rubrique qui décrit votre problème.
- 4 Suivez les instructions qui s'affichent à l'écran.

POUR LOCALISER DES INFORMATIONS COMPLÉMENTAIRES DESTINÉES À VOTRE ORDINATEUR. Reportez-vous à la page 13.

### Problèmes liés à la batterie

ATTENTION : il y a un risque d'explosion de la nouvelle pile (ou batterie) si elle n'est pas correctement installée. Remplacez-la uniquement par un modèle de type identique ou équivalent, recommandé par le fabricant. Débarrassez-vous des piles et batteries usagées en suivant les instructions du fabricant.

 $\sqrt{N}$  ATTENTION : avant de commencer les procédures de cette section, suivez les instructions de sécurité de la page 9.

REMPLACER LA PILE. Si vous devez redéfinir les informations d'heure et de date chaque fois que vous mettez l'ordinateur sous tension, ou s'il affiche une heure ou une date erronée au démarrage, remplacez la pile (reportez-vous à la page 114). Si la pile ne fonctionne toujours pas correctement, veuillez prendre contact avec Dell (reportez-vous à la page 117).

### Problèmes liés aux lecteurs

Problèmes liés au lecteur de disquette

VÉRIFIEZ QUE WINDOWS® RECONNAÎT LE LECTEUR. Cliquez sur le bouton Démarrer, puis sur Poste de travail. Si le lecteur de disquette n'est pas répertorié, effectuez une analyse complète avec votre logiciel antivirus pour rechercher d'éventuels virus et les supprimer. Les virus peuvent empêcher Windows de reconnaître le lecteur.

#### TESTEZ L'UNITÉ.

- Insérez une autre disquette pour éliminer la possibilité que la première soit défectueuse.
- Insérez une disquette d'amorçage et redémarrez l'ordinateur.

#### VÉRIFIEZ QUE LA DISQUETTE N'EST PAS PLEINE OU PROTÉGÉE EN ÉCRITURE.

Assurez-vous que la disquette dispose de suffisamment d'espace et qu'elle n'est pas protégée en écriture (verrouillée). Reportez-vous à la figure suivante.

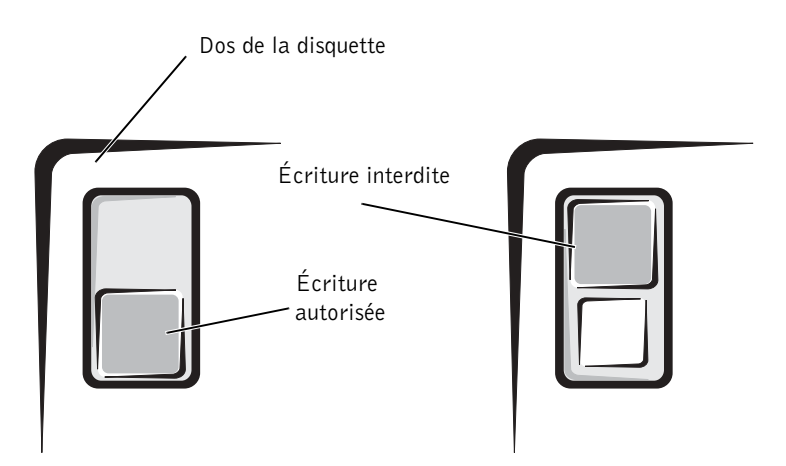

 AVIS : n'essayez pas de nettoyer les têtes des lecteurs avec un coton-tige. Vous risquez de déranger accidentellement l'alignement des têtes, ce qui peut empêcher l'unité de fonctionner.

NETTOYEZ LE LECTEUR. Utilisez un kit de nettoyage disponible dans le commerce.

Résolution des problèmes | 33

### Problèmes liés au lecteur de CD

**REMARQUE :** les lecteurs de CD haute vitesse peuvent vibrer et être bruyants. Ce bruit n'est pas un indicateur de défaut du lecteur ou du CD.

RÉGLEZ LE CONTRÔLE DU VOLUME DE WINDOWS. Cliquez sur l'icône représentant un haut-parleur, dans l'angle inférieur droit de votre écran.

- Cliquez sur la barre coulissante et faites-la glisser vers le haut pour monter le volume.
- Vérifiez que le son n'est pas mis en sourdine en cliquant sur toute case cochée.

TESTEZ LE LECTEUR AVEC UN AUTRE CD. Insérez un autre CD pour éliminer la possibilité que le CD soit défectueux.

CONTRÔLEZ LES HAUT-PARLEURS ET LES CAISSONS D'EXTRÊMES GRAVES. Reportez-vous à la section "Problèmes de son et de haut-parleurs" à la page 51.

ASSUREZ-VOUS QUE WINDOWS RECONNAÎT LE LECTEUR. Cliquez sur le bouton Démarrer, puis sur Poste de travail. Si le lecteur de CD n'est pas répertorié, effectuez une analyse complète avec votre logiciel antivirus pour rechercher d'éventuels virus et les supprimer. Les virus peuvent empêcher Windows de reconnaître le lecteur.

NETTOYEZ LE DISQUE. Reportez-vous au fichier d'aide Procédure pour plus d'informations sur le nettoyage de vos CD. Pour accéder aux fichiers d'aide, voir page 32.

### Problèmes d'écriture sur un lecteur CD-RW

FERMEZ LES AUTRES PROGRAMMES. Le lecteur de CD-RW doit recevoir un flux régulier de données lors de l'écriture. Si le flux est interrompu, une erreur se produit. Essayez de fermer tous les programmes avant d'écrire sur le lecteur CD-RW.

AVANT D'ÉCRIRE SUR UN CD-RW, DÉSACTIVEZ LE MODE ATTENTE DANS WINDOWS. Pour des informations sur les modes d'économie d'énergie, consultez le fichier d'aide Procédure, ou lancez une recherche à l'aide du mot clé attente dans l'Aide Windows. Pour accéder aux fichiers d'aide, reportez-vous à la page 32.

34 | Résolution des problèmes

### Problèmes liés au lecteur de DVD

**REMARQUE :** du fait des différentes zones mondiales, tous les DVD ne fonctionnent pas dans tous les lecteurs.

TESTEZ LE LECTEUR AVEC UN AUTRE DVD. Insérez un autre DVD pour éliminer la possibilité que le DVD soit défectueux.

ASSUREZ-VOUS QUE WINDOWS RECONNAÎT LE LECTEUR. Cliquez sur le bouton Démarrer, puis sur Poste de travail. Si le lecteur de DVD n'est pas répertorié, effectuez un balayage complet avec votre logiciel antivirus pour rechercher d'éventuels virus et les supprimer. Les virus peuvent empêcher Windows de reconnaître le lecteur.

NETTOYEZ LE DISQUE. Reportez-vous au fichier d'aide Procédure pour plus d'informations sur le nettoyage de vos DVD. Pour accéder aux fichiers d'aide, reportez-vous à la page 32.

VÉRIFIEZ LES CONFLITS DE DEMANDE D'INTERRUPTION (IRQ). Reportez-vous à la page 69.

### Problèmes liés au disque dur

#### EXÉCUTEZ CHECK DISK.

- 1 Cliquez sur le bouton Démarrer, puis sur Poste de travail.
- 2 Cliquez avec le bouton droit sur la lettre du lecteur (disque local) où vous souhaitez chercher d'éventuelles erreurs, puis cliquez sur Propriétés.
- 3 Cliquez sur l'onglet Outils.
- 4 Dans Vérification des erreurs, cliquez sur Contrôler maintenant.
- 5 Cliquez sur Démarrer.

### Problèmes liés à la messagerie électronique, au modem et à Internet

 $\blacksquare$  REMARQUE : connectez le modem uniquement à un réseau téléphone analogique. Le modem ne fonctionne pas lorsqu'il est connecté à un réseau téléphonique numérique.

VÉRIFIEZ LA CONNEXION DE LA LIGNE TÉLÉPHONIQUE. Vérifiez que la ligne téléphonique est connectée à la prise jack du modem. (En regard de la prise jack se trouve soit une étiquette verte, soit une icône en forme de connecteur.) Assurez-vous que vous entendez un déclic lorsque vous insérez le connecteur de la ligne téléphonique dans le modem.

VÉRIFIEZ LA PRISE TÉLÉPHONIQUE. Déconnectez la ligne téléphonique du modem et connectez-la à un téléphone. Décrochez et attendez la tonalité.

CONNECTEZ LE MODEM DIRECTEMENT À LA PRISE TÉLÉPHONIQUE MURALE.

Si d'autres appareils téléphoniques partagent cette ligne, comme par exemple un répondeur téléphonique, un télécopieur, un protecteur de sautes de tension ou un séparateur de ligne, débranchez-les et connectez directement le modem à la prise téléphonique murale.

UTILISEZ UN AUTRE CÂBLE TÉLÉPHONIQUE. Si vous utilisez un câble de 3 m ou plus, essayez-en un plus court.

EXÉCUTEZ LES DIAGNOSTICS MODEM HELPER. Cliquez sur le bouton Démarrer, pointez sur Tous les programmes, puis cliquez sur Modem Helper (Assistant modem). Suivez les instructions affichées à l'écran pour identifier et résoudre les problèmes liés au modem. Modem Helper n'est pas disponible sur tous les ordinateurs.

#### VÉRIFIEZ QUE LE MODEM COMMUNIQUE AVEC WINDOWS®.

1 Cliquez sur le bouton Démarrer puis sur Panneau de configuration.

- 2 Cliquez sur Imprimantes et autres périphériques.
- 3 Cliquez sur Options de modems et téléphonie.
- 4 Cliquez sur l'onglet Modems.
- 5 Cliquez sur le port COM de votre modem.
- 6 Cliquez sur Propriétés, cliquez sur l'onglet Diagnostics, puis cliquez sur Interroger le modem pour vérifier que le modem communique avec Windows.

Si toutes les commandes reçoivent des réponses, le modem fonctionne correctement.
DÉSACTIVEZ LA MISE EN ATTENTE DES APPELS (SIGNAL D'APPEL). Consultez l'annuaire téléphonique pour obtenir des instructions sur la désactivation de cette fonctionnalité. Réglez ensuite les propriétés de connexion de l'accès réseau à distance.

- 1 Cliquez sur le bouton Démarrer puis sur Panneau de configuration.
- 2 Cliquez sur Imprimantes et autres périphériques, puis sur Options de modem et téléphonie.
- 3 Cliquez sur votre type de connexion pour la mettre en surbrillance.
- 4 Cliquez sur l'onglet Règles de numérotation puis sur Modifier.
- 5 Cochez la case Désactiver l'attente d'appel.
- 6 Sélectionnez le code de désactivation dans le menu déroulant (par exemple, \*70).
- 7 Cliquez sur Appliquer, puis sur OK.

VÉRIFIEZ QUE VOUS ÊTES CONNECTÉ À INTERNET. Le programme de messagerie électronique Outlook Express étant ouvert, cliquez sur Fichier. Si une coche apparaît à côté de l'option Travailler hors connexion, cliquez sur la coche pour la supprimer, puis connectez-vous à Internet.

ASSUREZ-VOUS QUE VOUS AVEZ SOUSCRIT UN ABONNEMENT AUPRÈS D'U N FOURNISSEUR D'ACCÈS À INTERNET. Contactez un fournisseur d'accès à Internet pour souscrire un abonnement.

CONTACTEZ VOTRE FOURNISSEUR D'ACCÈS À INTERNET. Contactez votre fournisseur d'accès à Internet pour obtenir de l'aide.

## Messages d'erreur

Si le message n'est pas répertorié, consultez la documentation du système d'exploitation ou du programme en cours d'utilisation au moment où le message est apparu.

UN NOM DE FICHIER NE PEUT PAS CONTENIR L'UN DES CARACTÈRES SUIVANTS: \ / : \* ? " < > |. N'utilisez pas ces caractères lorsque vous nommez un fichier.

UN FICHIER .DLL REQUIS EST INTROUVABLE. Il manque un fichier essentiel au programme que vous essayez d'ouvrir. Pour supprimer puis réinstaller le programme :

1 Cliquez sur le bouton Démarrer puis sur Panneau de configuration.

- 2 Cliquez sur Ajout/Suppression de programmes.
- 3 Sélectionnez le programme à supprimer.
- 4 Cliquez sur l'icône Modifier ou supprimer des programmes.

5 Reportez-vous à la documentation du programme pour obtenir les instructions d'installation.

INTRODUIRE UN SUPPORT AMORÇABLE. Le système d'exploitation tente de s'initialiser sur une disquette ou un CD-ROM non amorçable. Introduisez une disquette ou un CD amorçable.

ERREUR DISQUE NON-SYSTÈME. Une disquette se trouve dans le lecteur de disquette. Retirez la disquette et redémarrez l'ordinateur.

MÉMOIRE OU RESSOURCES INSUFFISANTES. FERMEZ LES PROGRAMMES INUTILES ET RÉESSAYEZ. Trop d'applications sont ouvertes. Fermez toutes les fenêtres et ouvrez le programme que vous voulez utiliser. Dans certains cas, il se peut que vous deviez redémarrer l'ordinateur pour restaurer ses ressources. Dans ce cas, lancez en premier le programme que vous souhaitez utiliser.

SYSTÈME D'EXPLOITATION INTROUVABLE. Contactez Dell (voir page 117).

LE FICHIER EN COURS DE COPIE EST TROP VOLUMINEUX POUR LE LECTEUR DE DESTINATION. Le fichier que vous essayez de copier est trop volumineux pour tenir sur le disque. Essayez de copier le fichier sur un disque vierge ou de plus grande capacité.

 $x$ : N'EST PAS ACCESSIBLE. LE PÉRIPHÉRIQUE N'EST PAS PRÊT. Le lecteur de disquettes ne peut pas lire la disquette. Insérez une disquette dans le lecteur et réessayez.

www.dell.com | support.dell.com

www.dell.com | support.dell.com

# Problèmes généraux

### L'ordinateur ne répond plus

ÉTEIGNEZ L'ORDINATEUR. Si votre ordinateur se bloque et que vous n'obtenez pas de réponse en appuyant sur une touche du clavier ou en déplaçant la souris, appuyez sur le bouton d'alimentation pendant 8 à 10 secondes pour éteindre l'ordinateur. Appuyez ensuite de nouveau sur le bouton d'alimentation pour allumer l'ordinateur. Vous risquez de perdre des données si vous ne parvenez pas à fermer le système d'exploitation correctement.

### Un programme ne répond plus

#### ARRÊTEZ LA TÂCHE DU PROGRAMME.

- 1 Appuyez simultanément sur <Ctrl><Maj><Échap>.
- 2 Cliquez sur Applications.
- 3 Cliquez sur le programme qui ne répond plus.
- 4 Cliquez sur Fin de tâche.

### Un programme se bloque de façon répétitive

 REMARQUE : les logiciels sont généralement livrés avec des instructions d'installation, dans la documentation, la disquette ou le CD qui l'accompagne.

VÉRIFIER LA DOCUMENTATION DU LOGICIEL. De nombreux fabricants de logiciels possèdent des sites Web avec des informations pouvant vous aider à résoudre les problèmes. Vérifiez que vous avez installé et configuré correctement le programme. Essayez de désinstaller puis de réinstaller le programme.

Résolution des problèmes | 39

### Un programme est conçu pour fonctionner avec un système d'exploitation Windows plus ancien

#### LANCEZ L'ASSISTANT COMPATIBILITÉ DES PROGRAMMES.

Windows XP dispose d'un assistant de compatibilité de programmes qui permet de configurer un programme pour qu'il s'exécute dans un environnement similaire à ceux de systèmes d'exploitation autres que Windows XP.

- 1 Cliquez sur Démarrer, pointez sur Tous les programmes→Accessoires, puis sur Assistant de compatibilité des programmes.
- 2 Dans l'écran de bienvenue, cliquez sur Suivant.
- 3 Suivez les instructions qui s'affichent à l'écran.

### Un écran bleu uni apparaît

ÉTEIGNEZ L'ORDINATEUR. Si l'ordinateur ne répond plus à une frappe du clavier ou à un arrêt normal, appuyez sur le bouton d'alimentation pendant au moins 8 à 10 secondes pour éteindre l'ordinateur. Appuyez à nouveau sur le bouton d'alimentation pour redémarrer l'ordinateur. Le programme chkdsk s'exécute automatiquement pendant le processus de démarrage. Suivez les instructions qui s'affichent à l'écran.

#### Autres problèmes liés aux logiciels

VÉRIFIEZ LA DOCUMENTATION DES LOGICIELS OU CONTACTEZ LEUR FABRICANT POUR OBTENIR DES INFORMATIONS SUR LA RÉSOLUTION DES PROBLÈMES.

SAUVEGARDEZ VOS FICHIERS IMMÉDIATEMENT. Si vous avez un lecteur de CD-RW ou un lecteur Zip installé sur votre ordinateur, reportez-vous à la documentation de l'unité pour plus d'informations.

ASSUREZ-VOUS QUE VOUS N'AVEZ PAS COMMIS D'ERREUR EN SAISISSANT LES DONNÉES. Reportez-vous à la documentation du programme pour vérifier que les valeurs et les caractères saisis sont corrects.

RECHERCHEZ D'ÉVENTUELS VIRUS. Utilisez un logiciel antivirus pour vérifier le disque dur, les disquettes ou les CD.

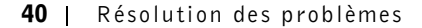

REDÉMARREZ L'ORDINATEUR. Enregistrez tous les fichiers et fermez tous les programmes ouverts puis éteignez l'ordinateur à l'aide du menu Démarrer plutôt qu'en appuyant sur le bouton d'alimentation. Sinon, vous risquez de perdre des données.

#### VÉRIFIEZ LA COMPATIBILITÉ AVEC LES AUTRES PÉRIPHÉRIQUES.

- Assurez-vous que le programme est compatible avec le système d'exploitation installé sur l'ordinateur et que ce dernier est conforme à la configuration matérielle minimale requise pour exécuter le logiciel. Reportez-vous à la documentation du logiciel pour plus d'informations.
- Si nécessaire, désinstallez puis réinstallez le programme.

#### VÉRIFIEZ QUE VOUS AVEZ INSTALLÉ ET CONFIGURÉ CORRECTEMENT LE

PROGRAMME. Reportez-vous à la documentation du logiciel pour plus d'informations. Si nécessaire, désinstallez puis réinstallez le programme.

### Autres problèmes techniques

ALLEZ SUR LE SITE WEB DU SUPPORT TECHNIQUE DE DELL. Consultez le site support.dell.com pour obtenir de l'aide sur des questions générales relatives à l'utilisation, à l'installation et au dépannage. Le site Web du support comporte différents outils conçus pour vous aider, par exemple le Forum Dell — une salle de conversation où vous pouvez discuter avec d'autres clients Dell à propos de leurs ordinateurs et avoir accès au support technique via la messagerie électronique. Pour plus d'informations sur ce site, reportez-vous à la section "Site de support Dell" (voir page 15). Reportez-vous à la section "Politique de support technique Dell (États-Unis seulement)" à la page 116 pour obtenir une description du support matériel et logiciel fourni par Dell.

CONTACTEZ DELL PAR TÉLÉPHONE. Si vous ne pouvez pas résoudre votre problème via le site Web Dell | Support ou le service de messagerie électronique, appelez Dell pour obtenir une assistance technique (reportez-vous à la page 117). Reportez-vous à la section "Politique de support technique Dell (États-Unis seulement)" à la page 116 pour obtenir une description du support matériel et logiciel fourni par Dell.

Résolution des problèmes | 41

### Problèmes généraux liés aux matériels

Si votre ordinateur présente un ou plusieurs des symptômes suivants, il existe peut-être un conflit de périphériques :

- Votre ordinateur se verrouille, en particulier lorsqu'il utilise un périphérique donné.
- Un périphérique ajouté récemment ne fonctionne pas.
- La carte son émet des bruits ou présente d'autres problèmes.
- L'imprimante imprime des caractères incompréhensibles.
- Le pointeur de la souris reste immobile ou se déplace par à-coups.
- Des messages indiquent que l'ordinateur ne fonctionne pas au maximum de ses capacités.
- Des erreurs se produisent et les programmes se bloquent sans raison apparente.
- Rien ne s'affiche sur le moniteur.

SUPPRIMEZ TOUT MATÉRIEL RÉCEMMENT AJOUTÉ POUR VOIR SI CETTE OPÉRATION PEUT RÉSOUDRE LE CONFLIT. Si la suppression du matériel résout le conflit, consultez la documentation du matériel pour obtenir des informations sur la configuration et la résolution des problèmes. Si le problème persiste, contactez le fabricant du matériel pour obtenir une assistance technique.

CONSULTEZ LA DOCUMENTATION DE VOTRE SYSTÈME D'EXPLOITATION POUR OBTENIR PLUS D'INFORMATIONS SUR LA RÉSOLUTION DES PROBLÈMES.

VÉRIFIEZ LES CONFLITS DE DEMANDE D'INTERRUPTION (IRQ). Reportez-vous à la page 69.

# Problèmes liés aux périphériques IEEE 1394

**REMARQUE** : utilisez l'explorateur Windows pour vérifier si votre périphérique apparaît dans la liste des lecteurs.

CONTRÔLEZ LE PÉRIPHÉRIQUE IEEE 1394. Vérifiez que le périphérique IEEE 1394 est bien installé dans le connecteur.

VÉRIFIEZ QUE LE PÉRIPHÉRIQUE IEEE 1394 EST RECONNU PAR WINDOWS®.

- 1 Cliquez sur Démarrer.
- 2 Cliquez sur Panneau de configuration.
- 3 Cliquez sur Imprimantes et autres périphériques. Windows reconnaît le périphérique IEEE 1394 si celui-ci est répertorié.

SI VOUS RENCONTREZ DES PROBLÈMES AVEC UN PÉRIPHÉRIQUE IEEE 1394 FOURNI PAR DELL. Contactez Dell (voir page 117).

SI VOUS RENCONTREZ DES PROBLÈMES AVEC UN PÉRIPHÉRIQUE IEEE 1394 NON FOURNI PAR DELL. Contactez le fabricant du périphérique IEEE 1394.

# Problèmes liés au clavier

#### REDÉMARREZ L'ORDINATEUR.

- Si la souris fonctionne, éteignez l'ordinateur à l'aide du menu Démarrer (reportez-vous à la page 28). Une fois l'ordinateur éteint, appuyez sur le bouton d'alimentation pour redémarrer l'ordinateur.
- Si l'ordinateur ne répond plus à une frappe du clavier ou à la souris, appuyez sur le bouton d'alimentation pendant un minimum de 8 à 10 secondes jusqu'à ce que l'ordinateur s'éteigne. Appuyez à nouveau sur le bouton d'alimentation pour redémarrer l'ordinateur.

### VÉRIFIEZ LE CÂBLE DU CLAVIER.

- Assurez-vous que le câble du clavier est fermement connecté à l'ordinateur.
- Arrêtez l'ordinateur (reportez-vous à la page 28), reconnectez le câble du clavier comme indiqué sur le schéma de démarrage de votre ordinateur, puis redémarrez l'ordinateur.
- Vérifiez qu'aucune des broches du connecteur n'est tordue ni cassée et qu'aucun des câbles n'est endommagé. Redressez les broches tordues.
- Retirez les prolongateurs de câble clavier et connectez le clavier directement à l'ordinateur.

TESTEZ LE CLAVIER. Connectez un clavier fonctionnant correctement à l'ordinateur et essayez de l'utiliser. Si le nouveau clavier fonctionne, cela signifie que le clavier précédent était défectueux.

### VÉRIFIEZ LES CONFLITS DE DEMANDE D'INTERRUPTION (IRQ).

Reportez-vous à la page 69.

# Problèmes liés à la souris

#### REDÉMARREZ L'ORDINATEUR.

- 1 Appuyez simultanément sur <Ctrl>< Echap> pour afficher le menu Démarrer.
- <sup>2</sup> Entrez u, appuyez sur les touches fléchées du clavier pour mettre en surbrillance l'option Arrêter ou Éteindre, puis appuyez sur la touche <Entrée>.
- 3 Une fois l'ordinateur éteint, appuyez sur le bouton d'alimentation pour redémarrer l'ordinateur.

### SI VOUS AVEZ CONNECTÉ LA SOURIS AVANT DE DÉMARRER L'ORDINATEUR, RECONNECTEZ LE CÂBLE DE LA SOURIS.

1 Appuyez simultanément sur <Ctrl>< Echap> pour afficher le menu Démarrer.

- <sup>2</sup> Entrez u, appuyez sur les touches fléchées du clavier pour mettre en surbrillance l'option Arrêter ou Éteindre, puis appuyez sur la touche <Entrée>.
- 3 Après l'arrêt de l'ordinateur, reconnectez le câble de la souris comme indiqué sur le schéma de démarrage de votre ordinateur.
- 4 Démarrez l'ordinateur.

#### SI VOUS AVEZ CONNECTÉ LA SOURIS UNE FOIS L'ORDINATEUR DÉMARRÉ, RETIREZ LE CÂBLE D'ALIMENTATION, PUIS RECONNECTEZ LE CÂBLE DE LA SOURIS. Si vous

connectez la souris après avoir allumé l'ordinateur, la souris ne fonctionne pas. Pour que la souris fonctionne correctement :

- 1 Une fois l'ordinateur allumé, retirez le câble d'alimentation de l'arrière de l'ordinateur.
- 2 Connectez la souris à l'ordinateur.
- 3 Reconnectez le câble d'alimentation.
- 4 Allumez votre ordinateur.

Le fait d'appuyer sur le bouton d'alimentation ne permet pas d'effacer les paramètres de l'ordinateur ni de restaurer les fonctionnalités de la souris.

### VÉRIFIEZ LE CÂBLE DE LA SOURIS.

- Vérifiez qu'aucune des broches du connecteur n'est tordue ni cassée et qu'aucun des câbles n'est endommagé. Redressez les broches tordues.
- Assurez-vous que le câble est fermement connecté à l'ordinateur.

TESTEZ LA SOURIS. Connectez une souris fonctionnant correctement à l'ordinateur et essayez de l'utiliser. Si la nouvelle souris fonctionne, la souris précédente était défectueuse.

### VÉRIFIEZ LES VALEURS DE PARAMÈTRES DÉFINIES POUR LA SOURIS.

- 1 Cliquez sur le bouton Démarrer, sur Panneau de configuration, puis sur Imprimantes et autres périphériques.
- 2 Cliquez sur Souris.
- 3 Essayez de régler les paramètres.

RÉINSTALLEZ LE PILOTE DE LA SOURIS. Reportez-vous à la page 65.

### VÉRIFIEZ LES CONFLITS DE DEMANDE D'INTERRUPTION (IRQ).

Reportez-vous à la page 69.

# Problèmes liés au réseau

VÉRIFIEZ LE CONNECTEUR DU CÂBLE RÉSEAU. Assurez-vous que le câble réseau est connecté comme indiqué à la page 22.

VÉRIFIEZ LES VOYANTS RÉSEAU SITUÉS À L'ARRIÈRE DE L'ORDINATEUR. L'absence de voyant allumé indique qu'il n'y a pas de communication réseau. Remettez en place le câble réseau.

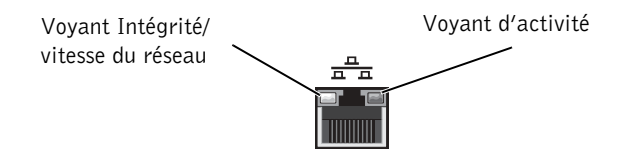

### REDÉMARREZ L'ORDINATEUR ET ESSAYEZ DE VOUS CONNECTER À NOUVEAU AU RÉSEAU.

VÉRIFIEZ LES PARAMÈTRES DE VOTRE RÉSEAU. Contactez votre administrateur réseau ou la personne qui s'est occupée de la configuration de votre réseau pour vous assurer que les paramètres sont corrects et que le réseau fonctionne bien.

### VÉRIFIEZ LES CONFLITS DE DEMANDE D'INTERRUPTION (IRQ).

Reportez-vous à la page 69.

# Problèmes liés à l'alimentation

 $\triangle$  ATTENTION : avant de commencer les procédures de cette section, suivez les instructions de sécurité de la page 9.

RÉGLEZ LES PROPRIÉTÉS DE L'ALIMENTATION. Votre ordinateur est peut-être en mode attente ou mise en veille prolongée. Pour des informations sur les modes d'économie d'énergie, consultez le fichier d'aide Procédure, ou lancez une recherche à l'aide des mots clés attente ou mise en veille prolongée dans l'Aide Windows®. Pour accéder aux fichiers d'aide, voir page 32.

SI LE VOYANT D'ALIMENTATION CLIGNOTE EN VERT. L'ordinateur se trouve en mode attente. Appuyez sur n'importe quelle touche du clavier ou déplacez la souris pour reprendre un fonctionnement normal.

SI LE VOYANT D'ALIMENTATION EST ÉTEINT. L'ordinateur n'est pas allumé ou n'est pas alimenté.

- Reliez le câble d'alimentation au connecteur d'alimentation situé à l'arrière de l'ordinateur et à la prise électrique.
- Si l'ordinateur est branché sur une rampe d'alimentation, vérifiez que celle-ci est branchée sur une prise électrique et qu'elle est sous tension.
- Vérifiez que la prise de courant fonctionne en la testant avec un autre appareil, comme une lampe.
- Débranchez les périphériques de protection contre les surtensions électriques, les multiprises et les rallonges de câble pour vérifier que l'ordinateur fonctionne s'il est branché directement sur la prise.
- Assurez-vous que le câble d'alimentation principal est correctement connecté à la carte système (reportez-vous à la page 81).
- Assurez-vous que le câble du panneau avant est correctement connecté à la carte système (reportez-vous à la page 81).
- Si le problème persiste, contactez Dell (reportez-vous à la page 117).

SI LE VOYANT D'ALIMENTATION EST ORANGE FIXE. L'ordinateur reçoit du courant, mais rencontre peut-être un incident électrique interne.

- Assurez-vous que le câble d'alimentation du microprocesseur est correctement connecté à la carte système (reportez-vous à la page 81).
- Retirez puis réinstallez les modules de mémoire (reportez-vous à la page 99).
- Retirez puis réinstallez toutes les cartes (reportez-vous à la page 82).
- Si le problème persiste, contactez Dell (reportez-vous à la page 117).

### SI LE VOYANT D'ALIMENTATION CLIGNOTE EN ORANGE. Un composant présente

un dysfonctionnement ou est mal installé.

- Assurez-vous que le câble d'alimentation principal est correctement connecté à la carte système (reportez-vous à la page 81).
- Si le problème persiste, contactez Dell (reportez-vous à la page 117).

ÉLIMINEZ LES INTERFÉRENCES. Les appareils électriques branchés sur le même circuit ou fonctionnant à proximité de l'ordinateur peuvent provoquer des interférences. Autres causes d'interférences :

- Rallonges électriques
- Câbles d'extension pour clavier et souris
- Trop d'appareils sur une rampe d'alimentation
- Plusieurs rampes d'alimentation connectées à la même prise électrique

# Problèmes liés à l'imprimante

**REMARQUE** : si vous avez besoin d'une assistance technique pour votre imprimante, contactez le fabricant. Consultez la documentation de l'imprimante pour obtenir le bon numéro de téléphone.

VÉRIFIEZ LA DOCUMENTATION DE L'IMPRIMANTE. Consultez la documentation de l'imprimante pour obtenir des informations sur la configuration et la résolution des problèmes.

VÉRIFIEZ QUE L'IMPRIMANTE EST ALLUMÉE. Consultez la documentation de l'imprimante pour obtenir des informations sur son bouton d'alimentation.

#### VÉRIFIEZ LES CONNEXIONS DU CÂBLE DE L'IMPRIMANTE.

- Reportez-vous à la documentation de l'imprimante pour obtenir des informations sur les connexions de câble.
- Assurez-vous que les câbles de l'imprimante sont correctement connectés à l'imprimante et à l'ordinateur (reportez-vous à la page 18).

TESTEZ LA PRISE ÉLECTRIQUE. Vérifiez que la prise de courant fonctionne en la testant avec un autre appareil, comme une lampe.

### VÉRIFIEZ QUE L'IMPRIMANTE EST RECONNUE PAR WINDOWS®.

- 1 Cliquez sur le bouton Démarrer.
- 2 Cliquez sur Panneau de configuration.
- 3 Cliquez sur Imprimantes et autres périphériques.
- 4 Cliquez sur Afficher les imprimantes ou les imprimantes-fax installées.

Si l'imprimante utilisée est répertoriée, cliquez avec le bouton droit sur son icône.

5 Cliquez sur Propriétés puis sur l'onglet Ports. Pour une imprimante parallèle, assurez-vous que le paramètre Impression sur les ports suivants : a pour valeur LPT1 (Port imprimante). Pour une imprimante USB, assurez-vous que le paramètre Impression sur les ports suivants : a pour valeur USB.

RÉINSTALLATION DU PILOTE DE L'IMPRIMANTE. Consultez la documentation de l'imprimante pour obtenir des instructions.

# Problèmes liés au scanner

**REMARQUE :** les scanners ne sont pas couverts par la garantie de votre ordinateur Dell. Si vous avez besoin d'une assistance technique pour votre scanner, contactez le fabricant. Consultez la documentation du scanner pour obtenir le bon numéro de téléphone.

VÉRIFIEZ LA DOCUMENTATION DU SCANNER. Consultez la documentation du scanner pour obtenir des informations sur la configuration et la résolution des problèmes.

DÉVERROUILLEZ LE SCANNER. Vérifiez que votre scanner est déverrouillé s'il comporte un bouton ou une languette de verrouillage.

### REDÉMARREZ L'ORDINATEUR ET ESSAYEZ DE NOUVEAU LE SCANNER.

#### VÉRIFIEZ LES CONNEXIONS DES CÂBLES.

- Si votre scanner dispose d'un câble d'alimentation, assurez-vous qu'il soit fermement connecté à une prise d'alimentation électrique qui fonctionne, et que le scanner soit allumé.
- Vérifiez que le câble du scanner est fermement connecté à l'ordinateur et au scanner.

### VÉRIFIEZ QUE LE SCANNER EST RECONNU PAR MICROSOFT® WINDOWS®.

- 1 Cliquez sur le bouton Démarrer puis sur Panneau de configuration.
- 2 Cliquez sur Imprimantes et autres périphériques.
- 3 Cliquez sur Scanners et appareils photos.
	- Si votre scanner apparaît dans la liste, Windows le reconnaît.

RÉINSTALLEZ LE PILOTE DU SCANNER. Reportez-vous à la documentation du scanner pour obtenir des instructions.

# Problèmes de son et de haut-parleurs

### Les haut-parleurs n'émettent aucun son

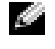

**REMARQUE :** le volume de certains lecteurs MP3 prévaut sur le volume défini dans Windows $^\circledR.$  Si vous avez écouté des chansons au format MP3, vérifiez que vous n'avez pas baissé ou augmenté le volume.

VÉRIFIEZ LES CONNEXIONS DES CÂBLES DES HAUT-PARLEURS. Assurez-vous que les haut-parleurs sont connectés, comme indiqué sur le schéma d'installation fourni avec les hautparleurs. Si vous avez acheté une carte son, vérifiez que les haut-parleurs sont connectés à la carte.

VÉRIFIEZ QUE LES CAISSONS D'EXTRÊMES GRAVES ET LES HAUT-PARLEURS SONT ALLUMÉS. Consultez le schéma d'installation fourni avec les haut-parleurs. Si vos haut-parleurs sont dotés de commandes de volume, réglez le volume, les aigus ou les basses pour supprimer toute distorsion.

RÉGLEZ LE CONTRÔLE DU VOLUME DE WINDOWS. Cliquez ou double-cliquez sur l'icône représentant un haut-parleur, dans l'angle inférieur droit de votre écran. Assurez-vous d'avoir monté le volume et que le son n'est pas mis en sourdine.

DÉCONNECTEZ LES HAUT-PARLEURS DU CONNECTEUR DE HAUT-PARLEURS. Ils sont automatiquement désactivés lorsqu'un casque est relié à la prise du panneau avant.

TESTEZ LA PRISE ÉLECTRIQUE. Vérifiez que la prise de courant fonctionne en la testant avec un autre appareil, comme une lampe.

ACTIVATION DU MODE NUMÉRIQUE. Vos haut-parleurs ne fonctionnent pas si le lecteur CD est en mode analogique. Pour activer le mode numérique :

- 1 Cliquez sur Démarrer, Panneau de Configuration, puis sur Sons, voix et périphériques audio.
- 2 Cliquez sur Sons et périphériques audio.
- 3 Cliquez sur l'onglet Matériel.
- 4 Double-cliquez sur le nom de votre lecteur CD.
- 5 Cliquez sur l'onglet Propriétés.
- 6 Cochez la case Activer le système CD audio numérique pour ce périphérique CD-ROM.

ÉLIMINEZ LES SOURCES POTENTIELLES D'INTERFÉRENCES. Éteignez les ventilateurs, tubes au néon ou lampes halogènes proches afin de vérifier s'ils produisent des interférences.

EXÉCUTEZ LES DIAGNOSTICS DU HAUT-PARLEUR. Certains haut-parleurs disposent de systèmes d'auto-diagnostic. Consultez la documentation des haut-parleurs pour obtenir des instructions sur les diagnostics.

RÉINSTALLEZ LE PILOTE AUDIO. Reportez-vous à la page 65.

VÉRIFIEZ LES CONFLITS DE DEMANDE D'INTERRUPTION (IRQ). Reportez-vous à la page 69.

### Les écouteurs n'émettent aucun son

VÉRIFIEZ LA CONNEXION DU CÂBLE DES ÉCOUTEURS. Assurez-vous que le câble des écouteurs est correctement inséré dans le connecteur du casque (reportez-vous à la page 74).

DÉSACTIVEZ LE MODE NUMÉRIQUE. Les écouteurs du lecteur de CD ou de DVD ne fonctionnent pas si le lecteur est en mode numérique. Pour désactiver le mode numérique :

1 Cliquez sur Démarrer, Panneau de Configuration, puis sur Sons, voix et périphériques audio.

- 2 Cliquez sur Sons et périphériques audio.
- 3 Cliquez sur l'onglet Matériel.
- 4 Double-cliquez sur le nom de votre lecteur CD.
- 5 Cliquez sur l'onglet Propriétés.
- 6 Décochez la case Activer le système CD audio numérique pour ce périphérique CD-ROM.

RÉGLEZ LE CONTRÔLE DU VOLUME DE WINDOWS. Cliquez ou double-cliquez sur l'icône représentant un haut-parleur, dans l'angle inférieur droit de votre écran. Assurez-vous d'avoir monté le volume et que le son n'est pas mis en sourdine.

# Problèmes liés à la vidéo et au moniteur

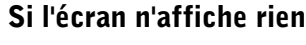

**REMARQUE :** consultez la documentation du moniteur pour connaître les procédures de résolution des problèmes.

VÉRIFIEZ LE VOYANT D'ALIMENTATION DU MONITEUR. S'il est éteint, appuyez fermement sur le bouton pour vous assurer que le moniteur est allumé. Si le voyant d'alimentation est allumé ou clignote, le moniteur est sous tension. Si le voyant d'alimentation clignote, appuyez sur une touche du clavier ou déplacez la souris.

VÉRIFIEZ LA CONNEXION DU CÂBLE DU MONITEUR. Vérifiez qu'aucune des broches du connecteur n'est tordue ni cassée. (Les connecteurs du câble du moniteur ont souvent des broches absentes, c'est normal.) Assurez-vous que le câble vidéo est connecté comme indiqué sur le schéma d'installation de votre ordinateur.

TESTEZ LA PRISE ÉLECTRIQUE. Vérifiez que la prise de courant fonctionne en la testant avec un autre appareil, comme une lampe.

ÉCHANGEZ LES CÂBLES D'ALIMENTATION. Échangez les câbles d'alimentation de l'ordinateur et du moniteur pour déterminer si le câble d'alimentation est défectueux.

TESTEZ LE CÂBLE DE RALLONGE VIDÉO (LE CAS ÉCHÉANT). Si vous utilisez une rallonge et que le fait de la supprimer résout le problème, alors la rallonge est défectueuse.

TESTEZ UN AUTRE MONITEUR. Si vous avez à votre disposition un autre moniteur, connectez-le à l'ordinateur.

VÉRIFIEZ LES VOYANTS DE DIAGNOSTIC. Reportez-vous à la page 60.

### Si l'écran est difficilement lisible

VÉRIFIEZ LES PARAMÈTRES DU MONITEUR. Consultez la documentation du moniteur pour obtenir des instructions sur le réglage du contraste et de la luminosité, la démagnétisation du moniteur et l'exécution de l'auto-test du moniteur.

Résolution des problèmes | 53

ÉLOIGNEZ LES CAISSONS D'EXTRÊMES GRAVES DU MONITEUR. Si votre système de haut-parleurs est équipé d'un caisson de graves, assurez-vous qu'il se trouve à au moins 60 cm du moniteur.

ÉLOIGNEZ L'ORDINATEUR DES SOURCES D'ALIMENTATION EXTERNES. Les ventilateurs, lampes fluorescentes, halogènes et autres dispositifs électriques peuvent faire "vibrer" l'image. Éteignez les périphériques proches afin de vérifier s'ils produisent des interférences.

FAITES PIVOTER LE MONITEUR ET ORIENTEZ-LE DANS UNE DIRECTION DIFFÉRENTE.

Éliminez les reflets du soleil pouvant altérer la qualité de l'image.

### RÉGLEZ LES PARAMÈTRES D'AFFICHAGE WINDOWS®.

- 1 Cliquez sur le bouton Démarrer puis sur Panneau de configuration.
- 2 Cliquez sur Apparence et thèmes.
- 3 Cliquez sur Affichage, puis sur l'onglet Paramètres.
- 4 Essayez différents paramètres pour les options Résolution d'écran et Qualité des couleurs.

RESTAUREZ LES PARAMÈTRES RECOMMANDÉS. Restaurez la résolution initiale et les paramètres du taux de rafraîchissement. Reportez-vous au fichier d'aide Procédure pour plus d'informations. Pour accéder aux fichiers d'aide, reportez-vous à la page 32.

SECTION 3

# Dépannage avancé

Voyants de diagnostic Diagnostics Dell Pilotes Utilisation de la fonction Restauration du système de Windows® Résolution d'incompatibilités matérielles et logicielles Réinstallation de Microsoft® Windows® XP

# Voyants de diagnostic

Pour vous aider à résoudre un problème, votre ordinateur est équipé de quatre voyants situés sur le panneau arrière et repérés par les lettres "A", "B", "C" et "D" (voir page 76). Ces voyants peuvent être jaunes ou verts. Lorsque l'ordinateur démarre normalement, les voyants clignotent. Après le démarrage de l'ordinateur, les voyants restent verts. En cas de dysfonctionnement de l'ordinateur, la couleur des voyants identifie le problème.

### **ATTENTION** : avant de commencer les procédures de cette section, suivez les instructions de sécurité de la page 9.

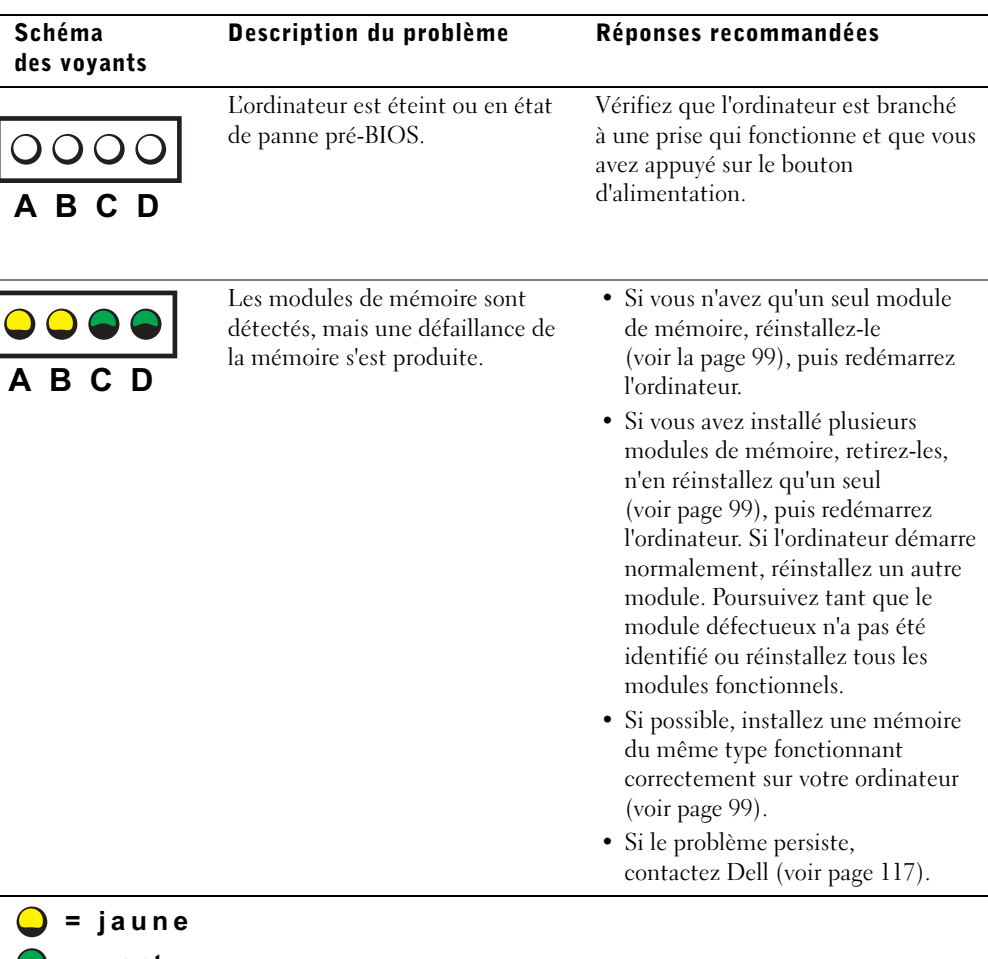

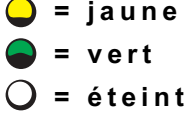

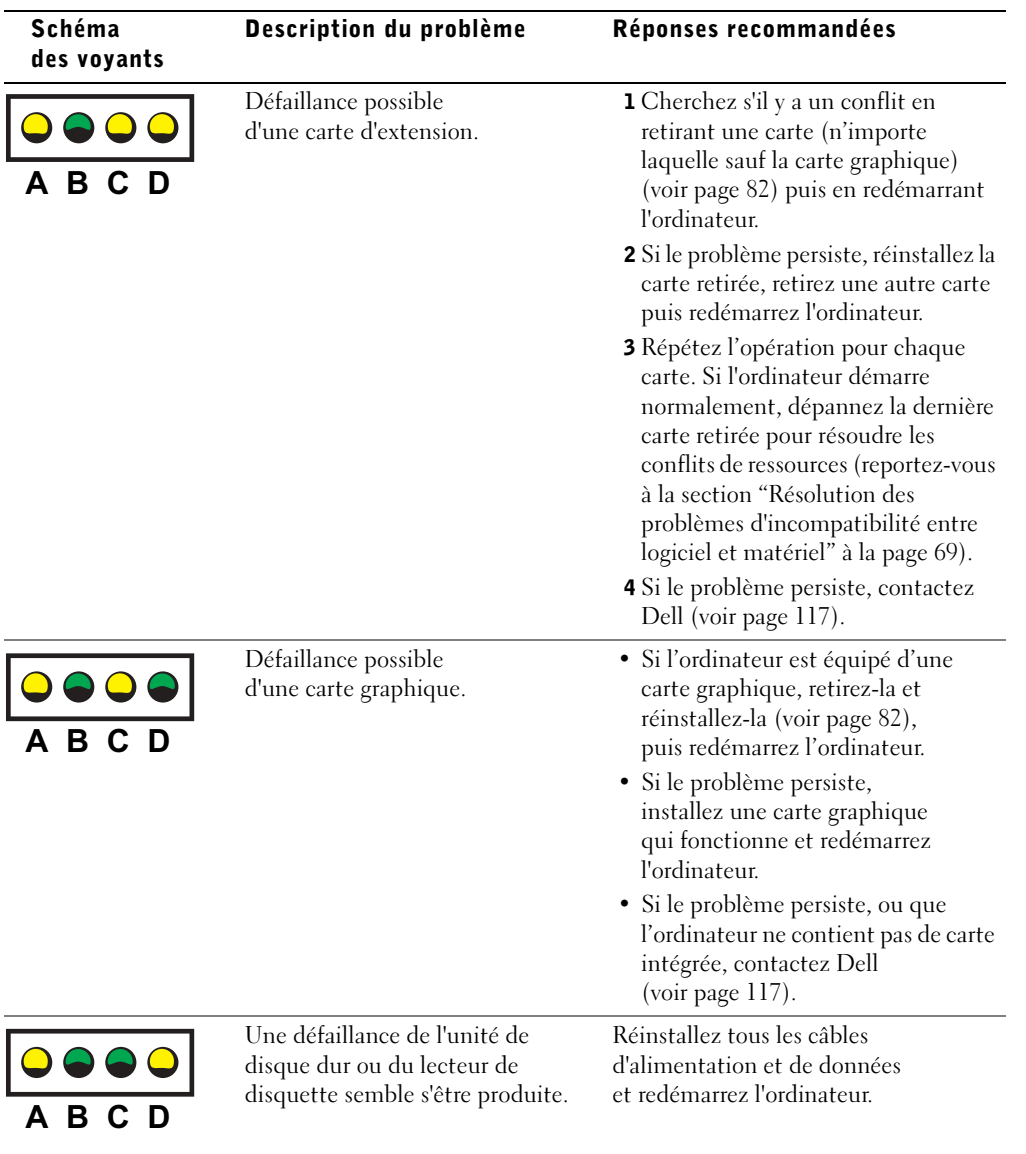

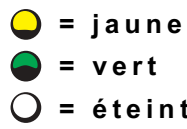

♦

Dépannage avancé | 57

 $\bigoplus$ 

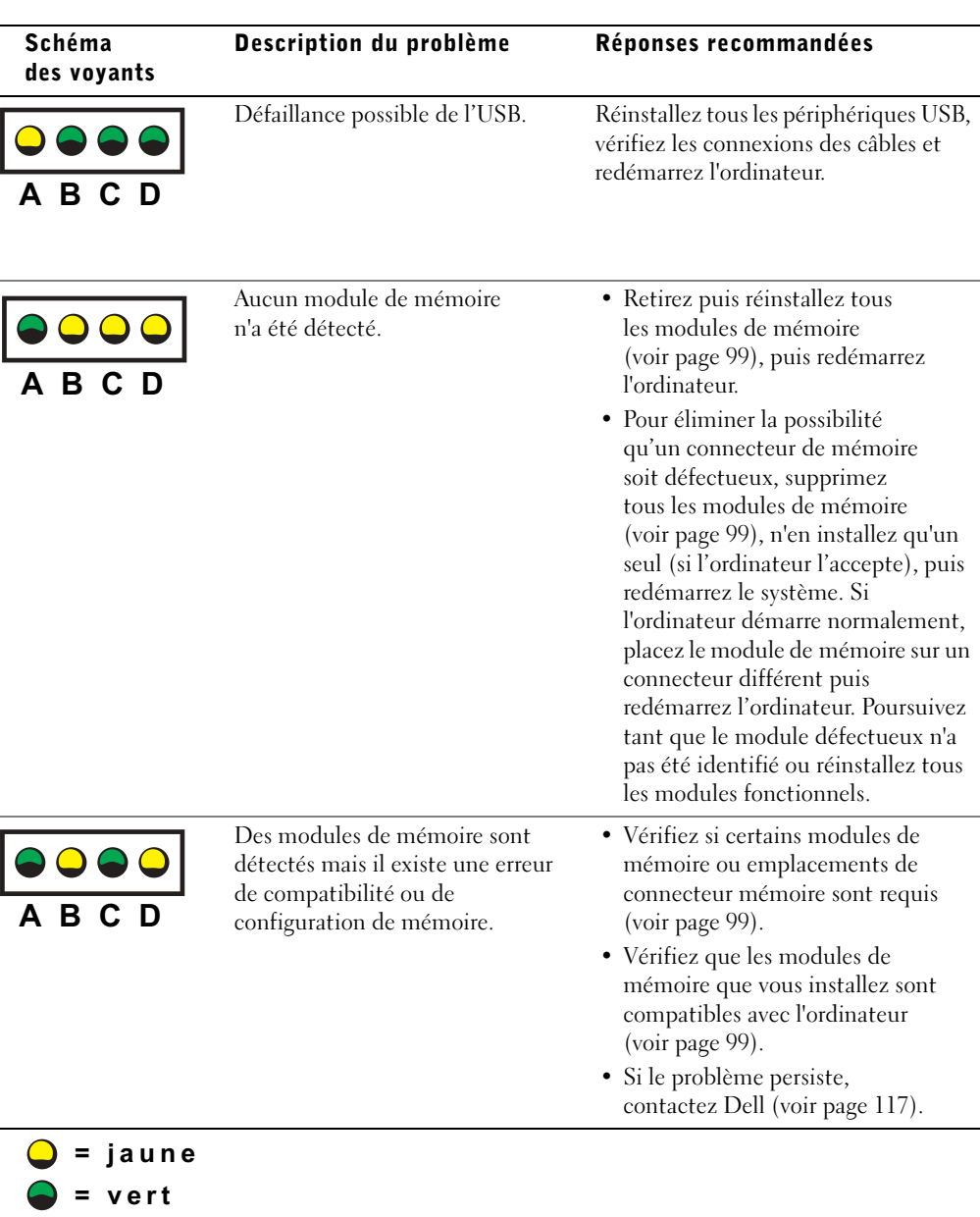

 $\bigoplus$ 

= éteint

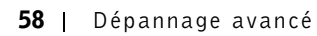

♦

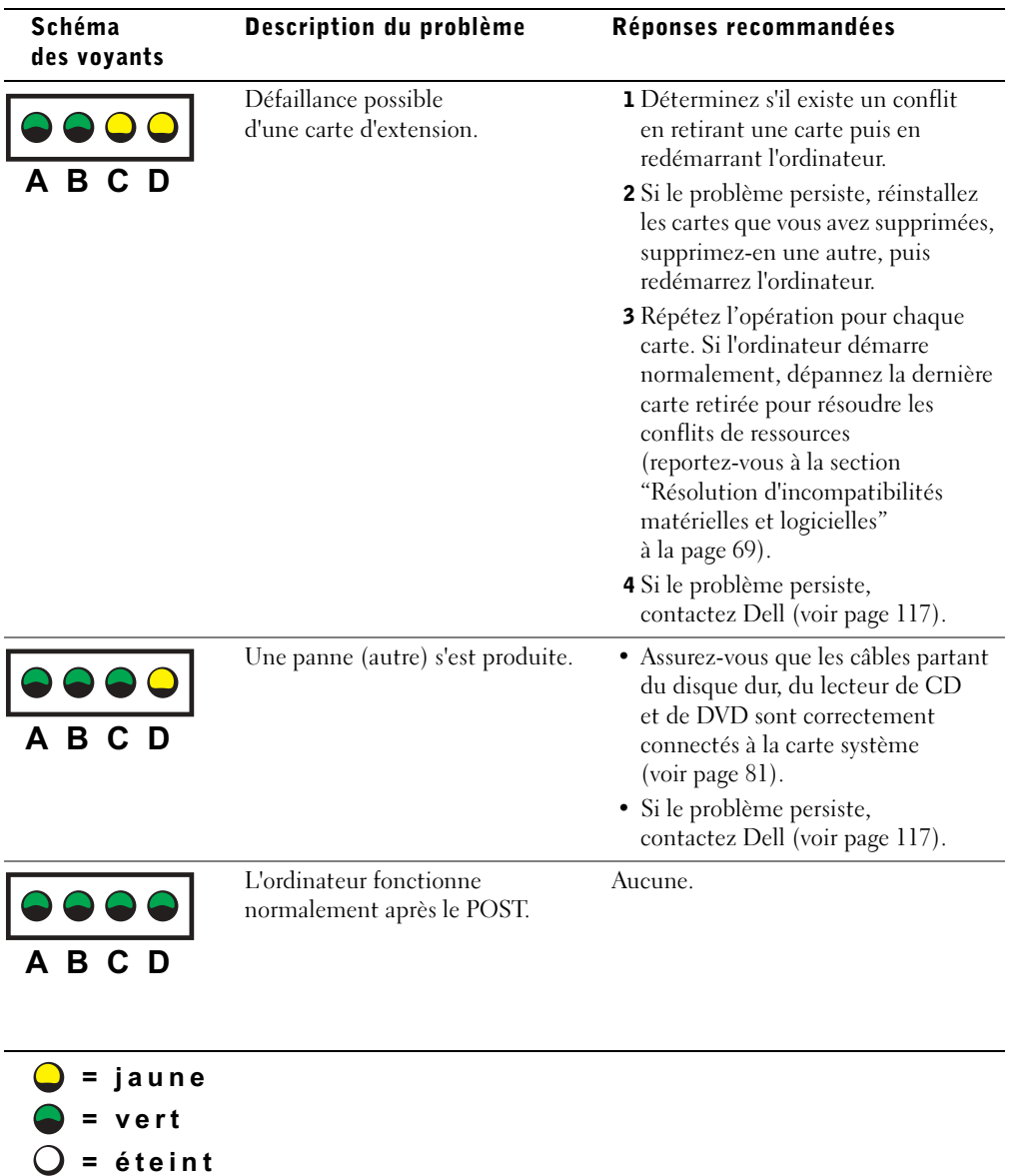

 $\bigoplus$   $\bigotimes$ 

# Diagnostics Dell

### Quand utiliser les Diagnostics Dell

Si vous rencontrez des difficultés avec votre ordinateur, procédez aux vérifications décrites dans la rubrique "Résolution des problèmes" (reportez-vous à la page 29) et lancez les Diagnostics Dell avant de contacter Dell pour obtenir une assistance technique. Les Diagnostics Dell peuvent vous aider à résoudre le problème sans contacter le service technique. Si vous contactez le service technique de Dell, les résultats des tests fournissent des informations importantes au personnel du support technique.

Les Diagnostics Dell vous permettent de :

- effectuer des vérifications rapides ou des tests approfondis sur un ou sur l'ensemble des périphériques
- sélectionner les tests selon un symptôme du problème que vous rencontrez
- choisir le nombre d'exécution du test
- afficher les résultats du test
- suspendre le test si une erreur est détectée
- accéder à des informations de l'aide en ligne décrivant les tests et matériels
- recevoir des messages d'état vous indiquant si les tests se sont déroulés sans problème
- recevoir des messages d'erreur si des problèmes sont détectés

### Démarrage des Diagnostics Dell

 AVIS : n'utilisez les Diagnostics Dell que pour tester votre ordinateur Dell™. L'emploi de ce programme avec d'autres ordinateurs peut générer des messages d'erreur.

Démarrez les Diagnostics Dell à partir de votre disque dur ou du CD Dell Dimension ResourceCD comme décrit dans les sections qui suivent.

### Démarrage des Diagnostics Dell à partir de votre disque dur

- 1 Arrêtez puis redémarrez l'ordinateur.
- 2 Appuyez sur la touche <F12> dès l'apparition du logo DELL™.

**REMARQUE :** si un message indique qu'aucune partition des Diagnostics Dell n'a été trouvée, suivez les instructions pour les lancer à partir du CD ResourceCD.

Si vous attendez trop longtemps et que le logo du système d'exploitation Microsoft®Windows® apparaît, attendez que le bureau Windows s'affiche. Éteignez alors votre ordinateur par le biais du menu Démarrer et faites une nouvelle tentative.

- 3 Lorsque la liste des périphériques d'amorçage s'affiche, sélectionnez Boot to Utility Partition (Initialiser à partir de l'utilitaire de diagnostics) et appuyez sur <Entrée>.
- 4 Lorsque le menu principal des Diagnostics Dell s'affiche, sélectionnez le test à effectuer (reportez-vous à la page 62).

#### Démarrage des Diagnostics Dell à partir du CD ResourceCD

- 1 Insérez le CD ResourceCD dans le lecteur.
- 2 Arrêtez puis redémarrez l'ordinateur.

Appuyez sur la touche <F12> dès l'apparition du logo DELL™.

Si vous attendez trop longtemps et que le logo Windows apparaît, attendez encore jusqu'à ce que le bureau Windows s'affiche. Éteignez alors votre ordinateur par le biais du menu Démarrer et faites une nouvelle tentative.

 $\mathbb{R}^n$  REMARQUE : cette procédure ne modifie la séquence d'amorçage que pour un seul démarrage du système. Au prochain démarrage, l'ordinateur s'initialisera en fonction des périphériques spécifiés dans le programme de configuration du système.

- 3 Lorsque la liste des périphériques d'amorçage s'affiche, sélectionnez IDE CD-ROM Device (périphérique CD-ROM IDE) et appuyez sur <Entrée>.
- 4 Sélectionnez l'option IDE CD-ROM Device (périphérique CD-ROM IDE) à partir du menu d'initialisation du CD.
- 5 Sélectionnez l'option Boot from CD-ROM (Initialiser à partir du CD-ROM) à partir du menu qui s'affiche.
- 6 Tapez 1 pour démarrer le menu ResourceCD.
- 7 Tapez 2 pour démarrer les Diagnostics Dell.
- 8 Sélectionnez Run Dell 32-bit Diagnostics (Exécuter les diagnostics Dell 32 bits) dans la liste numérotée. Si plusieurs versions sont répertoriées, sélectionnez la version appropriée à votre plate-forme.
- 9 Lorsque le menu principal des Diagnostics Dell s'affiche, sélectionnez le test à effectuer (reportez-vous à la page 62).

Dépannage avancé  $\vert$  61

### Menu principal des Diagnostics Dell

1 Une fois les Diagnostics Dell chargés et lorsque l'écran Menu principal s'affiche, cliquez sur le bouton de l'option voulue.

**REMARQUE :** le numéro de service de votre ordinateur se trouve au-dessus de chaque écran de test.

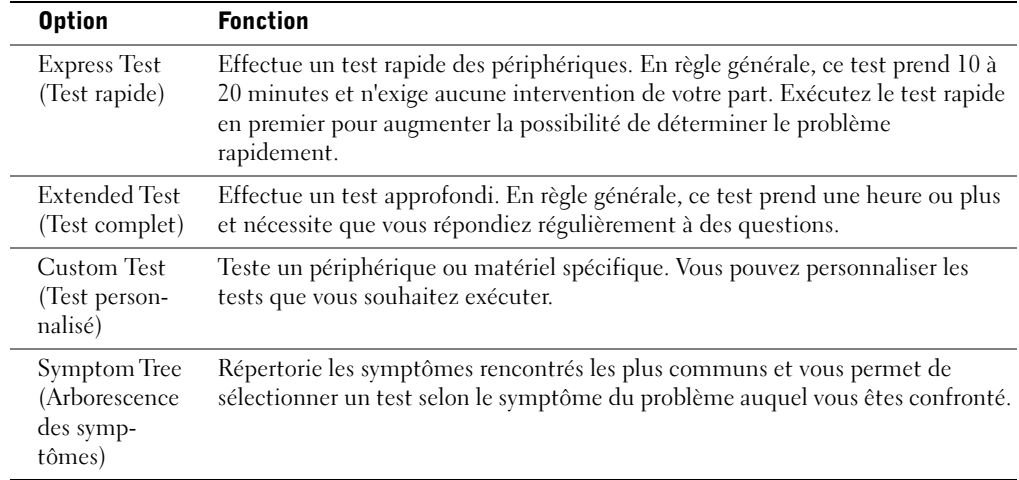

2 Si un problème est rencontré lors d'un test, un message affichant le code d'erreur et une description du problème apparaissent. Notez le code d'erreur et la description du problème et suivez les instructions à l'écran.

Si vous ne pouvez pas résoudre le problème, contactez Dell (voir page 117).

3 Si vous lancez un test à partir de l'option Custom Test (test personnalisé) ou Symptom Tree (arborescence des symptômes), cliquez sur l'onglet approprié décrit dans le tableau suivant pour obtenir plus d'informations.

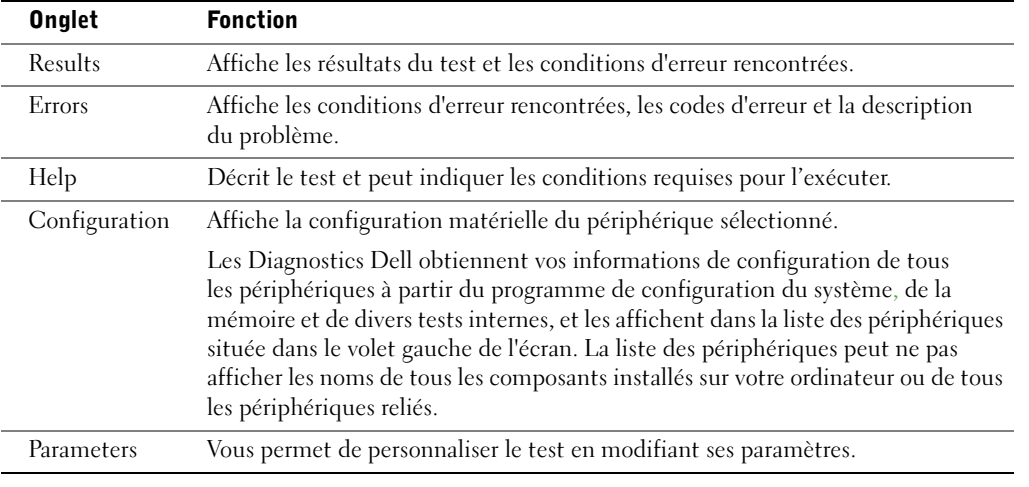

- 4 Lorsque les tests sont terminés, si vous exécutez les Diagnostics Dell à partir du CD ResourceCD, retirez celui-ci.
- 5 Fermez l'écran de test pour revenir à l'écran Menu principal. Pour quitter les Diagnostics Dell et redémarrer l'ordinateur, fermez l'écran Menu principal.

# Pilotes

### Qu'est-ce qu'un pilote ?

Un pilote est un programme permettant de contrôler un périphérique comme une imprimante, une souris ou un clavier. Tous les périphériques nécessitent un programme pilote.

Un pilote joue le rôle de traducteur entre le périphérique et les programmes qui l'utilisent. Chaque périphérique possède ses propres commandes, reconnues uniquement par son pilote.

De nombreux pilotes, comme celui du clavier, sont livrés avec votre système d'exploitation Microsoft® Windows®. Vous pouvez avoir à installer des pilotes si vous :

- mettez à jour votre système d'exploitation.
- réinstallez votre système d'exploitation.
- connectez ou installez un nouveau périphérique.

Si vous rencontrez un problème avec un pilote, suivez la procédure des sections suivantes pour vérifier si le pilote est en cause et le mettre à jour le cas échéant.

### Identification des pilotes

- 1 Cliquez sur le bouton Démarrer puis sur Panneau de configuration.
- 2 Dans le Panneau de configuration, sous Choisissez une catégorie, cliquez sur Performances et maintenance.
- 3 Dans la fenêtre Performances et maintenance, cliquez sur Système.
- 4 Dans la fenêtre Propriétés système, cliquez sur l'onglet Matériel.
- 5 Cliquez sur Gestionnaire de périphériques.
- 6 Dans la fenêtre Gestionnaire de périphériques, parcourez toute la liste pour voir si certains matériels sont repérés par un point d'exclamation (leur icône portera un [!] sur fond jaune).

Si un point d'exclamation se trouve à côté du nom du périphérique, vous devez peut-être réinstaller le pilote ou installer un nouveau pilote.

### Réinstallation des pilotes

 AVIS : les pilotes approuvés pour les ordinateurs Dell™ sont disponibles sur le site Dell Support et sur le CD Dell Dimension ResourceCD. Si vous installez des pilotes obtenus auprès d'autres sources, votre ordinateur risque de ne pas fonctionner correctement.

#### Utilisation de la fonction Restauration des pilotes de périphériques de Windows XP

En cas de problème suite à l'installation ou à la mise à niveau d'un pilote, vous pouvez utiliser la fonction de Restauration des pilotes de périphériques de Windows XP pour remplacer la nouvelle version du pilote par l'ancienne.

Pour utiliser la fonction Restauration des pilotes de périphériques :

- 1 Cliquez sur le bouton Démarrer puis sur Panneau de configuration.
- 2 Dans le Panneau de configuration, sous Choisissez une catégorie, cliquez sur Performances et maintenance.
- 3 Dans la fenêtre Performances et maintenance, cliquez sur Système.
- 4 Dans la fenêtre Propriétés système, cliquez sur l'onglet Matériel.
- 5 Cliquez sur Gestionnaire de périphériques.
- 6 Dans la fenêtre Gestionnaire de périphériques, cliquez avec le bouton droit sur le périphérique pour lequel le nouveau pilote a été installé, puis cliquez sur Propriétés.
- 7 Cliquez sur l'onglet Pilotes.
- 8 Cliquez sur Revenir à la version précédente.

Si le problème persiste, essayez alors la fonction de Restauration du système (voir page 67) pour remettre l'ordinateur à son état initial, avant l'installation du nouveau pilote de périphérique.

### Utilisation du CD Dell Dimension ResourceCD

Si l'utilisation de la fonction Restauration des pilotes de périphériques ou restauration du système (reportez-vous à la page 67) ne résout pas le problème, réinstallez le pilote à partir du CD Dell Dimension ResourceCD :

1 Depuis le bureau Windows, insérez le CD ResourceCD dans le lecteur de CD ou de DVD.

Si vous utilisez le CD-ROM ResourceCD pour la première fois, passez à l'étape 2. Sinon, passez à l'étape 5.

- 2 Lorsque le programme d'installation du CD ResourceCD démarre, suivez les messages d'invite qui s'affichent.
- 3 Lorsque la fenêtre Assistant InstallShield terminé apparaît, retirez le CD-ROM ResourceCD, puis cliquez sur Terminer pour redémarrer l'ordinateur.
- 4 Lorsque le bureau Windows s'affiche, réintroduisez le CD-ROM ResourceCD dans le lecteur de CD-ROM ou de DVD-ROM.
- 5 Dans l'écran Welcome Dell System Owner (vous êtes propriétaire d'un système Dell, bienvenue), cliquez sur Suivant.

 REMARQUE : le CD ResourceCD n'affiche que les pilotes correspondants au matériel inclus dans votre ordinateur. Si vous avez installé du matériel supplémentaire, les pilotes correspondants ne sont pas toujours affichés. Si tel est le cas, quittez le programme du CD ResourceCD. Pour plus d'informations sur les pilotes, reportez-vous à la documentation livrée avec le périphérique.

Un message apparaît, indiquant que le CD ResourceCD est en train de détecter le matériel installé sur votre ordinateur.

Les pilotes utilisés par votre ordinateur sont affichés automatiquement dans la fenêtre Mes pilotes —ResourceCD a identifié les composants suivants dans votre système.

6 Cliquez sur le pilote que vous souhaitez réinstaller et suivez les instructions à l'écran.

Si un pilote particulier n'apparaît pas dans la liste, il n'est pas requis par votre système d'exploitation.

# Utilisation de la fonction Restauration du système de Windows®

Le système d'exploitation Microsoft® Windows® XP dispose d'une fonction de restauration du système. Elle vous permet de ramener votre ordinateur (sans affecter les fichiers de données) à l'état antérieur au changement ayant provoqué un fonctionnement anormal (matériel, logiciel ou autres paramètres système). Consultez l'aide de Windows pour obtenir des informations sur la fonction Restauration du système. Pour accéder aux fichiers de l'Aide Windows, voir page 32.

 AVIS : sauvegardez régulièrement vos fichiers de données. La fonction Restauration du système ne contrôle pas vos fichiers de données ni leur récupération.

### Création d'un point de restauration

- 1 Cliquez sur le bouton Démarrer puis sur Aide et support.
- 2 Cliquez sur Restauration du système.
- 3 Suivez les instructions qui s'affichent à l'écran.

### Restauration de l'ordinateur à un point antérieur

Si des problèmes surviennent après l'installation d'un pilote de périphérique, utilisez la fonction Restauration des pilotes de périphériques (reportez-vous à la page 65) pour résoudre le problème. Si cela ne fonctionne pas, utilisez la fonction Restauration du système.

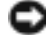

 AVIS : avant de restaurer l'ordinateur à un état antérieur, enregistrez et fermez tous les fichiers ouverts puis quittez tous les programmes en cours d'exécution. Abstenez-vous de modifier, d'ouvrir ou de supprimer des fichiers ou programmes avant la fin de la restauration.

- 1 Cliquez sur le bouton Démarrer, pointez sur Tous les programmes→Accessoires→ Outils système, puis cliquez sur Restauration système.
- 2 Assurez-vous d'avoir sélectionné Restaurer mon ordinateur à un point antérieur puis cliquez sur Suivant.
- 3 Cliquez sur la date à laquelle vous souhaitez restaurer l'ordinateur.

L'écran Select a Restore Point (Sélectionnez un point de restauration) inclut un calendrier vous permettant de visualiser et de sélectionner les points de restauration. Toutes les dates du calendrier comportant des points de restauration apparaissent en gras.

4 Sélectionnez un point de restauration et cliquez sur Suivant.

Si une date n'a qu'un point de restauration, il est automatiquement sélectionné. Si plusieurs points de restauration sont disponibles, cliquez sur celui de votre choix.

5 Cliquez sur Suivant.

L'écran Restauration terminée apparaît une fois que les données sont collectées. L'ordinateur redémarre automatiquement.

6 Une fois l'ordinateur redémarré, cliquez sur OK.

Pour changer de point de restauration, répétez les étapes précédentes en utilisant un autre point de restauration ou annulez la restauration.

### Annulation de la dernière restauration du système

 AVIS : avant de procéder à l'annulation de la dernière restauration système, sauvegardez et fermez tous les fichiers ouverts et quittez tous les programmes. Abstenez-vous de modifier, d'ouvrir ou de supprimer des fichiers ou programmes avant la fin de la restauration.

- 1 Cliquez sur le bouton Démarrer, pointez sur Tous les programmes→Accessoires→ Outils système puis cliquez sur Restauration système.
- 2 Cliquez sur Annuler ma dernière restauration, puis sur Suivant.
- 3 Cliquez sur Suivant.

L'écran Restauration du système apparaît et l'ordinateur redémarre.

4 Une fois l'ordinateur redémarré, cliquez sur OK.

#### Activation de la fonction Restauration du système

Si vous réinstallez Windows XP avec moins de 200 Mo d'espace disponible sur le disque dur, la fonction Restauration du système est automatiquement désactivée. Pour savoir si la fonction Restauration du système est activée :

- 1 Cliquez sur le bouton Démarrer, puis sur Panneau de configuration.
- 2 Cliquez sur Performances et maintenance.
- 3 Cliquez sur Système.
- 4 Cliquez sur l'onglet Restauration du système.
- 5 Vérifiez que l'option Désactiver la Restauration du système n'est pas sélectionnée.

# Résolution d'incompatibilités matérielles et logicielles

Sous Windows® XP, des conflits d'IRQ surviennent si un périphérique n'est pas détecté pendant l'installation du système d'exploitation ou s'il est détecté, mais qu'il est mal configuré.

Pour vérifier les conflits sur un ordinateur sous Windows XP :

- 1 Cliquez sur le bouton Démarrer puis sur Panneau de configuration.
- 2 Cliquez sur Performances et maintenance puis sur Système.
- 3 Cliquez sur l'onglet Matériel, puis sur Gestionnaire de périphériques.
- 4 Dans la liste Gestionnaire de périphériques, vérifiez l'absence de conflits avec les autres périphériques.

Les conflits sont signalés par un point d'exclamation jaune (!) à côté du périphérique en conflit ou par un x rouge (X) si le périphérique a été désactivé.

5 Double-cliquez sur l'un des périphériques en conflit pour ouvrir la fenêtre Propriétés.

En cas de conflit d'IRQ, la zone de statut du Périphérique de la fenêtre Propriétés indique quelles cartes ou dispositifs partagent l'IRQ de ce dispositif.

6 Vous pouvez résoudre les conflits en configurant les périphériques ou en les retirant du Gestionnaire de périphériques.

Procédure d'utilisation de l'utilitaire de résolution des conflits matériels de Windows XP :

- 1 Cliquez sur le bouton Démarrer, puis sur Aide et support.
- 2 Tapez résolution de problèmes matériels dans le champ Recherche, puis cliquez sur la flèche pour lancer la recherche.
- 3 Cliquez sur Utilitaire de résolution des conflits matériels dans la liste Résultats de la recherche.
- 4 Dans la liste Utilitaire de résolution des conflits matériels, cliquez sur J'ai besoin de résoudre un conflit matériel sur mon ordinateur, puis sur Suivant.

# Réinstallation de Microsoft® Windows® XP

### Avant la réinstallation

Avant de réinstaller le système d'exploitation Windows XP afin de corriger un problème causé par un nouveau pilote, essayez d'utiliser la fonction Restauration des pilotes de périphériques de Windows XP (voir page 65). Si elle ne résout pas le problème, utilisez la fonction de Restauration du système (voir page 67) pour rétablir la configuration utilisée avant l'installation du nouveau pilote de périphérique.

### Réinstallation de Windows XP

Pour réinstaller Windows XP, suivez la procédure indiquée dans les sections suivantes en respectant l'ordre indiqué.

Le processus de réinstallation peut prendre de 1 à 2 heures. Une fois qu'il est terminé, vous devrez réinstaller les pilotes de périphériques, le logiciel anti-virus et les autres logiciels.

**AVIS** : le CD du Système d'exploitation fournit des options de réinstallation de Windows XP. Ces options peuvent écraser les fichiers et affecter les programmes installés sur votre disque dur. Par conséquent, Dell vous déconseille de réinstaller Windows XP, sauf indication contraire de la part d'un de ses représentants support.

 AVIS : pour éviter tout conflit avec Windows XP, vous devez désactiver les logiciels antivirus installés sur votre ordinateur avant de réinstaller Windows XP. Reportez-vous à la documentation livrée avec le logiciel pour obtenir des instructions.

#### Initialisation à partir du CD du système d'exploitation

- 1 Sauvegardez et fermez tous les fichiers ouverts et fermez tous les programmes.
- 2 Insérez le CD du système d'exploitation. Si un programme démarre automatiquement, quittez-le avant de continuer.
- 3 Éteignez l'ordinateur via le menu Démarrer (reportez-vous à la page 28) et redémarrez l'ordinateur.
- 4 Lorsque l'invite s'affiche dans le coin supérieur droit de l'écran, appuyez sur  $\langle$ F12>.

Si vous attendez trop longtemps et que le logo Windows® apparaît, attendez encore jusqu'à ce que le bureau Windows s'affiche. Éteignez alors l'ordinateur et faites une nouvelle tentative.

- 5 Appuyez sur les touches de direction pour sélectionner CD-ROM, puis appuyez sur <Entrée>.
- 6 Appuyez sur n'importe quelle touche lorsque le message Appuyez sur n'importe quelle touche pour initialiser à partir du CD apparaît à l'écran.

#### Installation de Windows XP

- 1 Lorsque l'écran Installation de Windows XP apparaît, appuyez sur <Entrée> pour sélectionner Installer Windows maintenant.
- 2 Lisez les informations sur l'écran Contrat de licence puis appuyez sur la touche <F8> pour accepter le contrat de licence.
- 3 Si votre ordinateur dispose déjà de Windows XP et que vous souhaitez récupérer les données actuelles de Windows XP, tapez r pour sélectionner l'option de réparation, puis retirez le CD du lecteur.
- 4 Pour effectuer une nouvelle installation de Windows XP, appuyez sur la touche <Echap> pour sélectionner l'option correspondante.
- 5 Appuyez sur <Entrée> pour sélectionner la partition en surbrillance (recommandé), puis suivez les instructions affichées.
- **REMARQUE :** la durée nécessaire à l'installation dépend de la taille de votre disque dur et de la rapidité de votre ordinateur.

L'écran Installation de Windows XP apparaît et le système d'exploitation commence à copier des fichiers et à installer les périphériques. L'ordinateur redémarre automatiquement à plusieurs reprises.

**AVIS** : n'appuyez sur aucune touche lorsque le message suivant s'affiche : Press any key to boot from CD (Appuyez sur une touche pour démarrer à partir du CD).

- 6 Lorsque l'écran Options régionales et linguistiques apparaît, sélectionnez les paramètres correspondants, puis cliquez sur Suivant.
- 7 Entrez votre nom et le nom de votre société (facultatif) dans l'écran Personnalisez votre logiciel, puis cliquez sur Suivant.
- 8 Si vous réinstallez Windows XP Home Edition, entrez un nom pour votre ordinateur (ou acceptez le nom par défaut) lorsque la fenêtre Quel est le nom de votre ordinateur ? apparaît, puis cliquez sur Suivant.

Si vous réinstallez Windows XP Professionnel, entrez un nom pour votre ordinateur (ou acceptez le nom proposé) ainsi qu'un mot de passe lorsque la fenêtre Nom de l'ordinateur et mot de passe Administrateur s'affiche, puis cliquez sur Suivant.

- 9 Si l'écran Informations de numérotation pour le modem apparaît, entrez les informations requises puis cliquez sur Suivant.
- 10 Entrez la date, l'heure et le fuseau horaire dans la fenêtre Paramètres de date et d'heure, puis cliquez sur Suivant.
- 11 Si l'écran Paramètres de gestion de réseau apparaît, cliquez sur Normal puis sur Suivant.

Dépannage avancé | 71

12 Si vous réinstallez Windows XP Professionnel et qu'il vous est demandé davantage d'informations sur la configuration du réseau, entrez vos choix. Si vous n'êtes pas sûr de vos paramètres, acceptez les sélections par défaut.

Windows XP commence à installer ses composants et à configurer l'ordinateur. L'ordinateur redémarre automatiquement.

- **AVIS** : n'appuyez sur aucune touche lorsque le message suivant s'affiche : Press any key to boot from CD (Appuyez sur une touche pour démarrer à partir du CD).
- 13 Lorsque l'écran Bienvenue dans Microsoft apparaît, cliquez sur Suivant.
- 14 Lorsque le message Comment cet ordinateur sera-t-il connecté à Internet ? apparaît, cliquez sur Ignorer.
- 15 Lorsque l'écran Êtes-vous prêt à vous enregistrer auprès de Microsoft ? apparaît, cliquez sur Non, pas maintenant puis sur Suivant.
- 16 Lorsque l'écran Qui va utiliser cet ordinateur ? apparaît, vous pouvez saisir jusqu'à cinq utilisateurs. Cliquez sur Suivant.
- 17 Cliquez sur Terminer pour terminer l'installation puis retirez le CD.

### Réinstallation des pilotes et des logiciels

- 1 Réinstallez les pilotes appropriés (reportez-vous à la page 65).
- 2 Réinstallez votre logiciel anti-virus. Pour obtenir des instructions, consultez la documentation qui accompagne le logiciel.
- 3 Réinstallez vos autres logiciels. Pour obtenir des instructions, consultez la documentation qui accompagne le logiciel.
### SECTION 4

# Ajout de composants

Vues avant et arrière de l'ordinateur Retrait du capot de l'ordinateur Examen de l'intérieur de votre ordinateur Ajout de cartes Ajout ou retrait de la carte AGP Ajout ou remplacement d'un second disque dur Ajout d'un lecteur de disquette Ajout d'un deuxième lecteur de CD ou de DVD Ajout de mémoire Remise en place du capot de l'ordinateur

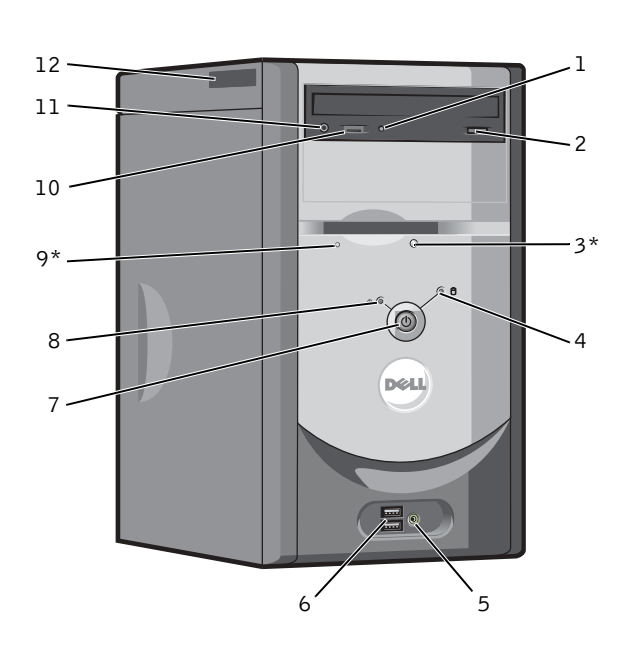

### Vues avant et arrière de l'ordinateur

Vue avant

\*Sur les ordinateurs équipés d'un lecteur de disquette en option.

74 | Ajout de composants

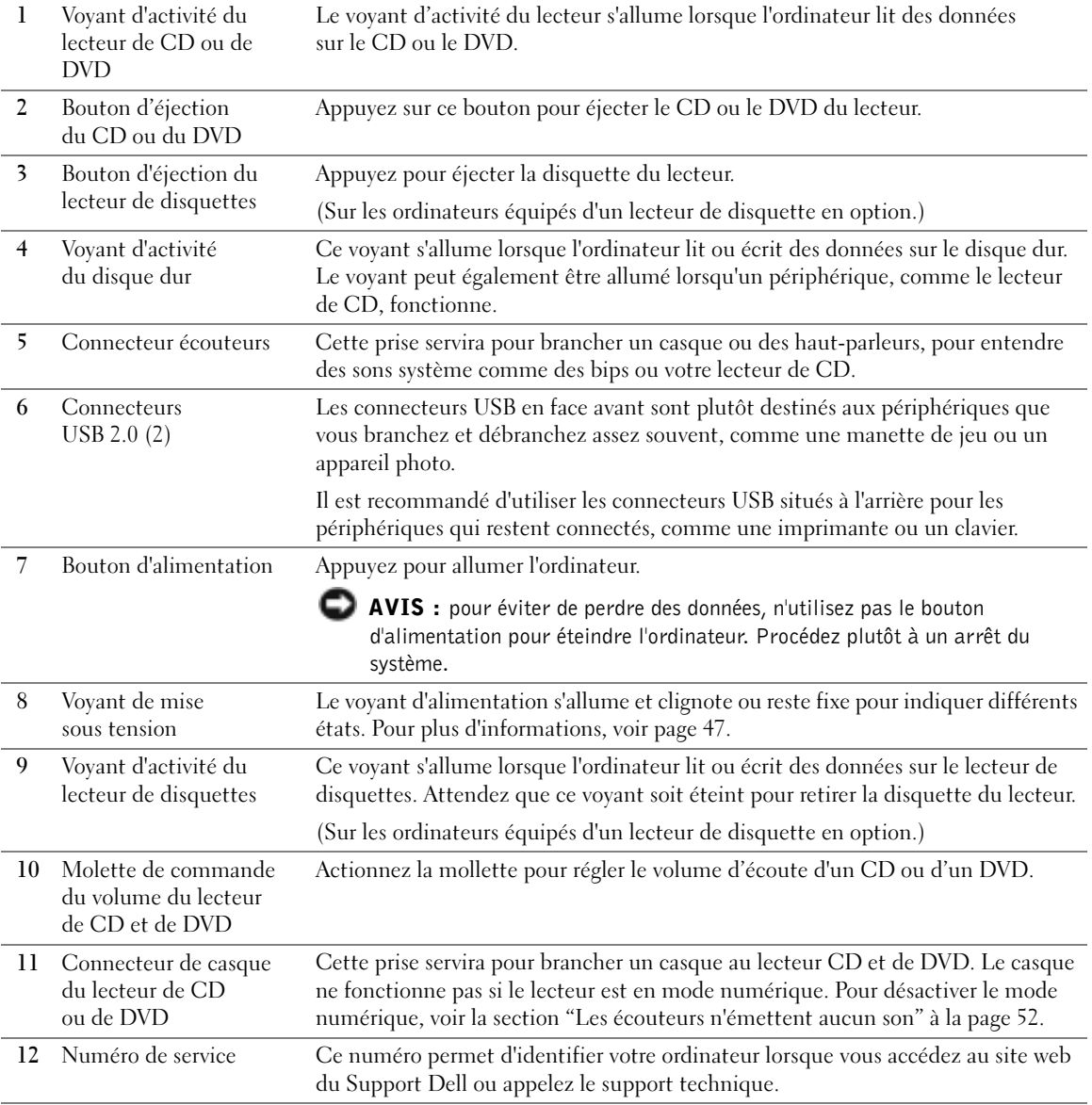

Ajout de composants | 75

Vue arrière

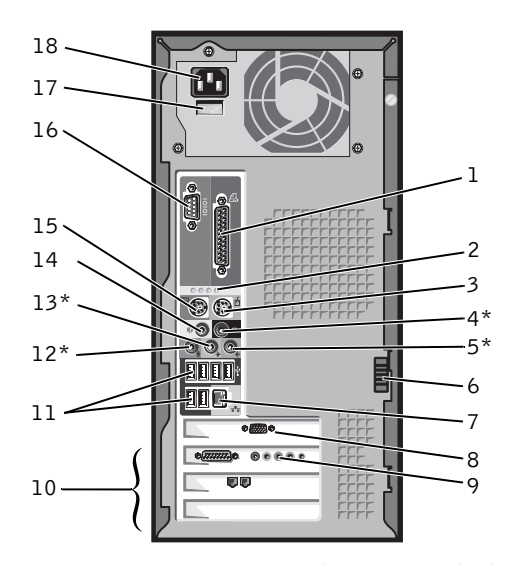

\*Sur les ordinateurs avec système audio intégré.

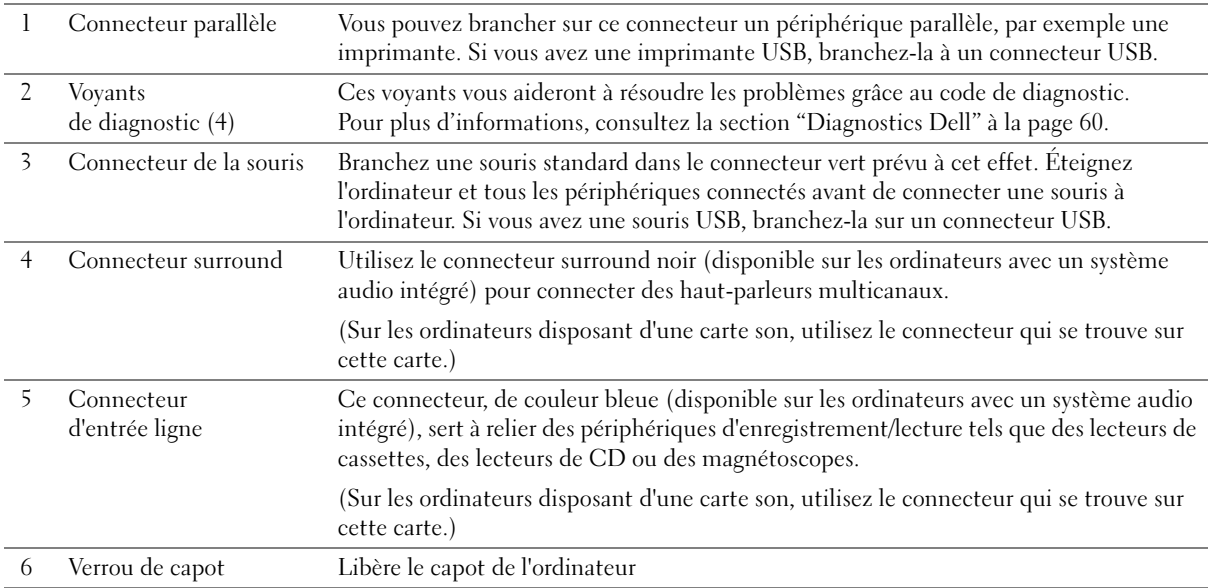

#### 76 | Ajout de composants

⅌

#### 7 Connecteur de la carte réseau Pour relier votre ordinateur à un réseau ou un modem, branchez une extrémité du câble réseau sur une prise ou un périphérique réseau. Branchez l'autre extrémité au connecteur de l'adaptateur réseau qui se trouve à l'arrière de votre ordinateur. Vous devez entendre un déclic indiquant que le câble réseau est correctement branché. Sur les ordinateurs disposant d'une carte de connecteur réseau, utilisez le connecteur situé sur cette carte.

Nous vous recommandons d'utiliser des câbles et des connecteurs réseau de catégorie 5. Si vous utilisez un câblage de catégorie 3, imposez un débit réseau de 10 Mbits/s, pour vous assurer d'un fonctionnement fiable.

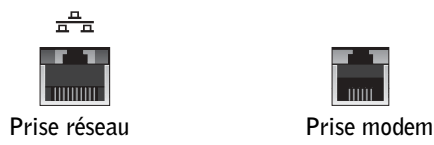

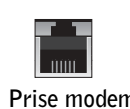

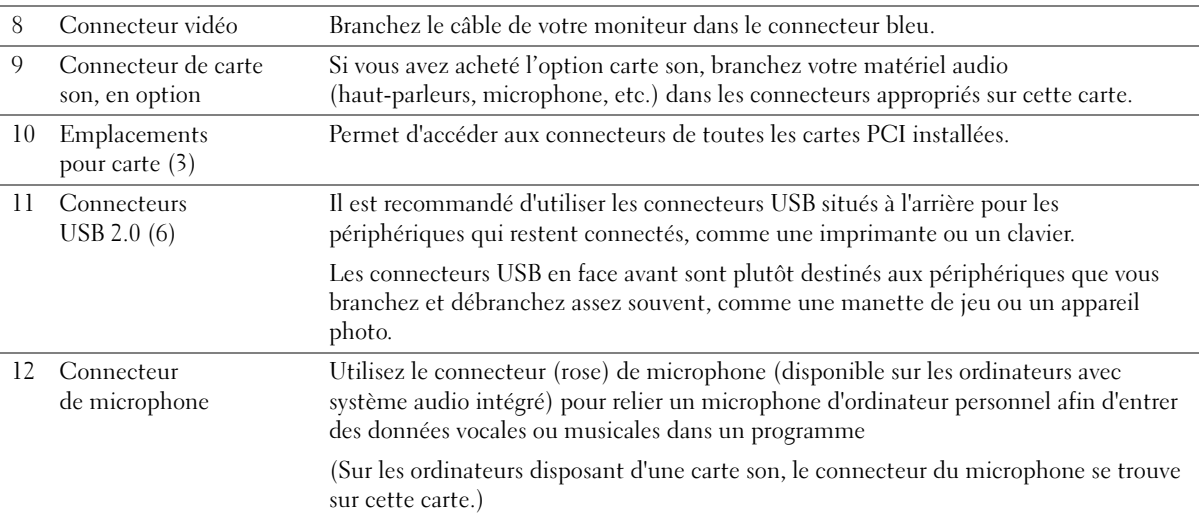

Ajout de composants | 77

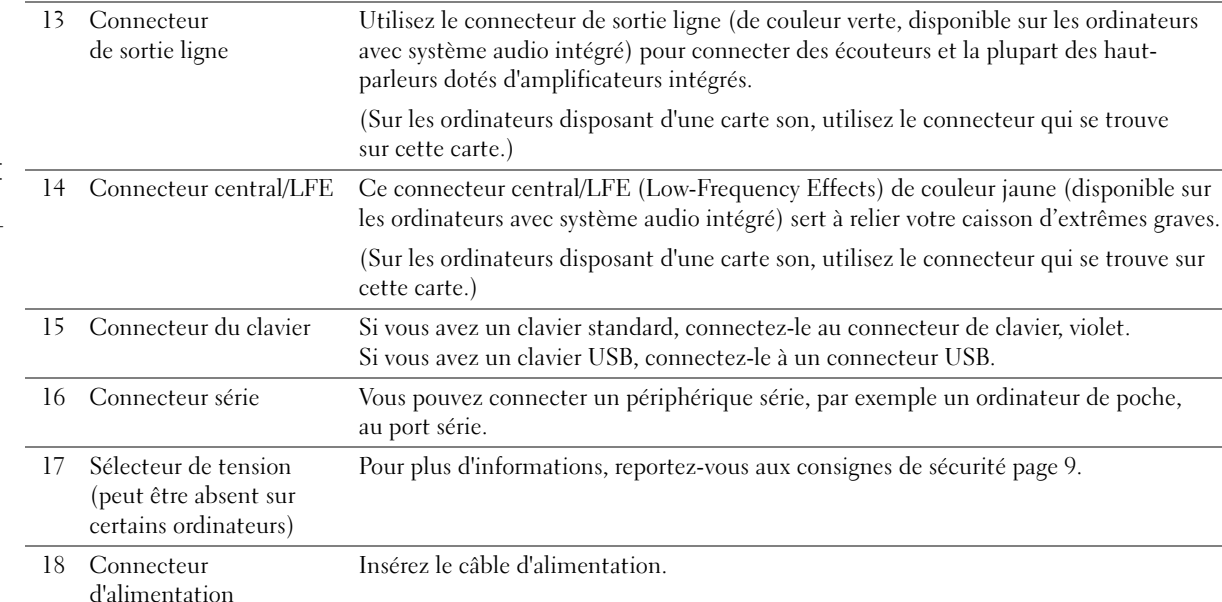

### Retrait du capot de l'ordinateur

**ATTENTION** : avant de commencer les procédures de cette section, suivez les instructions de sécurité de la page 9.

- 1 Arrêtez l'ordinateur à l'aide du menu Démarrer (voir page 28).
- 2 Vérifiez que votre ordinateur et les périphériques connectés sont bien éteints. Si votre ordinateur et les périphériques qui y sont connectés ne se sont pas éteints automatiquement lorsque vous avez arrêté le système, éteignez-les maintenant.

 AVIS : pour déconnecter un câble réseau, débranchez d'abord le câble de votre ordinateur, puis de la prise réseau murale.

- 3 Déconnectez les lignes téléphoniques ou de télécommunications de l'ordinateur.
- 4 Débranchez votre ordinateur et tous les périphériques connectés des prises électriques, puis appuyez sur le bouton d'alimentation pour mettre la carte système à la masse.

 ATTENTION : pour éviter tout risque d'électrocution, débranchez toujours l'ordinateur avant d'ouvrir son capot.

- 5 Déposez votre ordinateur sur le côté, le capot vers le haut.
- 6 Si le capot de votre ordinateur est équipé d'un loquet, poussez-le et maintenez-le.

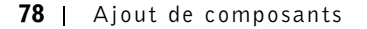

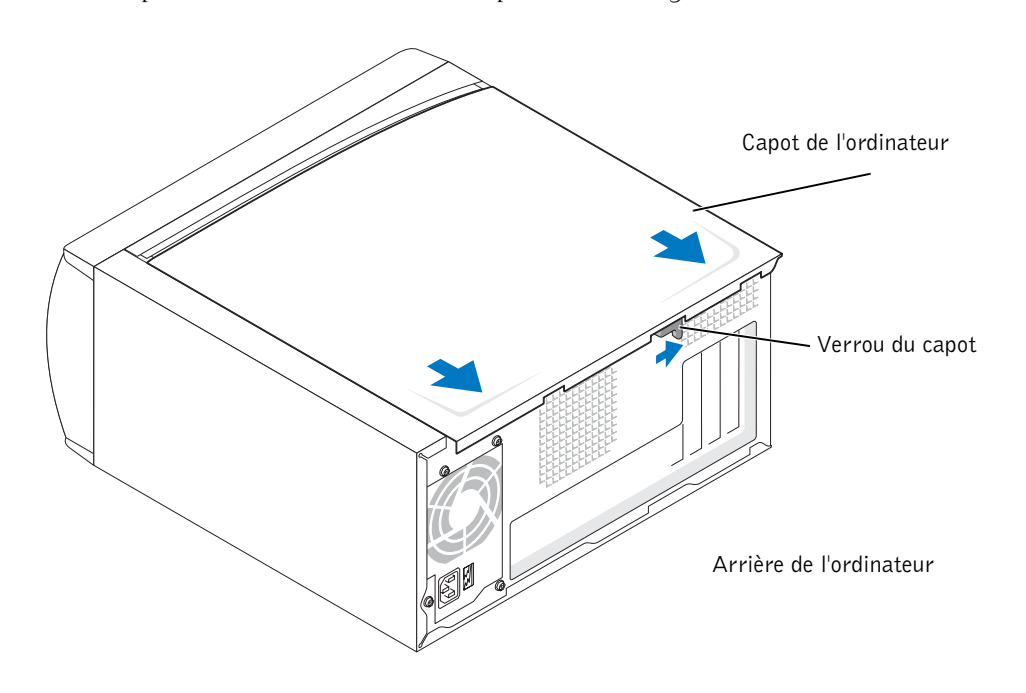

7 Attrapez l'indentation située sur le capot, et faites-le glisser vers l'arrière.

8 Placez le capot de l'ordinateur sur une surface plane.

### Examen de l'intérieur de votre ordinateur

ATTENTION : avant de commencer les procédures de cette section, suivez les instructions de sécurité de la page 9.

 $\bigwedge$  ATTENTION : pour éviter tout risque d'électrocution, débranchez toujours l'ordinateur avant d'ouvrir son capot.

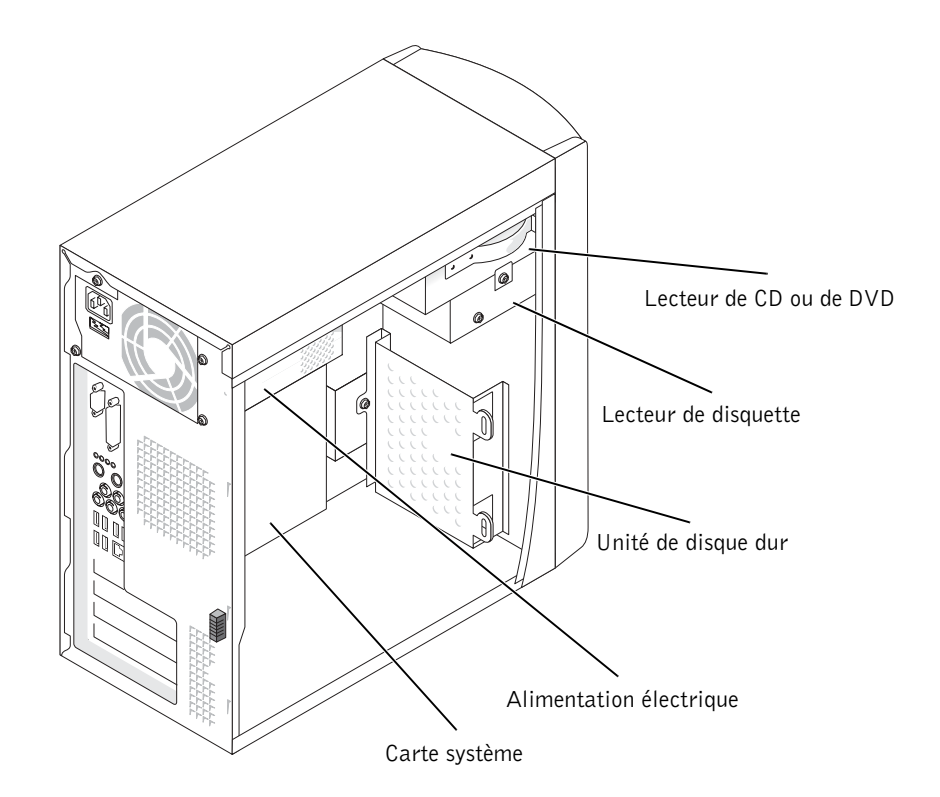

#### Carte système

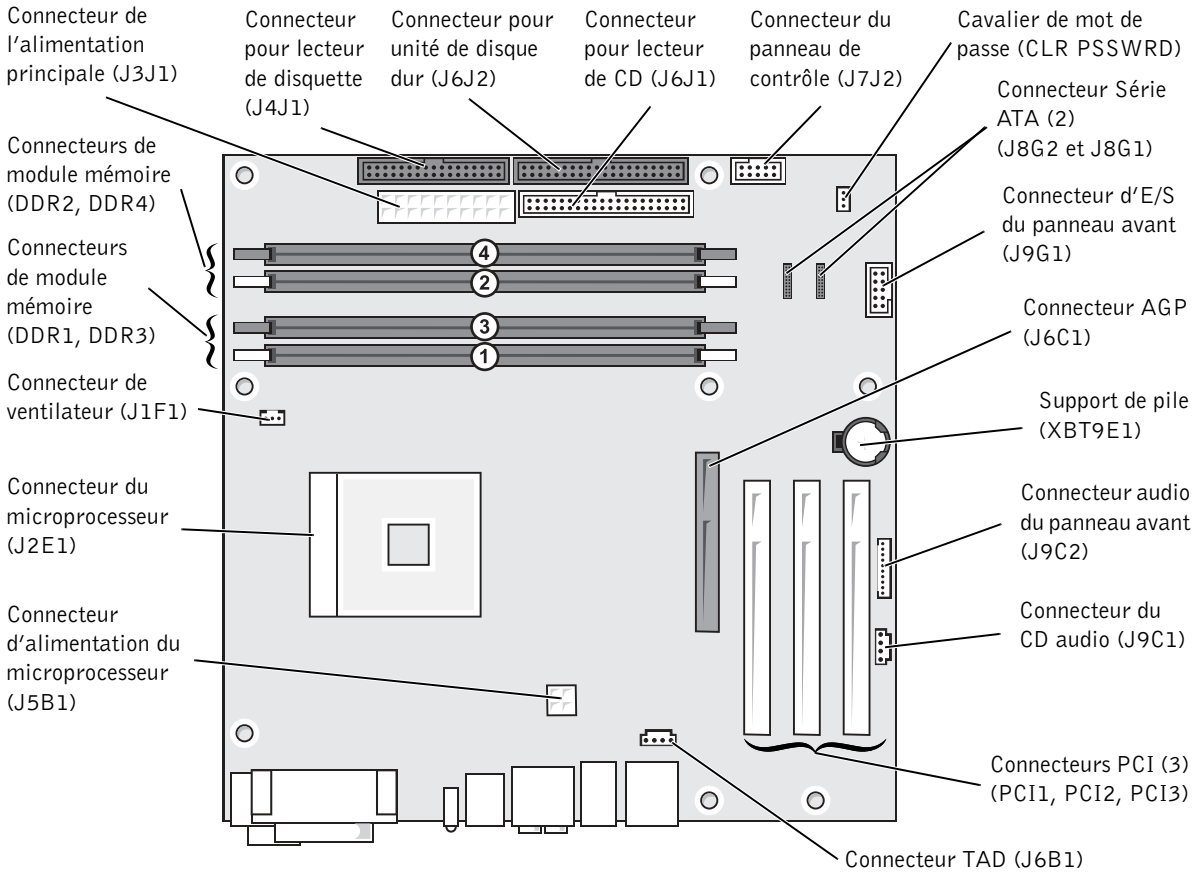

Arrière de l'ordinateur

Ajout de composants | 81

### Ajout de cartes

### ATTENTION : avant de commencer les procédures de cette section, suivez les instructions de sécurité de la page 9.

- 1 Arrêtez l'ordinateur à l'aide du menu Démarrer (voir page 28).
- 2 Vérifiez que votre ordinateur et les périphériques connectés sont bien éteints. Si votre ordinateur et les périphériques qui y sont connectés ne se sont pas éteints automatiquement lorsque vous avez arrêté le système, éteignez-les maintenant.

 AVIS : pour déconnecter un câble réseau, débranchez d'abord le câble de votre ordinateur, puis de la prise réseau murale.

- 3 Déconnectez les lignes téléphoniques ou de télécommunications de l'ordinateur.
- 4 Débranchez votre ordinateur et tous les périphériques connectés des prises électriques, puis appuyez sur le bouton d'alimentation pour mettre la carte système à la masse.

#### $\sqrt{N}$  ATTENTION : pour éviter tout risque d'électrocution, débranchez toujours l'ordinateur avant d'ouvrir son capot.

- 5 Retirez le capot de l'ordinateur (voir page 78).
- 6 Couchez l'ordinateur sur le côté de façon à ce que la carte système se trouve au bas de l'intérieur de l'ordinateur.
- 7 Dévissez puis retirez le cache métallique recouvrant la baie de carte que vous voulez utiliser.

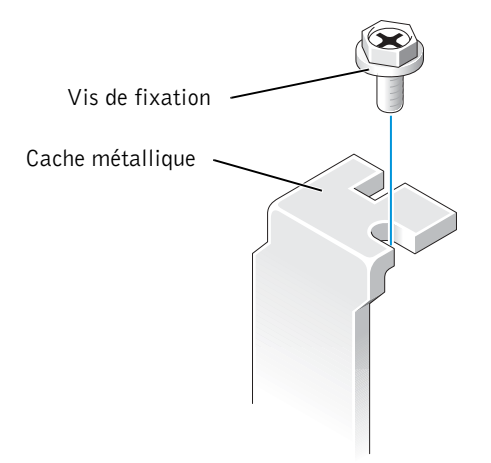

 ATTENTION : certains adaptateurs de réseau démarrent automatiquement l'ordinateur lorsqu'ils sont connectés à un réseau. Pour éviter tout risque d'électrocution, pensez à débrancher votre ordinateur de la prise électrique avant d'installer des cartes.

8 Alignez l'encoche de la partie inférieure de la carte avec la barre transversale du connecteur de la carte système. Basculez doucement la carte dans le connecteur jusqu'à ce qu'elle soit complètement installée.

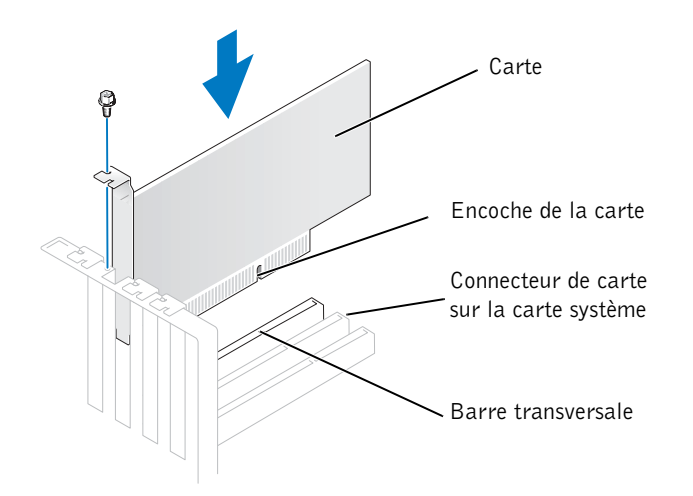

Assurez-vous que la carte est correctement installée et que son support se trouve dans l'emplacement.

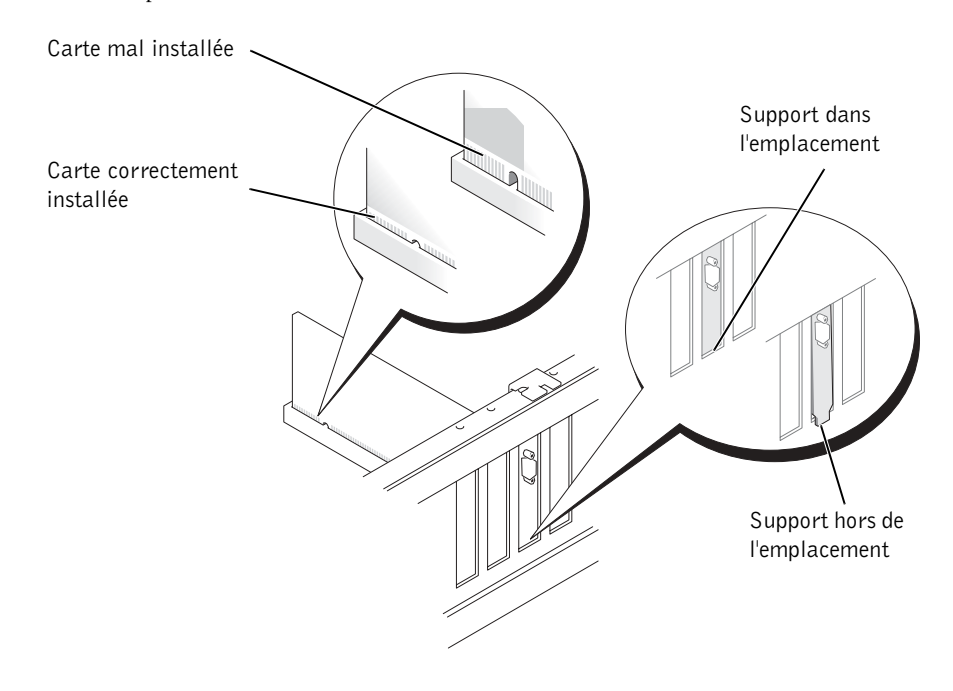

Ajout de composants | 83

- 9 Fixez le cache métallique à l'extrémité de la carte à l'aide de la vis retirée à l'étape 7.
- 10 Connectez les câbles qui doivent être reliés à la carte.

Reportez-vous à la documentation de la carte pour des informations sur les connexions des câbles des cartes.

- AVIS : ne faites pas passer les câbles par-dessus ou derrière les cartes. Ils pourraient détériorer l'équipement.
- 11 Remettez en place le capot de l'ordinateur (voir page 103).
- AVIS : pour connecter un câble réseau, commencez par le brancher dans la prise réseau murale, puis raccordez-le à l'ordinateur.
- 12 Branchez l'ordinateur et les périphériques aux prises électriques, puis allumez-les.
- 13 Installez les pilotes requis pour la carte en vous référant aux instructions de la documentation.

### Ajout ou retrait de la carte AGP

 $\sqrt{1}$  ATTENTION : avant de commencer les procédures de cette section, suivez les instructions de sécurité de la page 9.

Votre ordinateur Dell™ est équipé d'un connecteur pour carte AGP.

- 1 Arrêtez l'ordinateur à l'aide du menu Démarrer (voir page 28).
- 2 Vérifiez que votre ordinateur et que les périphériques connectés sont bien éteints. Si votre ordinateur et les périphériques qui y sont connectés ne se sont pas éteints automatiquement lorsque vous avez arrêté le système, éteignez-les maintenant.

 AVIS : pour déconnecter un câble réseau, débranchez d'abord le câble de votre ordinateur, puis de la prise réseau murale.

- 3 Déconnectez les lignes téléphoniques ou de télécommunications de l'ordinateur.
- 4 Débranchez votre ordinateur et tous les périphériques connectés des prises électriques, puis appuyez sur le bouton d'alimentation pour mettre la carte système à la masse.

 $\sqrt{N}$  ATTENTION : pour éviter tout risque d'électrocution, débranchez toujours l'ordinateur avant d'ouvrir son capot.

- 5 Retirez le capot de l'ordinateur (voir page 78).
- 6 Couchez l'ordinateur sur le côté de façon que la carte système se trouve au bas de l'intérieur de l'ordinateur.

### Retrait d'une carte AGP

- 1 Exercez une pression sur le levier vers le connecteur PCI.
- 2 Extrayez la carte du clip.

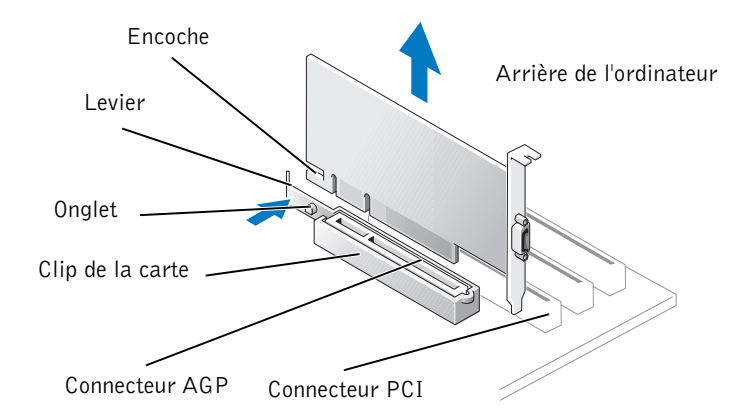

#### Installation d'une carte AGP

1 Pour ajouter ou retirer une carte, poussez le levier vers le connecteur PCI et insérez doucement la carte dans le connecteur AGP jusqu'à ce qu'elle s'enclenche.

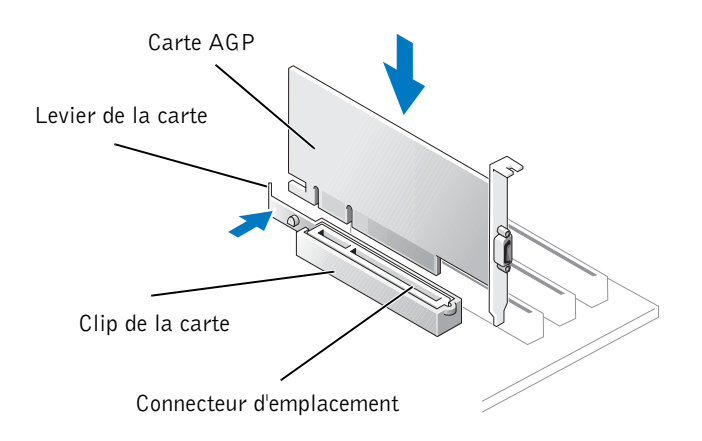

2 Relâchez le levier, assurez-vous que l'onglet s'insère dans l'encoche sur l'avant de la carte.

3 Fixez la carte à l'aide de la vis.

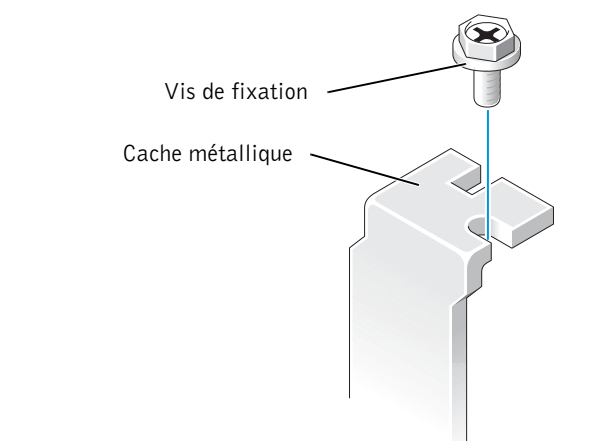

- 4 Remettez en place le capot de l'ordinateur (voir page 103).
- AVIS : pour connecter un câble réseau, commencez par le brancher dans la prise réseau murale, puis raccordez-le à l'ordinateur.
- 5 Branchez l'ordinateur et les périphériques aux prises électriques, puis allumez-les.

### Ajout ou remplacement d'un second disque dur

 ATTENTION : avant de commencer les procédures de cette section, suivez les instructions de sécurité de la page 9.

 $\sqrt{12}$  ATTENTION : pour éviter d'endommager le disque, évitez de le poser sur une surface dure. Préférez une surface souple telle qu'une plaque de mousse qui amortira suffisamment les chocs.

- 1 Arrêtez l'ordinateur à l'aide du menu Démarrer (voir page 28).
- 2 Vérifiez que votre ordinateur et les périphériques connectés sont bien éteints. Si votre ordinateur et les périphériques qui y sont connectés ne se sont pas éteints automatiquement lorsque vous avez arrêté le système, éteignez-les maintenant.

 AVIS : pour déconnecter un câble réseau, débranchez d'abord le câble de votre ordinateur, puis de la prise réseau murale.

- 3 Déconnectez les lignes téléphoniques ou de télécommunications de l'ordinateur.
- 4 Débranchez votre ordinateur et tous les périphériques connectés des prises électriques, puis appuyez sur le bouton d'alimentation pour mettre la carte système à la masse.

### $\triangle$  ATTENTION : pour éviter tout risque d'électrocution, débranchez toujours l'ordinateur avant d'ouvrir son capot.

5 Retirez le capot de l'ordinateur.

 AVIS : avant de toucher quoi que ce soit à l'intérieur de l'ordinateur, reliez-vous à la masse en touchant une surface métallique non peinte, par exemple la partie métallique à l'arrière de l'ordinateur. Pendant votre intervention dans l'ordinateur, touchez régulièrement une surface métallique non peinte de l'ordinateur, pour dissiper toute électricité statique qui pourrait endommager les composants internes.

- 6 Retirez le disque dur existant.
- 7 Retirez le support de disque dur supplémentaire de l'ordinateur :
	- a Retirez les vis de fixation du support de disque dur supplémentaire.
	- b Retirez de l'ordinateur le support de disque dur supplémentaire.
- 8 Si vous remplacez le disque dur supplémentaire, retirez-le du support :
	- a Retirez les vis de fixation du disque dur.
	- b Retirez le disque dur du support.

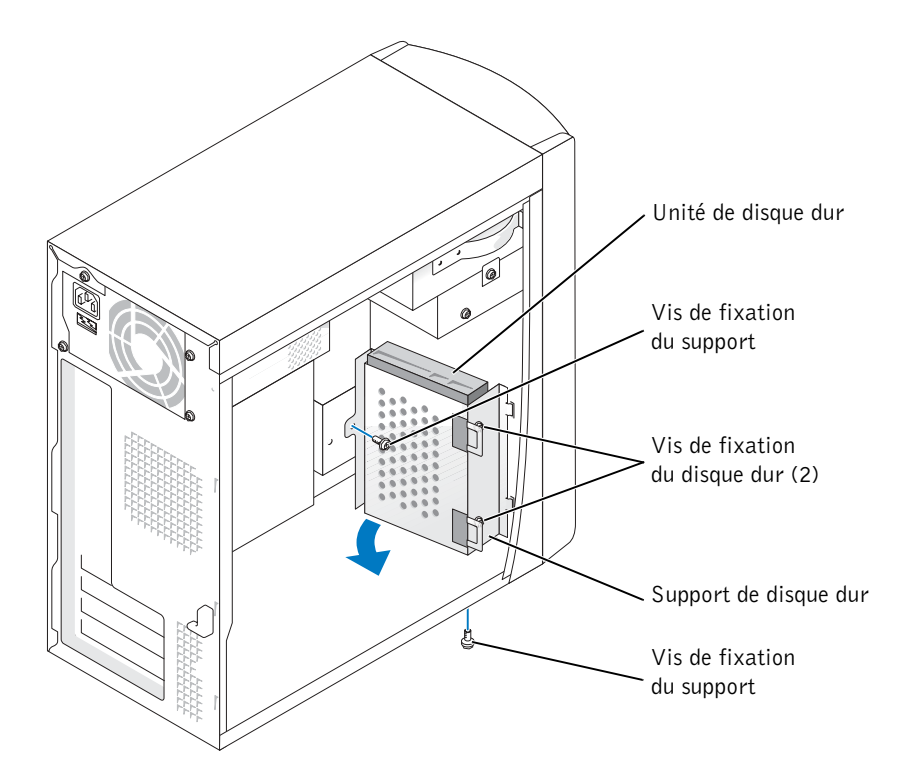

Ajout de composants | 87

- AVIS : mettez-vous à la masse en touchant la surface métallique non peinte de l'arrière de l'ordinateur.
- AVIS : lorsque vous déballez le disque dur, évitez de le poser sur une surface dure. Préférez une surface souple telle qu'une plaque de mousse qui amortira suffisamment les chocs.
- 9 Déballez le disque dur supplémentaire.
- 10 Vérifiez la position du cavalier à l'arrière du second disque dur.

Vérifiez que le cavalier du nouveau disque est défini sur "cable select" (voir la documentation accompagnant l'unité).

- 11 Installez le disque dur supplémentaire.
	- a Placez les deux onglets du support dans les emplacements du panneau avant de l'ordinateur.
	- b Faites basculer le support vers l'avant afin qu'il soit au même niveau que le panneau avant de l'ordinateur.
	- c Remettez en place les vis de fixation du support.

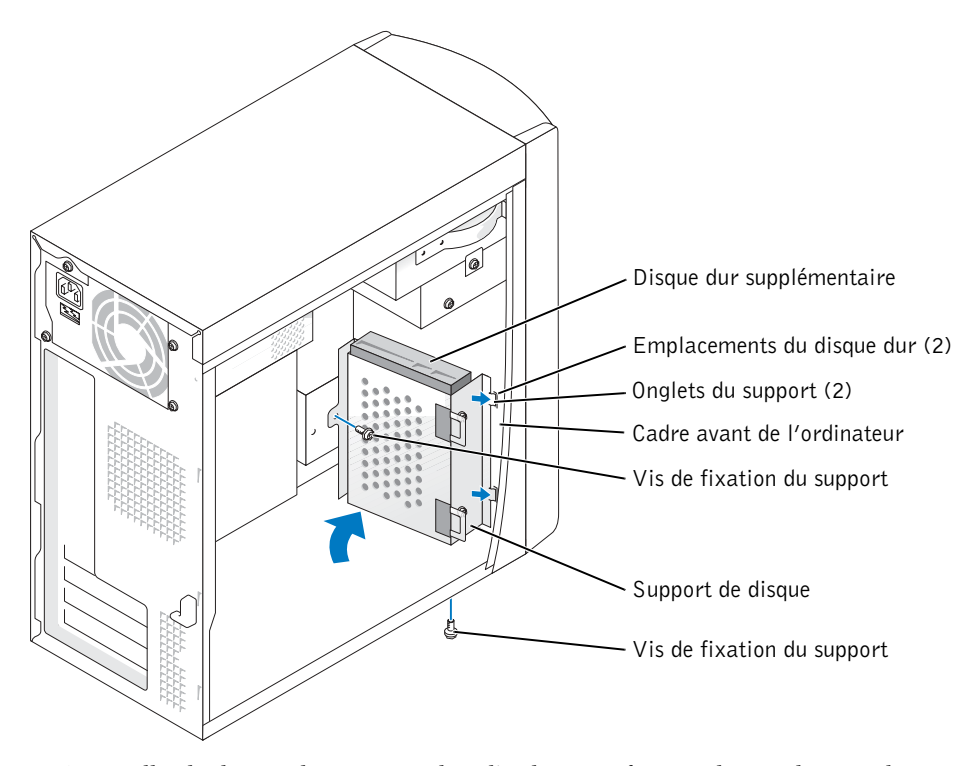

12 Reinstallez le disque dur existant dans l'ordinateur face au disque dur supplémentaire.

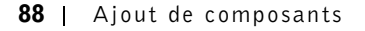

- AVIS : faites correspondre la bande colorée du câble en nappe avec la broche 1 de l'unité (la broche 1 porte la marque "1").
- 13 Connectez le câble d'alimentation et le câble de données à l'arrière des disques durs.
- 14 Remettez en place le capot de l'ordinateur.

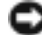

 AVIS : pour connecter un câble réseau, commencez par le brancher dans la prise réseau murale, puis raccordez-le à l'ordinateur.

15 Branchez l'ordinateur et les périphériques aux prises électriques, puis allumez-les.

Reportez-vous à la documentation fournie avec le lecteur pour connaître les instructions d'installation du ou des logiciels requis pour son fonctionnement.

### Ajout d'un lecteur de disquette

 $\triangle$  ATTENTION : avant de commencer les procédures de cette section, suivez les instructions de sécurité de la page 9.

- 1 Arrêtez l'ordinateur à l'aide du menu Démarrer (voir page 28).
- 2 Vérifiez que votre ordinateur et les périphériques connectés sont bien éteints. Si votre ordinateur et les périphériques qui y sont connectés ne se sont pas éteints automatiquement lorsque vous avez arrêté le système, éteignez-les maintenant.

 AVIS : pour déconnecter un câble réseau, débranchez d'abord le câble de votre ordinateur, puis de la prise réseau murale.

- 3 Déconnectez les lignes téléphoniques ou de télécommunications de l'ordinateur.
- 4 Débranchez votre ordinateur et tous les périphériques connectés des prises électriques, puis appuyez sur le bouton d'alimentation pour mettre la carte système à la masse.

 $\Delta$  ATTENTION : pour éviter tout risque d'électrocution, débranchez toujours l'ordinateur avant d'ouvrir son capot.

- 5 Retirez le capot de l'ordinateur (voir page 78).
- 6 Libérez et retirez le panneau avant :
	- a Appuyez sur le levier de dégagement pour libérer l'onglet supérieur.
	- b Accédez à l'intérieur de l'ordinateur et appuyez sur l'onglet inférieur pour le libérer (l'onglet du central se débloque automatiquement).
	- c Faites pivoter le panneau avant pour le séparer des charnières latérales.

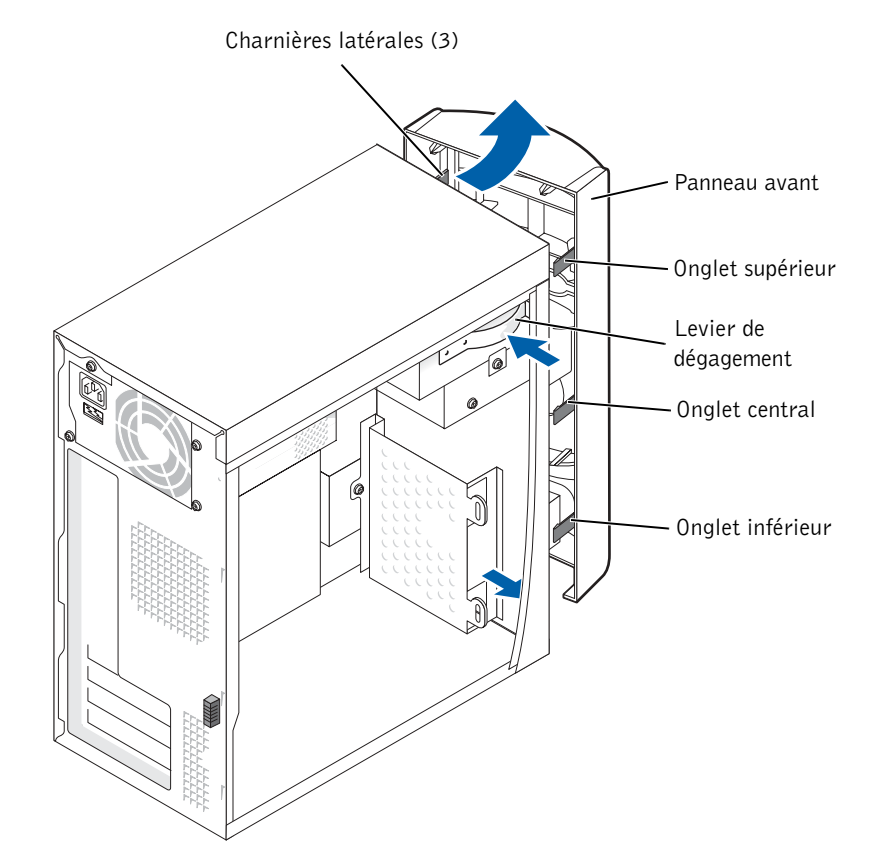

N2182bk0.book Page 91 Monday, September 8, 2003 10:03 AM

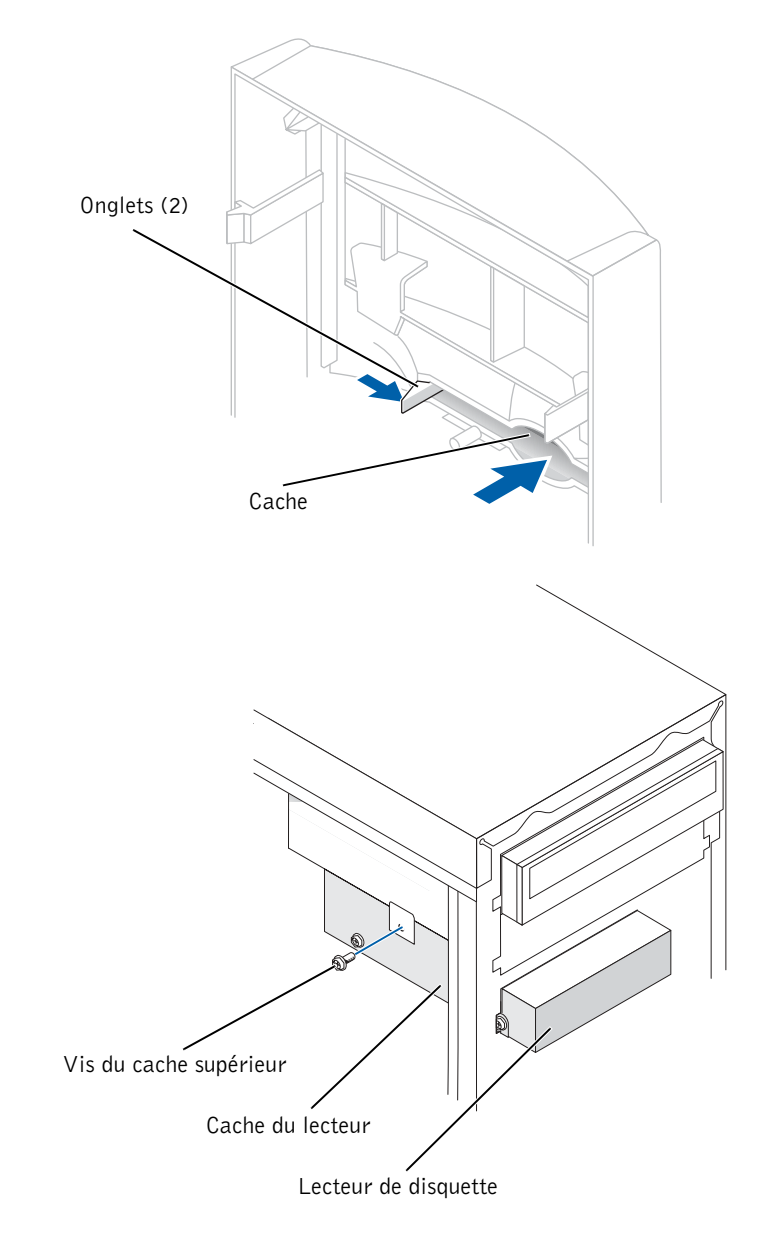

7 Appuyez sur les deux onglets du cache puis repoussez le cache du panneau avant.

8 Connectez le câble d'alimentation du lecteur de disquette à l'unité.

- AVIS : faites correspondre la bande colorée du câble en nappe avec la broche 1 de l'unité (la broche 1 porte la marque "1").
- 9 Branchez le câble de données à l'arrière du lecteur et au connecteur du lecteur de disquette de la carte système (voir page 81).
- 10 Positionnez le haut du cache du lecteur de disquette pour le mettre au même niveau que le bas de la baie du lecteur supérieur puis faites-le glisser en place.
- AVIS : le haut du support du lecteur de disquettes comporte deux fentes, dans lesquelles s'enclenchent deux clips qui sont au-dessous de la baie du lecteur supérieur. Lorsque le support du lecteur de disquette est correctement installé, il tient tout seul.
- 11 Fixez le support du lecteur de disquette avec la vis du cache supérieur livrée avec votre lecteur.
- 12 Replacez le panneau avant dans les charnières latérales, puis faites-le pivoter jusqu'à ce qu'il s'enclenche sur la face avant de l'ordinateur.

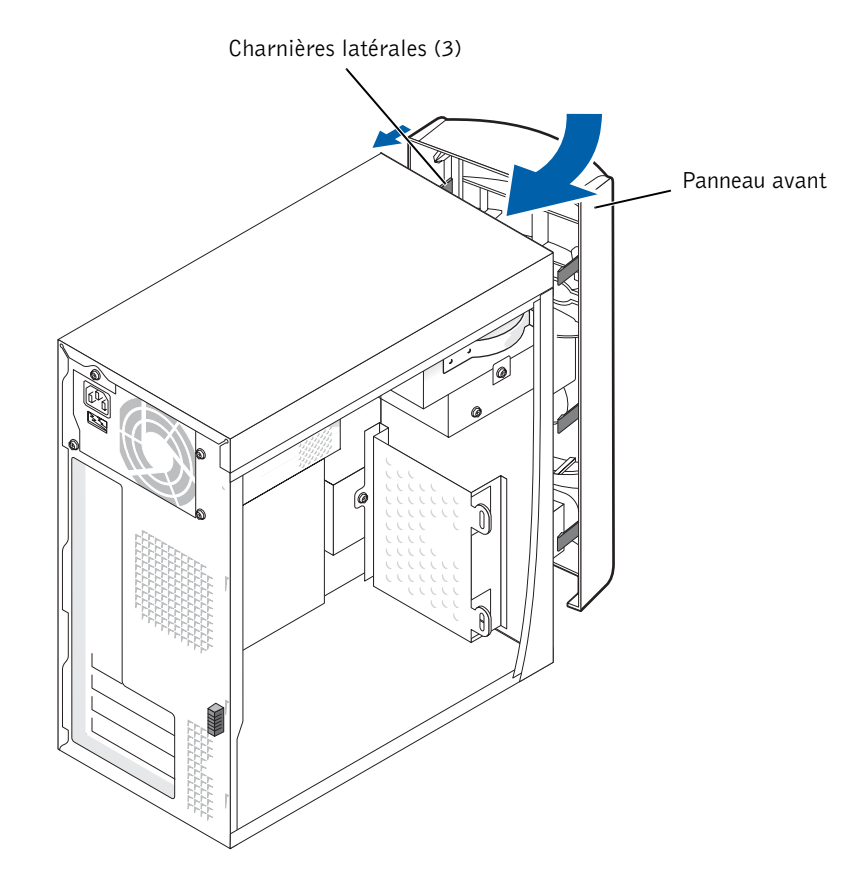

#### 92 | Ajout de composants

- 13 Contrôlez toutes les connexions des câbles, puis disposez-les correctement pour qu'ils ne nuisent pas à l'aération assurée par le ventilateur et les aérations.
- 14 Remettez en place le capot de l'ordinateur (voir page 103).
- AVIS : pour connecter un câble réseau, commencez par le brancher dans la prise réseau murale, puis raccordez-le à l'ordinateur.
- 15 Branchez l'ordinateur et les périphériques aux prises électriques, puis allumez-les.
- 16 Après avoir allumé l'ordinateur, appuyez sur <F2> lorsqu'il vous est proposé de passer en mode configuration.
- 17 Mettez en surbrillance Drive Configuration (Configuration des lecteurs) et appuyez sur <Entrée>.
- 18 Servez-vous des flèches gauche et droite pour modifier l'option sélectionnée pour Diskette Drive A (lecteur de disquette a:) depuis Not Installed (non installé) à 3.5 inch, 1.44 MB (3,5 pouces 1,44 Mo).
- 19 Appuyez sur <Entrée>.
- 20 Mettez en surbrillance Integrated Devices (LegacySelect Options) (Périphériques intégrés [options LegacySelect]) et appuyez sur <Entrée>.
- 21 Assurez-vous que l'entrée Diskette Interface (Interface de disquette) est sur Auto. Si ce n'est pas le cas, utilisez les flèches gauche et droite pour la positionner sur Auto.
- 22 Appuyez sur <Entrée>.
- 23 Appuyez sur <Echap>.
- 24 Appuyez sur <Entrée> pour Save changes and Exit (Enregistrer les modifications et quitter).

L'ordinateur redémarre.

Reportez-vous à la documentation fournie avec le lecteur pour connaître les instructions d'installation du ou des logiciels requis pour son fonctionnement.

### Ajout d'un deuxième lecteur de CD ou de DVD

 ATTENTION : avant de commencer les procédures de cette section, suivez les instructions de sécurité de la page 9.

1 Arrêtez l'ordinateur à l'aide du menu Démarrer (voir page 28).

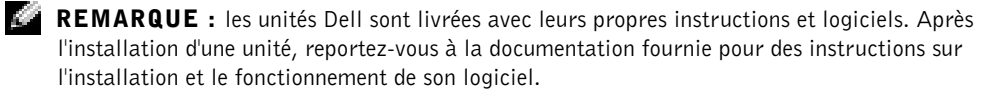

2 Vérifiez que votre ordinateur et que les périphériques connectés sont bien éteints. Si votre ordinateur et les périphériques qui y sont connectés ne se sont pas éteints automatiquement lorsque vous avez arrêté le système, éteignez-les maintenant.

 AVIS : pour déconnecter un câble réseau, débranchez d'abord le câble de votre ordinateur, puis de la prise réseau murale.

- 3 Déconnectez les lignes téléphoniques ou de télécommunications de l'ordinateur.
- 4 Débranchez votre ordinateur et tous les périphériques connectés des prises électriques, puis appuyez sur le bouton d'alimentation pour mettre la carte système à la masse.

 $\Delta$  ATTENTION : pour éviter tout risque d'électrocution, débranchez toujours l'ordinateur avant d'ouvrir son capot.

5 Retirez le capot de l'ordinateur (voir page 78).

- 6 Libérez et retirez le panneau avant :
	- a Appuyez sur le levier de dégagement pour libérer l'onglet supérieur.
	- b Accédez à l'intérieur de l'ordinateur et appuyez sur l'onglet inférieur pour le libérer (l'onglet central se débloque automatiquement).
	- c Faites pivoter le panneau avant pour le séparer des charnières latérales.

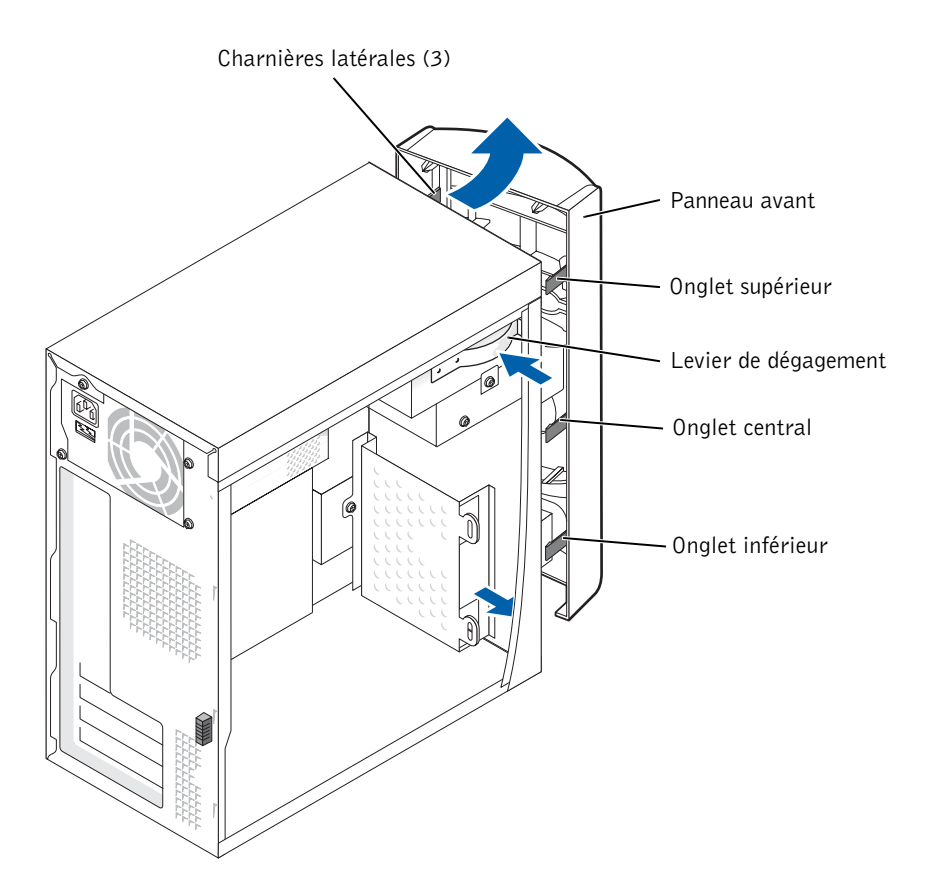

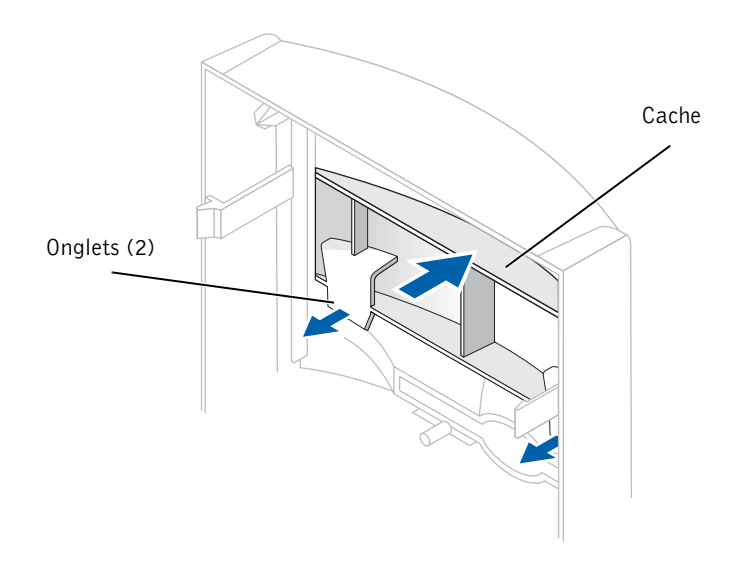

7 Tirez vers vous les deux onglets du panneau avant, puis repoussez le cache du panneau avant.

- 8 Vérifiez que le cavalier du nouveau lecteur est défini sur "cable select" (voir la documentation accompagnant l'unité).
- 9 Retirez les deux vis d'alignement supplémentaires de l'avant de l'ordinateur, comme illustré à la page 97, et fixez-les au lecteur.

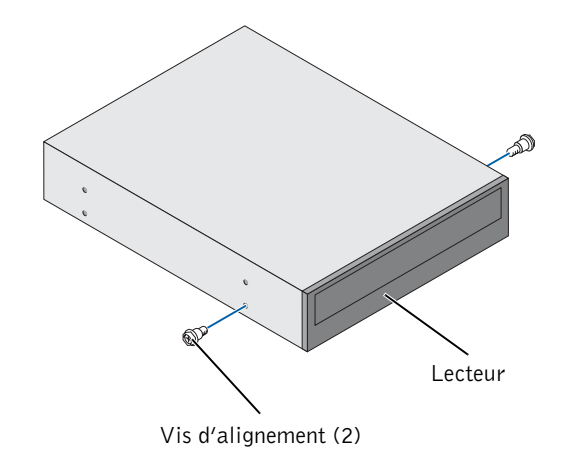

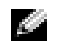

**REMARQUE :** certains ordinateurs sont livrés avec deux vis d'alignement supplémentaires, d'autres avec quatre. Deux vis sont suffisantes pour cette procédure.

10 Mettez le lecteur en place avec précaution.

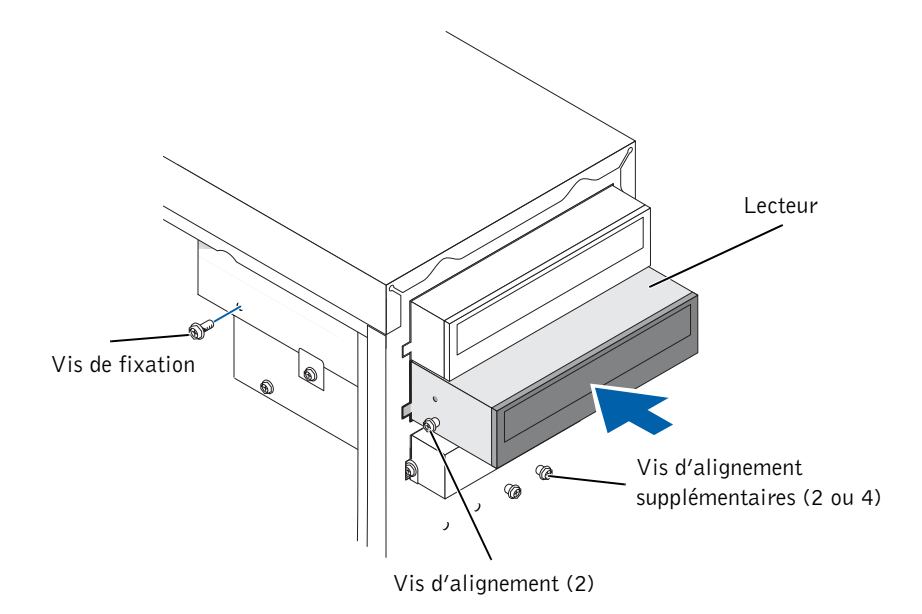

- 11 Une fois le lecteur installé, appuyez dessus pour vérifier qu'il est bien en place.
- 12 Utilisez la vis de fixation livrée avec le lecteur pour le fixer à l'ordinateur.
- AVIS : faites correspondre la bande colorée du câble avec la broche 1 de l'unité (la broche 1 porte la marque "1").
- 13 Connectez le câble d'alimentation à la carte système.
- 14 Repérez le câble de données du lecteur de CD ou de DVD dans la baie d'unité supérieure et reliez son connecteur central de données au nouveau lecteur.
- 15 Contrôlez toutes les connexions des câbles, puis disposez-les correctement pour qu'ils ne nuisent pas à l'aération assurée par le ventilateur et les ouvertures.

16 Replacez le panneau avant dans les charnières latérales, puis faites-le pivoter jusqu'à ce qu'il s'enclenche sur la face avant de l'ordinateur.

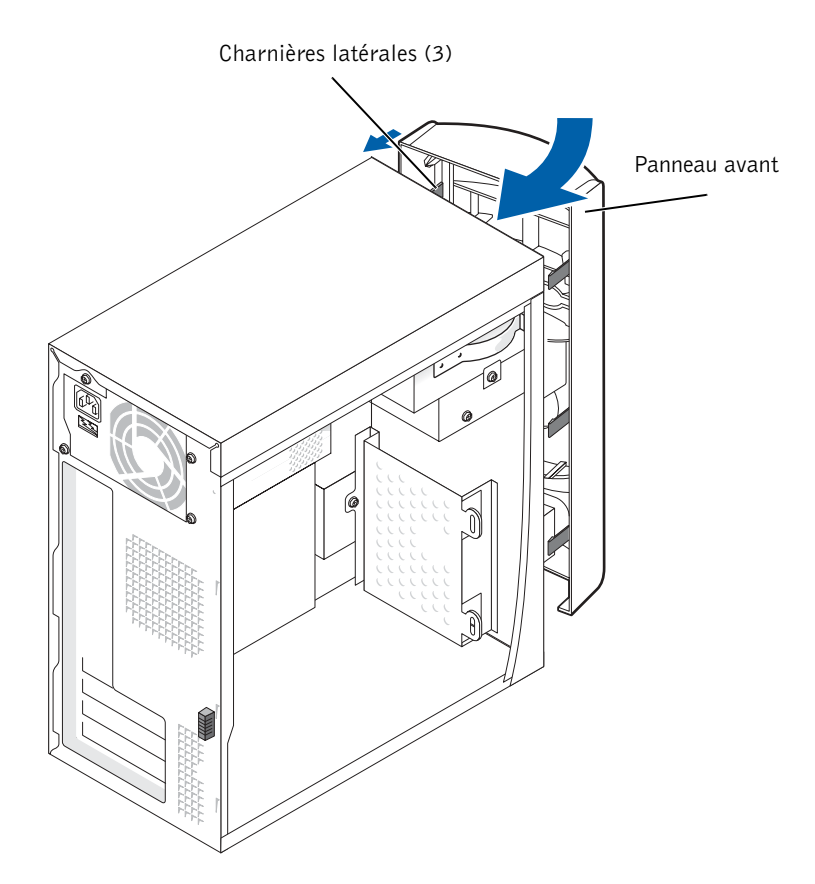

- 17 Remettez en place le capot de l'ordinateur (voir page 103).
- AVIS : pour connecter un câble réseau, commencez par le brancher dans la prise réseau murale, puis raccordez-le à l'ordinateur.
- 18 Connectez votre ordinateur et les périphériques à leur source d'alimentation électrique, puis allumez-les.

Reportez-vous à la documentation fournie avec le lecteur pour connaître les instructions d'installation du ou des logiciels requis pour son fonctionnement.

98 | Ajout de composants

### Ajout de mémoire

Vous pouvez augmenter la mémoire de votre ordinateur en installant des modules de mémoire sur la carte système. Pour plus d'informations sur le type de mémoire pris en charge par votre ordinateur, consultez la section "Mémoire" à la page 107.

REMARQUE : la mémoire DDR 333 fonctionne à 320 MHz lorsqu'elle est utilisée avec un bus système à 800 MHz.

#### Présentation de la mémoire DDR

Les modules de mémoire DDR doivent être installés par *paires de même capacité*. De plus, si votre ordinateur était équipé de 128 Mo de mémoire installée, et que vous souhaitez ajouter 128 Mo, vous devez l'installer dans le connecteur approprié. Si les modules de mémoire DDR ne sont pas installés dans les connecteurs appariés, l'ordinateur fonctionnera, mais avec une légère baisse du débit des données.

 REMARQUE : installez toujours les modules de mémoire DDR dans l'ordre indiqué sur la carte mère.

Les configurations de mémoire recommandées sont les suivantes :

• Une paire de modules de même capacité, installés dans les connecteurs DIMM1 et DIMM2.

 $\Omega$ 

- Une paire de modules de même capacité, installés dans les connecteurs DIMM1 et DIM2, et une autre paire dans les connecteurs DIMM3 et DIMM4.
- N'installez pas de modules de mémoire ECC.
- Si vous installez des paires mixtes de mémoire PC2700 (DDR 333 MHz) et PC3200 (DDR 400 MHz), les modules fonctionnent à la vitesse la plus lente.
- Veillez à installer un module mémoire dans le connecteur DIMM1 ou le connecteur le plus proche du processeur avant d'utiliser les autres connecteurs.

#### Consignes d'installation de la mémoire

Paire de modules de mémoire de même capacité dans les connecteurs DIMM1 et DIMM2

> Paire de modules de mémoire de même capacité dans les connecteurs DIMM3 et DIMM4

 AVIS : si vous retirez les modules mémoire d'origine au cours d'une mise à niveau, ne les mélangez pas avec les nouveaux modules, même achetés auprès de Dell. Vos modules d'origine doivent être installés par paires dans les connecteurs DIMM1 et DIMM2 ou DIMM3 et DIMM4. Si possible, n'associez pas un module d'origine avec un nouveau module. Sinon, votre ordinateur ne fonctionnera pas de manière optimale.

3

 $\circledcirc$ 

 REMARQUE : la mémoire achetée auprès de Dell est couverte par la garantie de votre ordinateur.

#### Installation de la mémoire

 ATTENTION : avant de commencer les procédures de cette section, suivez les instructions de sécurité de la page 9.

- 1 Arrêtez l'ordinateur à l'aide du menu Démarrer (voir page 28).
- 2 Vérifiez que votre ordinateur et les périphériques connectés sont bien éteints. Si votre ordinateur et les périphériques qui y sont connectés ne se sont pas éteints automatiquement lorsque vous avez éteint votre ordinateur, éteignez-les maintenant.

 AVIS : pour déconnecter un câble réseau, débranchez d'abord le câble de votre ordinateur, puis de la prise réseau murale.

- 3 Déconnectez les lignes téléphoniques ou de télécommunications de l'ordinateur.
- 4 Débranchez votre ordinateur et tous les périphériques connectés des prises électriques, puis appuyez sur le bouton d'alimentation pour mettre la carte système à la masse.

N2182bk0.book Page 101 Monday, September 8, 2003 10:03 AM

### $\triangle$  ATTENTION : pour éviter tout risque d'électrocution, débranchez toujours l'ordinateur avant d'ouvrir son capot.

- 5 Retirez le capot de l'ordinateur (voir page 78).
- 6 Couchez l'ordinateur sur le côté de façon à ce que la carte système se trouve au bas de l'intérieur de l'ordinateur.

**REMARQUE** : pour faciliter l'accès aux modules de mémoire, commencez par retirer la carte AGP (voir page 85).

- 7 Si nécessaire, retirez un module de mémoire :
	- a Appuyez sur les clips de fixation situés à chaque extrémité du connecteur de module de mémoire pour les écarter.
	- **b** Saisissez le module et retirez-le.

Si vous avez des difficultés à le retirer, déplacez doucement le module d'avant en arrière, pour le dégager du connecteur.

8 Pour insérer un module, appuyez sur la languette de fixation située à chaque extrémité du connecteur de module mémoire.

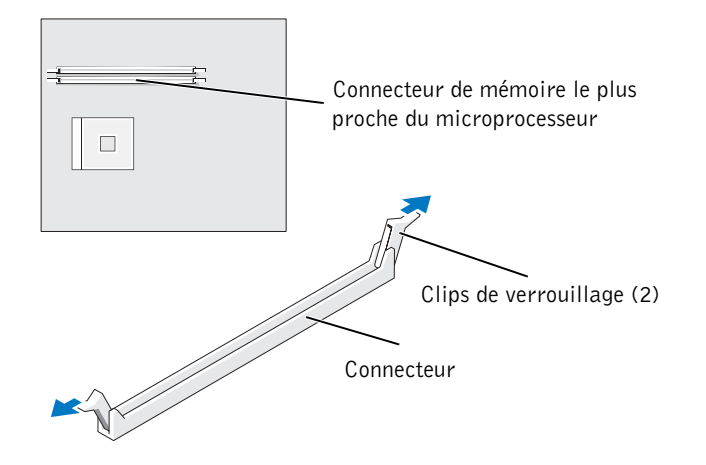

Ajout de composants | 101

9 Alignez l'encoche de la partie inférieure du module avec la barre transversale du connecteur.

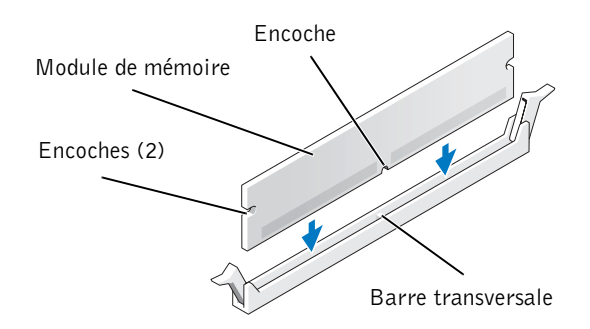

 AVIS : pour éviter de briser le module de mémoire, n'exercez aucune pression sur sa partie centrale.

10 Insérez le module dans le connecteur en vous assurant qu'il glisse correctement dans chaque guide vertical se trouvant aux extrémités du connecteur. Appuyez fermement sur les extrémités du module jusqu'à ce qu'il se mette en place.

Si le module est correctement inséré, les languettes de fixation doivent s'enclencher dans les encoches se trouvant à chaque extrémité du module.

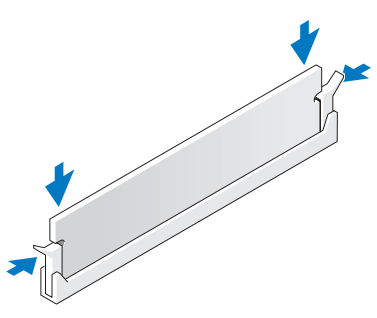

11 Remettez en place le capot de l'ordinateur (voir page 103).

 AVIS : pour connecter un câble réseau, commencez par le brancher dans la prise réseau murale, puis raccordez-le à l'ordinateur.

- 12 Connectez votre ordinateur et les périphériques à leur source d'alimentation électrique, puis allumez-les.
- 13 Cliquez sur Démarrer, cliquez avec le bouton droit sur Poste de travail, puis cliquez sur Propriétés.
- 14 Cliquez sur l'onglet Général.
- 15 Pour vérifier que la mémoire est bien installée, contrôlez la quantité de mémoire (RAM).

### Remise en place du capot de l'ordinateur

- 1 Vérifiez que tous les câbles sont connectés et pliez-les de sorte qu'ils ne gênent pas.
- 2 Assurez-vous de n'avoir oublié aucun outil ou pièce non utilisée à l'intérieur de l'ordinateur.
- 3 Remettez en place le capot de l'ordinateur.
- 4 Faites-le glisser vers l'avant de l'ordinateur jusqu'à ce qu'il soit bien en place.
- AVIS : pour connecter un câble réseau, commencez par le brancher dans la prise réseau murale, puis raccordez-le à l'ordinateur.
- 5 Branchez l'ordinateur et les périphériques aux prises électriques, puis allumez-les.

N2182bk0.book Page 104 Monday, September 8, 2003 10:03 AM

 $\bigoplus$ 

www.dell.com | support.dell.com www.dell.com | support.dell.com

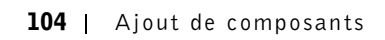

SECTION<sub>5</sub>

# Annexes

Caractéristiques

Paramètres standard

Effacement de mots de passe oubliés

Remplacement de la pile

Politique de support technique Dell (États-Unis uniquement)

Contacter Dell

Réglementations

Garantie limitée et règle de retour

## **Caractéristiques**

### Microprocesseur Type de microprocesseur Intel® Pentium® 4 Cache niveau 1 (L1) 8 Ko de cache de niveau 1 Cache niveau 2 (L2) 512 Ko (indiqué dans le programme de configuration du système) de mémoire SRAM à écriture différée, par rafales en pipeline, associatif à huit canaux

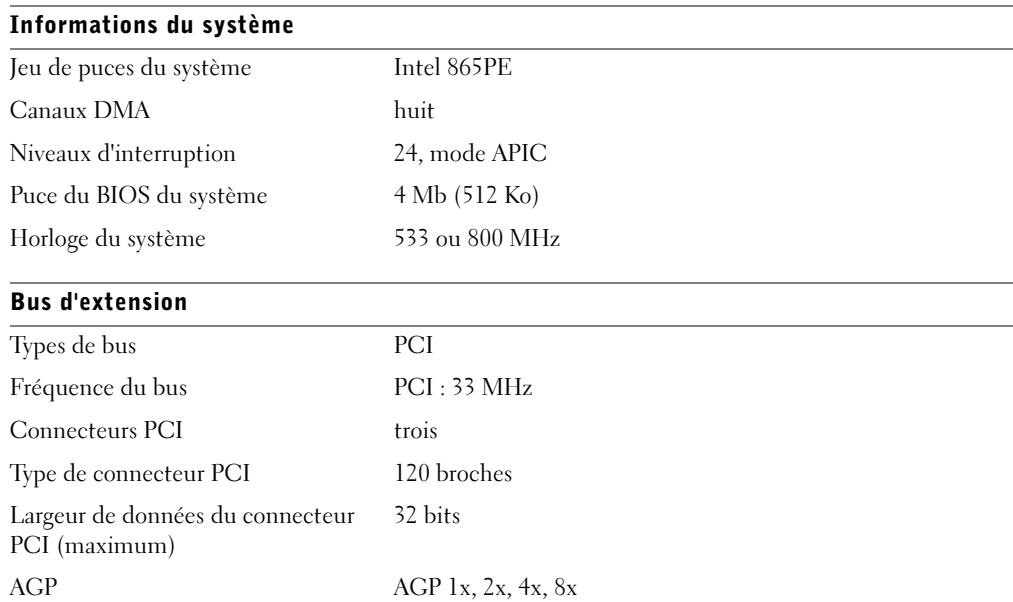

#### Mémoire

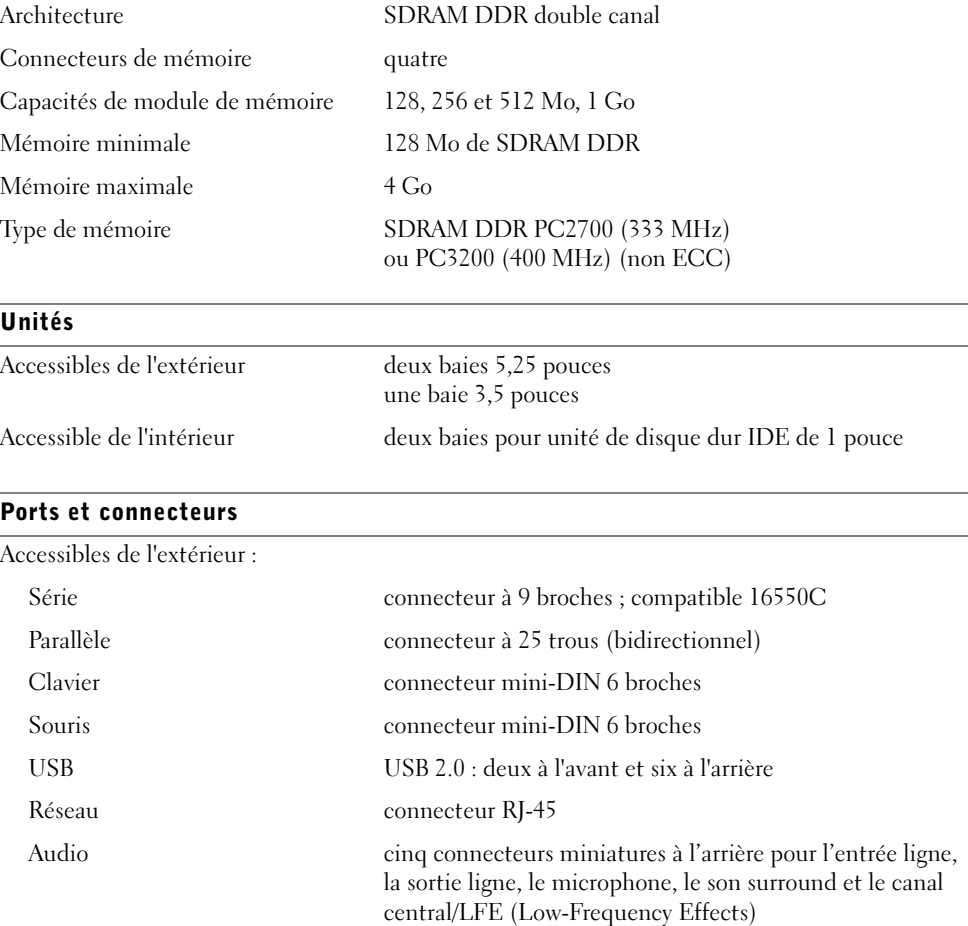

Casque un connecteur miniature à l'avant pour la sortie ligne

Annexes | 107

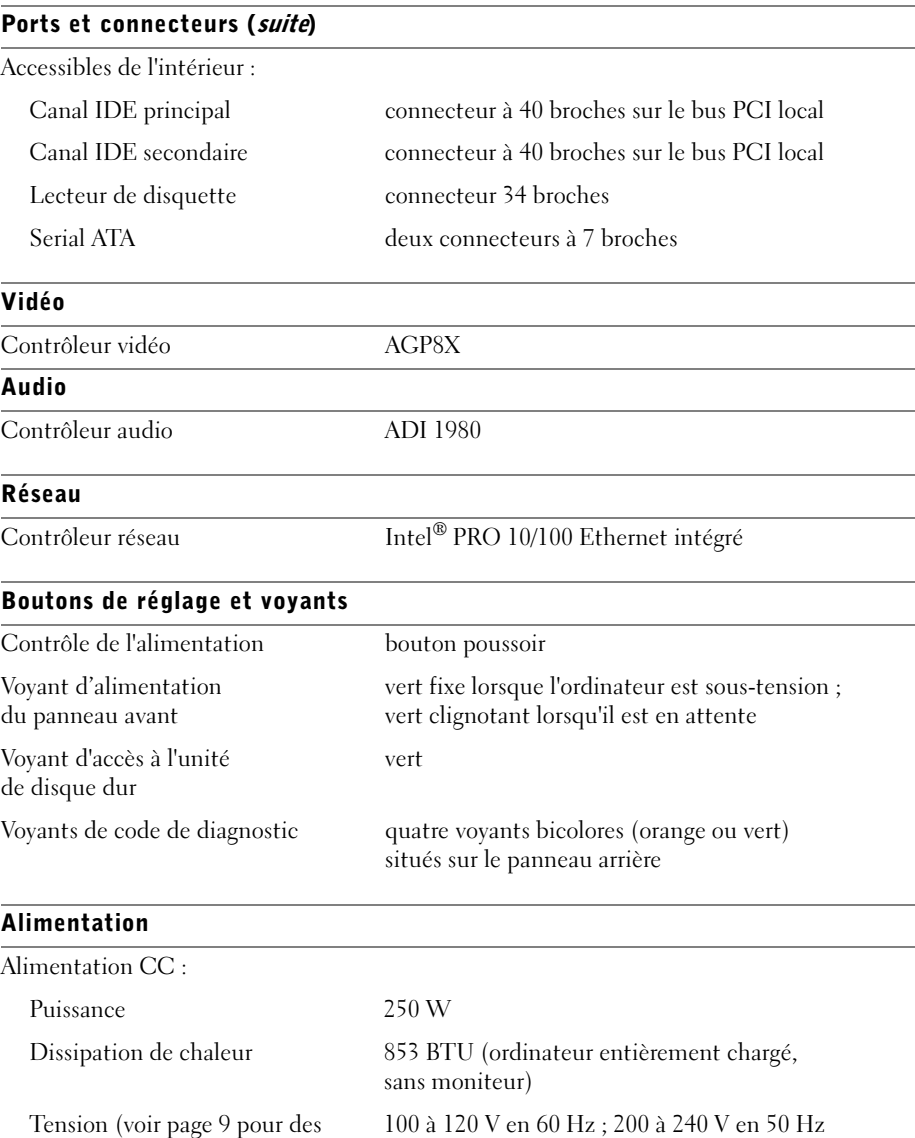

informations importantes sur le réglage de la tension)

Pile de sauvegarde Pile bouton CR2032 de 3V
€

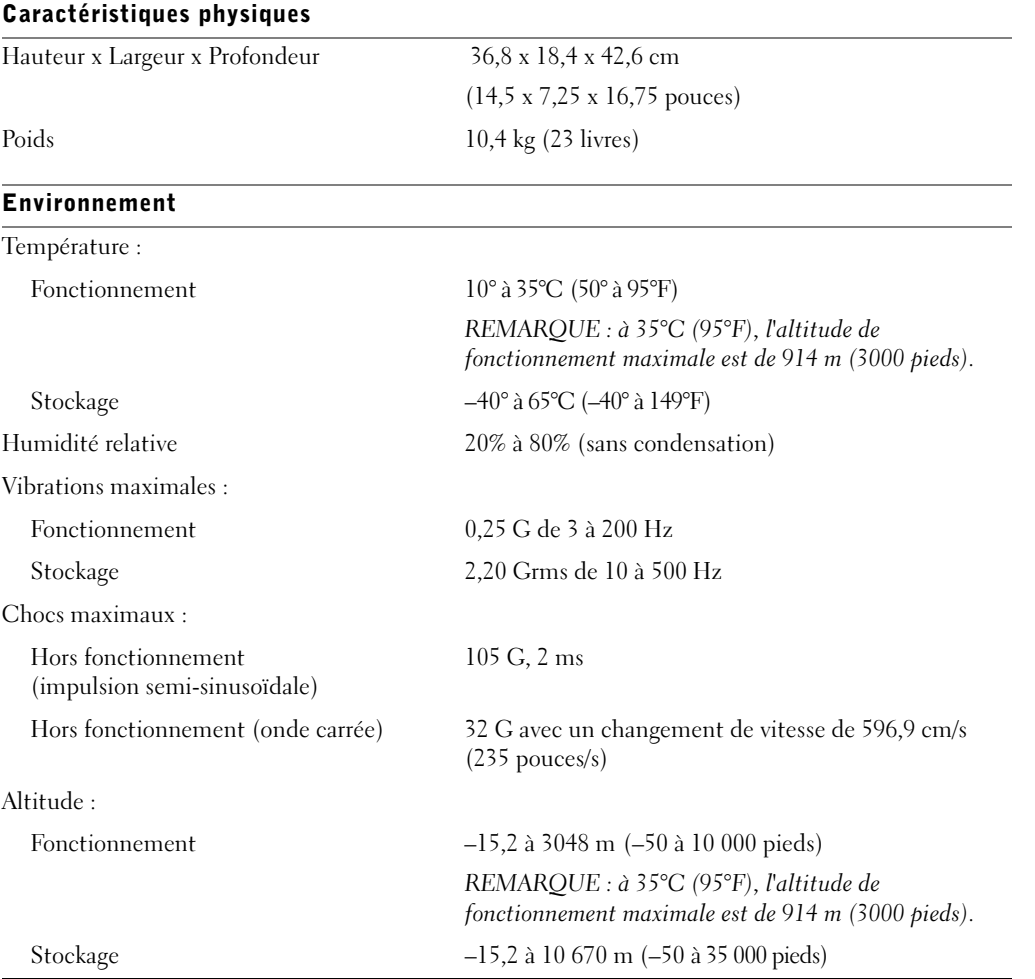

Annexes | 109

 $\bigoplus$ 

 $\sqrt{ }$ 

# Paramètres standard

Le programme de configuration contient les paramètres standard de votre ordinateur.

 AVIS : si vous n'êtes pas un utilisateur expérimenté, ne modifiez pas les paramètres définis pour ce programme. Certaines modifications risquent de provoquer un mauvais fonctionnement de votre ordinateur.

L'illustration suivante présente un exemple de l'écran principal du programme.

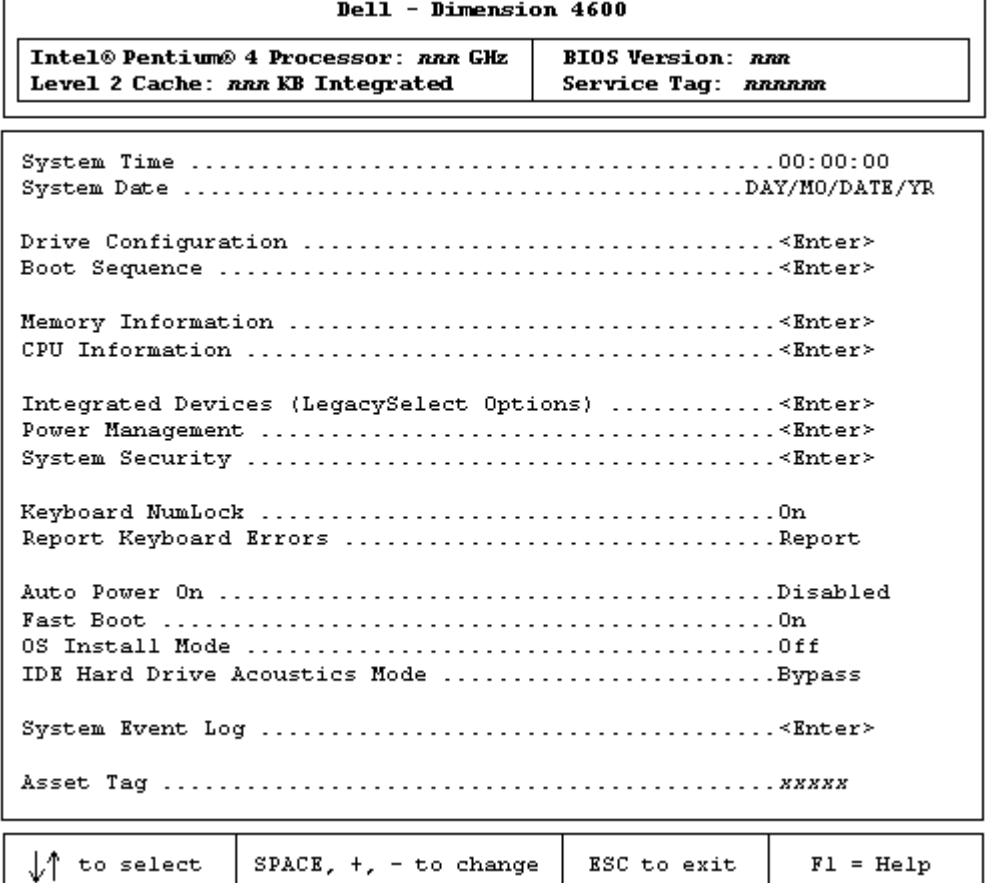

# Paramètres d'affichage

- 1 Mettez votre ordinateur sous tension (ou redémarrez).
- 2 Lorsque le logo bleu de DELL™ apparaît, appuyez immédiatement sur <F2>.

Si vous attendez trop longtemps et que le logo du système d'exploitation apparaît, attendez que le bureau Microsoft® Windows®s'affiche. Éteignez alors votre ordinateur et faites une nouvelle tentative.

### Écrans du programme de configuration du système

Les écrans de configuration du système sont répartis entres les sections suivantes :

- La barre de menus située en haut permet d'accéder aux principaux écrans du programme :
	- Main (Principal) contient les paramètres de configuration de base de l'ordinateur.
	- Advanced (Avancé) contient des paramètres détaillés pour certaines fonctions de l'ordinateur.
	- Security,(Sécurité) contient des indications et des paramètres pour les mots de passe d'utilisateur et de configuration.
	- Power (Alimentation) contient des paramètres pour les fonctions de gestion de l'alimentation.
	- Boot (Initialisation) contient des informations relatives à la façon dont l'ordinateur démarre.
	- Exit (Quitter) contient des sélections pour enregistrer et charger les paramètres du programme.
- Dans la partie gauche de l'écran sont répertoriées les options de configuration et les valeurs de paramètre définies pour le matériel installé dans votre ordinateur.

Vous pouvez modifier les paramètres qui sont entre crochets, mais pas ceux qui sont en grisé. Les options identifiées par une pointe de flèche (>) permettent d'accéder à des sous-menus.

- La partie supérieure droite de l'écran affiche des informations d'aide pour l'option en surbrillance.
- La partie inférieure droite de l'écran répertorie les touches et leurs fonctions pour l'écran actuel.

## Boot Sequence (Séquence de démarrage)

Cette fonction vous permet de changer la séquence de démarrage des périphériques.

### Modification temporaire de la séquence de démarrage

Cette fonction peut servir par exemple à forcer le démarrage sur le lecteur de CD, pour utiliser les Diagnostics Dell du ResourceCD, mais vous devrez redéfinir le disque dur comme unité de démarrage, une fois les tests terminés.

- 1 Mettez votre ordinateur sous tension (ou redémarrez le).
- 2 Lorsque le logo bleu de Dell apparaît, appuyez immédiatement sur<F12>.

Si vous attendez trop longtemps et que le logo du système d'exploitation apparaît, attendez que le bureau de Windows s'affiche. Éteignez votre ordinateur (voir page 28) et faites un nouvel essai.

Le menu Boot Device (Périphérique d'amorçage) apparaît, affichant tous les périphériques d'amorçage possibles. Chacun est repéré par un numéro.

3 Sous le menu, entrez le numéro correspondant au périphérique sur lequel démarrer la prochaine fois.

#### Modification permanente de la séquence de démarrage

- 1 Entrez dans le programme de configuration du système (system setup).
- 2 Utilisez les touches fléchées pour mettre en surbrillance l'option Boot Sequence et appuyez sur <Entrée> pour ouvrir le menu déroulant.
- **REMARQUE** : prenez note de la séquence de démarrage, au cas où vous auriez besoin de la restaurer.
- 3 Utilisez les flèches vers le haut et vers le bas pour vous déplacer dans la liste.
- 4 Pour activer ou désactiver un périphérique, appuyez sur la barre d'espace (une coche indique qu'il est activé).
- 5 Appuyez sur la touche + ou pour déplacer le périphérique sélectionné vers le haut ou vers le bas.

# Effacement de mots de passe oubliés

- $\triangle$  ATTENTION : avant de commencer les procédures de cette section, suivez les instructions de sécurité de la page 9.
- $\Delta$  ATTENTION : pour éviter tout risque d'électrocution, débranchez toujours l'ordinateur avant d'ouvrir son capot.
- 1 Arrêtez l'ordinateur à l'aide du menu Démarrer (voir page 28).
- AVIS : pour déconnecter un câble réseau, débranchez d'abord le câble de votre ordinateur, puis de la prise réseau murale.
- 2 Mettez les périphériques branchés hors tension, puis débranchez-les des prises de courant.
- 3 Déconnectez le câble d'alimentation de l'ordinateur de la prise murale et appuyez sur le bouton d'alimentation pour mettre la carte système à la masse.
- 4 Retirez le capot de l'ordinateur (voir page 78).
- 5 Repérez le cavalier de mot de passe à trois broches (voir page 81) sur la carte système, puis placez le cavalier pour relier les deux broches.

Quand vous recevez l'ordinateur, le cavalier n'est relié qu'à une broche.

- 6 Remettez en place le capot de l'ordinateur (voir page 103).
- AVIS : pour connecter un câble réseau, commencez par le brancher dans la prise réseau murale, puis raccordez-le à l'ordinateur.
- 7 Connectez votre ordinateur et les périphériques à leur source d'alimentation électrique, puis allumez-les.
- 8 Si un message vous invite à appuyer sur  $\langle F1 \rangle$  pour continuer, appuyez sur  $\langle F1 \rangle$ .
- 9 Une fois que le bureau Microsoft Windows s'affiche, éteignez l'ordinateur par l'intermédiaire du menu Démarrer (voir page 28).
- AVIS : pour déconnecter un câble réseau, débranchez d'abord le câble de votre ordinateur, puis de la prise réseau murale.
- 10 Mettez les périphériques branchés hors tension, puis débranchez-les des prises de courant.
- 11 Déconnectez le câble d'alimentation de l'ordinateur de la prise murale et appuyez sur le bouton d'alimentation pour mettre la carte système à la masse.
- 12 Retirez le capot de l'ordinateur (voir page 78).
- 13 Retirez le cavalier de mot de passe. Placez le cavalier sur une broche afin de ne pas le perdre.
- 14 Remettez en place le capot de l'ordinateur (voir page 103).
- AVIS : pour connecter un câble réseau, commencez par le brancher dans la prise réseau murale, puis raccordez-le à l'ordinateur.
- 15 Branchez l'ordinateur et les périphériques aux prises électriques, puis allumez-les.
- 16 Si un message vous invite à appuyer sur  $\langle F1 \rangle$  pour continuer, appuyez sur  $\langle F1 \rangle$ .

# Remplacement de la pile

 ATTENTION : avant de commencer les procédures de cette section, suivez les instructions de sécurité de la page 9.

**ATTENTION** : pour éviter tout risque d'électrocution, débranchez toujours l'ordinateur avant d'ouvrir son capot.

Une pile bouton assure la conservation des informations de configuration, de date et d'heure de l'ordinateur. La pile peut durer plusieurs années.

Si vous devez redéfinir les informations d'heure et de date chaque fois que vous mettez l'ordinateur sous tension, remplacez la pile.

 $\sqrt{N}$  ATTENTION : une nouvelle pile peut exploser si elle n'est pas correctement installée. Remplacez la pile CR2032 de 3 V uniquement par une de type identique ou d'un type équivalent recommandé par le fabricant. Débarrassezvous des piles et batteries usagées en suivant les instructions du fabricant.

- 1 Prenez note de tous les écrans du programme de configuration du système (voir page 110) afin de pouvoir restaurer les valeurs de paramètre correctes lors de l'étape 11.
- 2 Arrêtez l'ordinateur à l'aide du menu Démarrer (voir page 28).

 AVIS : pour déconnecter un câble réseau, débranchez d'abord le câble de votre ordinateur, puis de la prise réseau murale.

- 3 Mettez les périphériques branchés hors tension, puis débranchez-les des prises de courant.
- 4 Déconnectez le câble d'alimentation de l'ordinateur de la prise murale et appuyez sur le bouton d'alimentation pour mettre la carte système à la masse.
- 5 Retirez le capot de l'ordinateur (voir page 78).
- 6 Identifiez le support de pile (voir page 81).

N2182bk0.book Page 115 Monday, September 8, 2003 10:03 AM

 AVIS : si vous extrayez la batterie de son support à l'aide d'un objet émoussé, prenez garde de ne pas toucher la carte système avec l'objet. Vérifiez que l'objet est inséré entre la batterie et son support avant de tenter d'extraire la batterie. Sinon, vous risquez d'endommager la carte système en arrachant le support ou en cassant des pistes de circuit sur la carte système.

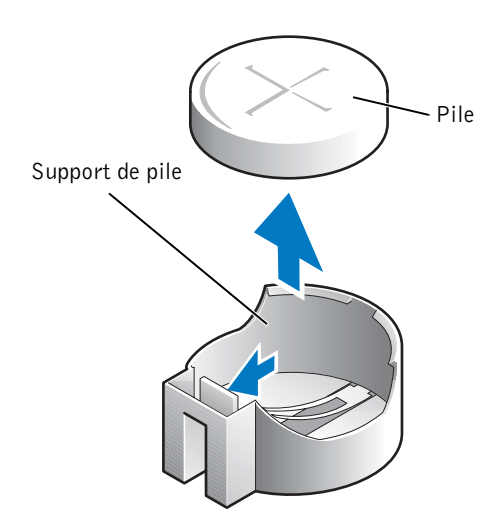

- 7 Retirez la pile en l'extrayant soigneusement de son support avec vos doigts ou un objet émoussé non conducteur, un tournevis en plastique par exemple.
- 8 Insérez la nouvelle pile dans le support en orientant le côté "+" vers le haut, jusqu'à ce qu'elle se positionne correctement.
- 9 Remettez en place le capot de l'ordinateur (voir page 103).

 AVIS : pour connecter un câble réseau, commencez par le brancher dans la prise réseau murale, puis raccordez-le à l'ordinateur.

- 10 Branchez l'ordinateur et les périphériques aux prises électriques, puis allumez-les.
- 11 Accédez au programme de configuration du système (voir page 110) et restaurez les paramètres enregistrés au cours de l'étape 1.
- 12 Débarrassez-vous de la pile usagée de façon appropriée (voir page 12).

# Politique de support technique Dell (États-Unis uniquement)

Le support technique assisté par technicien implique la coopération et la participation du client dans le processus de résolution des problèmes. Il permet de restaurer la configuration par défaut du système d'exploitation, des logiciels et des pilotes de matériels telle qu'à la livraison de la machine, ainsi que de vérifier le fonctionnement de l'ordinateur et des périphériques Dell. En plus de ce support technique assisté par technicien, un service d'assistance technique en ligne est disponible à l'adresse suivante : support.dell.com. Des options payantes de support technique complémentaire sont également disponibles.

Dell fournit un support technique limité pour l'ordinateur et tous les logiciels et périphériques installés par Dell1. Le support des logiciels et périphériques de sociétés tierces sera assuré par leur fabricant, même s'ils ont été acquis ou installés via Dell Software et Peripherals (DellWare™), Readyware ou Custom Factory Integration (DellPlus™)<sup>2</sup>.

- Les services de réparation sont fournis conformément aux termes et conditions stipulés dans votre garantie limitée et dans l'éventuel contrat de service de support facultatif souscrit lors de l'achat de l'ordinateur.
- $2$  Tous les composants standard de Dell inclus dans un projet Custom Factory Integration (CFI) sont couverts par la garantie limitée de votre ordinateur Dell. Toutefois, Dell propose un programme de remplacement des pièces pour couvrir tous les composants non standard ou de sociétés tierces intégrées via CFI, pendant la durée du contrat de service de l'ordinateur.

### Définition des logiciels et périphériques installés par Dell

Les logiciels installés par Dell comprennent le système d'exploitation et quelques programmes préinstallés sur l'ordinateur pendant sa fabrication (Microsoft Office, Norton Antivirus, entre autres).

Les périphériques installés par Dell incluent les cartes d'extension internes, la baie modulaire de marque Dell ou les accessoires de carte PC. Sont inclus également les produits de marque Dell suivants : moniteurs, claviers, souris, haut-parleurs, microphones pour modems à fonction téléphonique, stations d'amarrage et réplicateurs de port, produits réseau et le câblage associé.

### Définition des logiciels et périphériques de sociétés tierces

Les logiciels et périphériques de sociétés tierces comprennent tous les périphériques, accessoires ou programmes vendus par Dell mais de marque autre (imprimantes, scanners, caméras, jeux, entre autres.) Le support technique pour tout logiciel ou périphérique tiers est fourni par le fabricant du produit en question.

# Contacter Dell

Vous pouvez contacter Dell par des moyens électroniques via les sites Web suivants :

- www.dell.com
- support.dell.com (support technique)
- premiersupport.dell.com (support technique pour l'éducation, l'administration, la santé, les moyennes et grandes entreprises, ainsi que les clients Premier, Platinum et Gold)

Pour les adresses Internet de votre pays, recherchez la section appropriée dans le tableau ci-dessous.

**REMARQUE :** les numéros verts sont valables dans le pays pour lequel ils sont indiqués.

Si vous devez contacter Dell, utilisez les adresses électroniques, les numéros de téléphone et les indicatifs fournis dans le tableau ci-dessous. Si vous avez besoin d'assistance pour connaître les indicatifs à utiliser, contactez un opérateur local ou international.

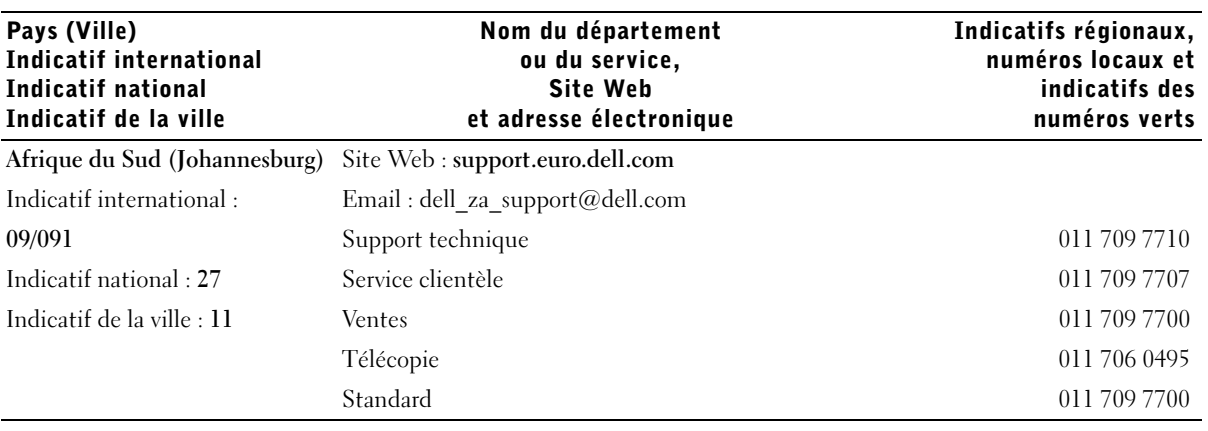

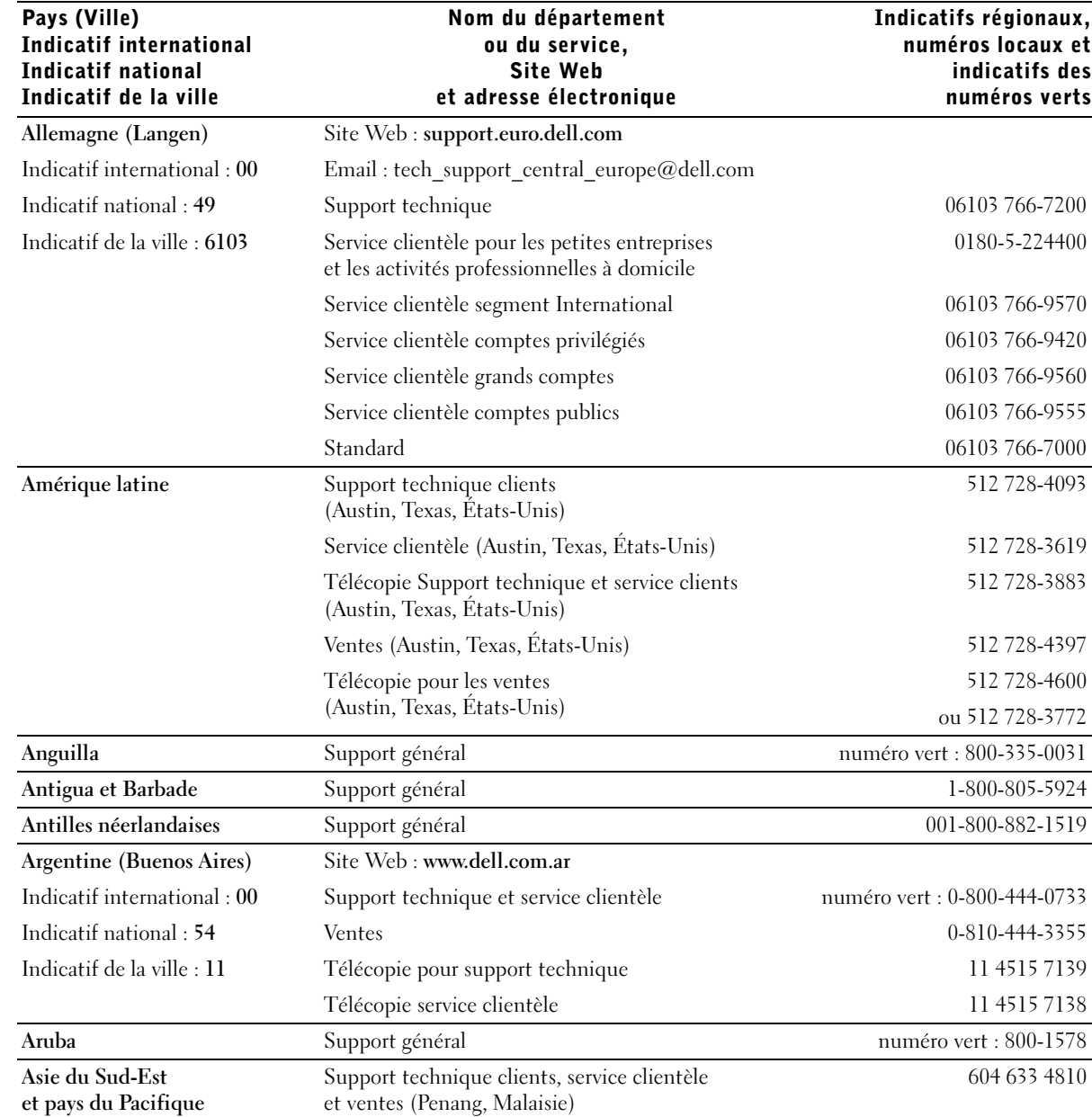

www.dell.com | support.dell.com www.dell.com | support.dell.com

 $\overline{\bigoplus}$ 

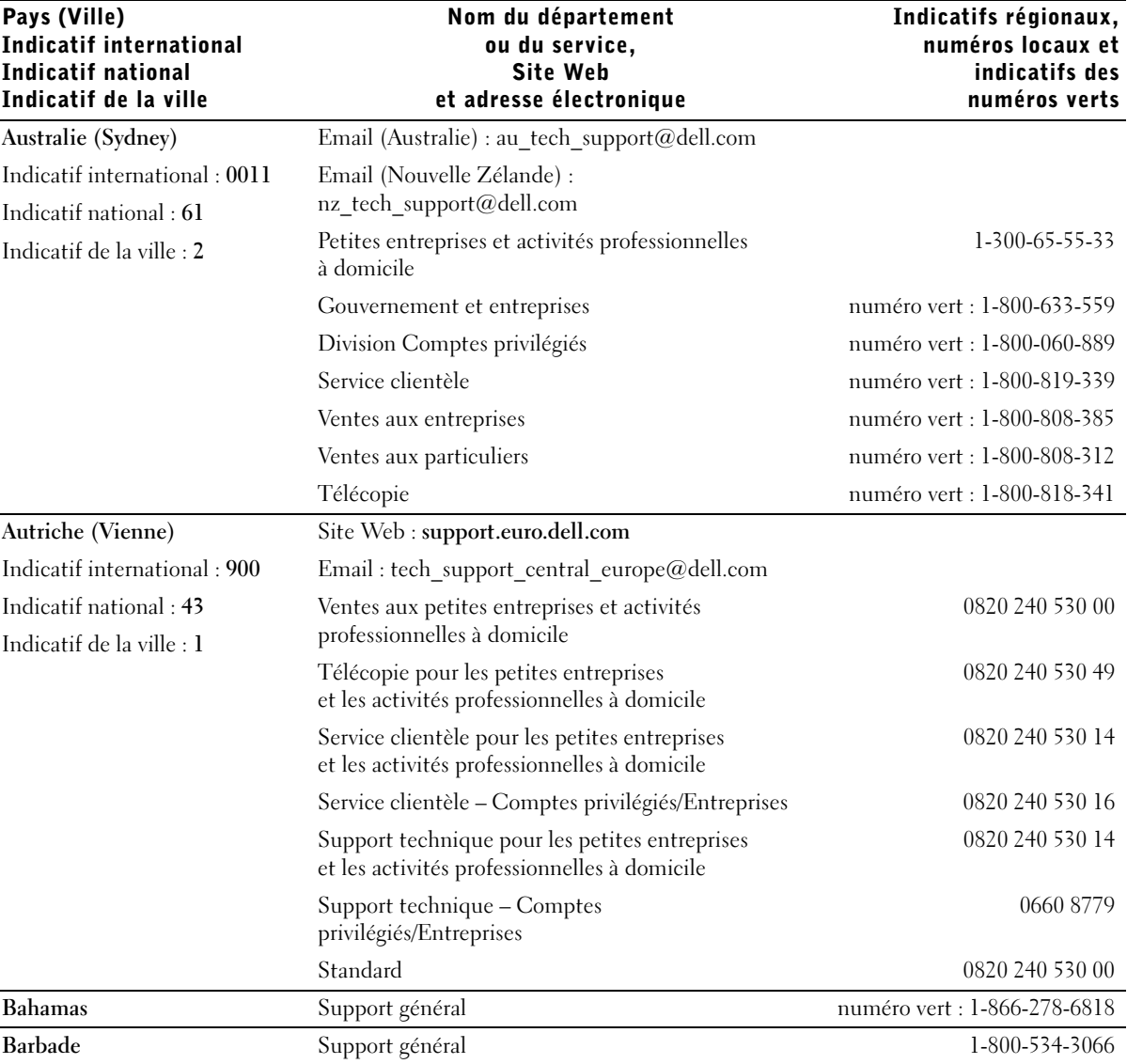

Annexes | 119

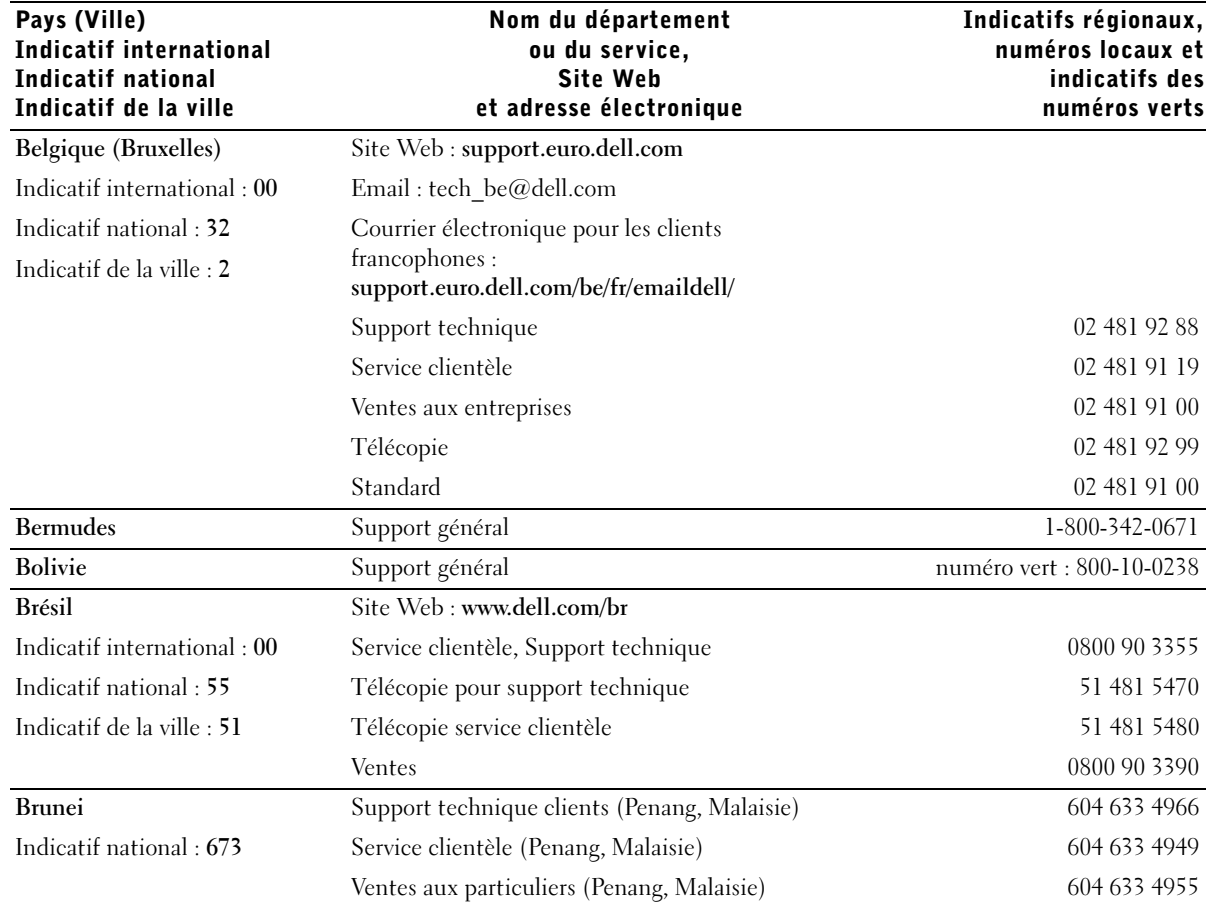

www.dell.com | support.dell.com www.dell.com | support.dell.com

 $\frac{\Leftrightarrow}{\Leftrightarrow}$ 

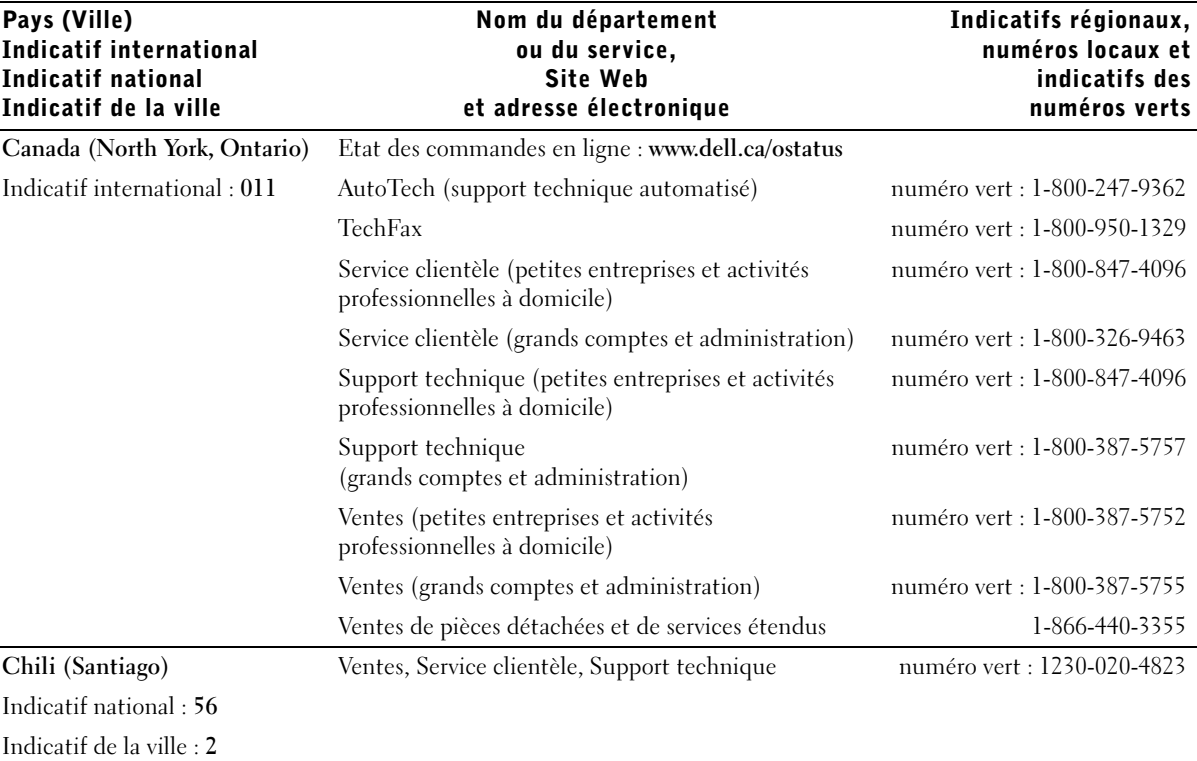

Annexes | 121

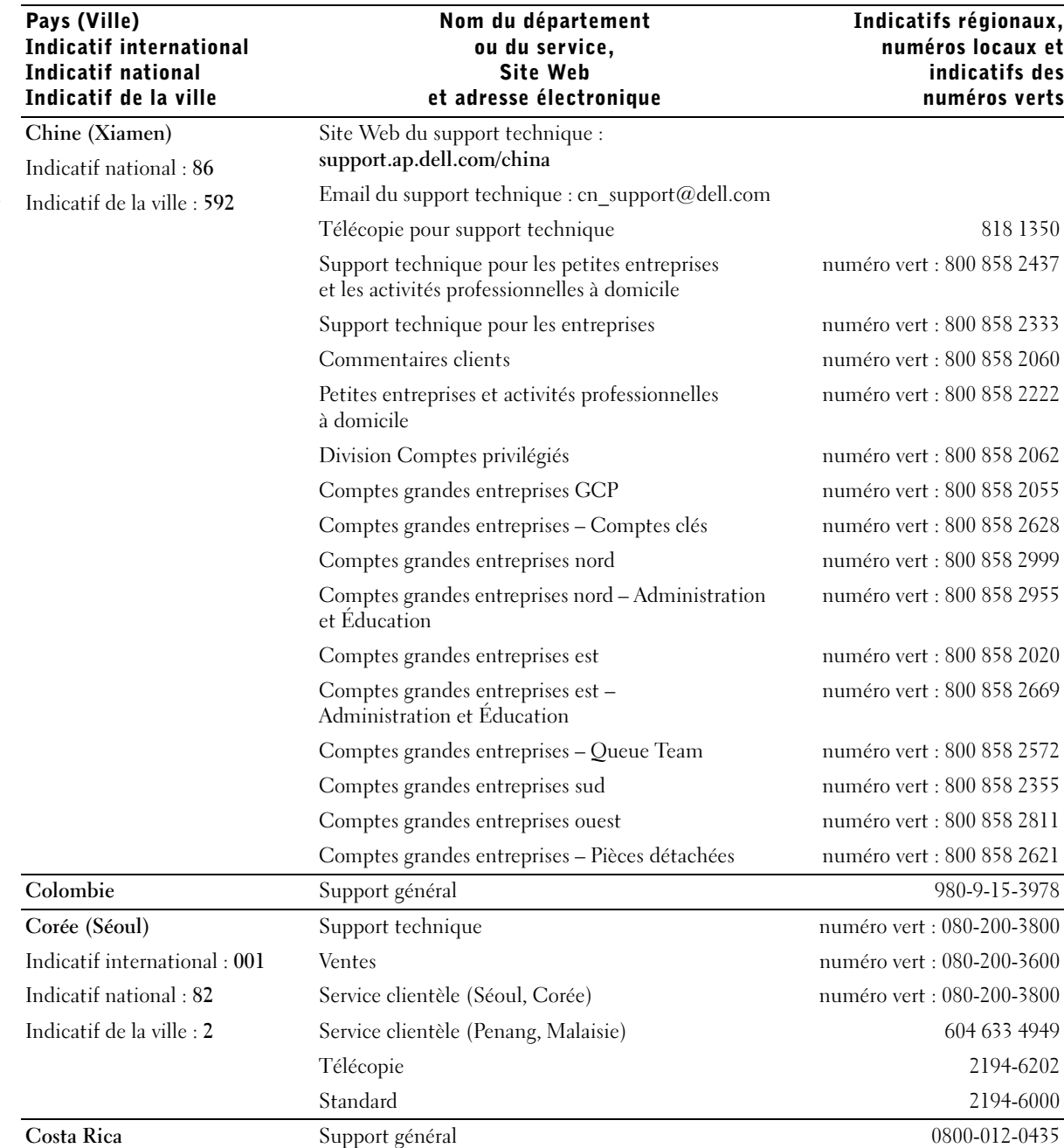

122 | Annexes

€

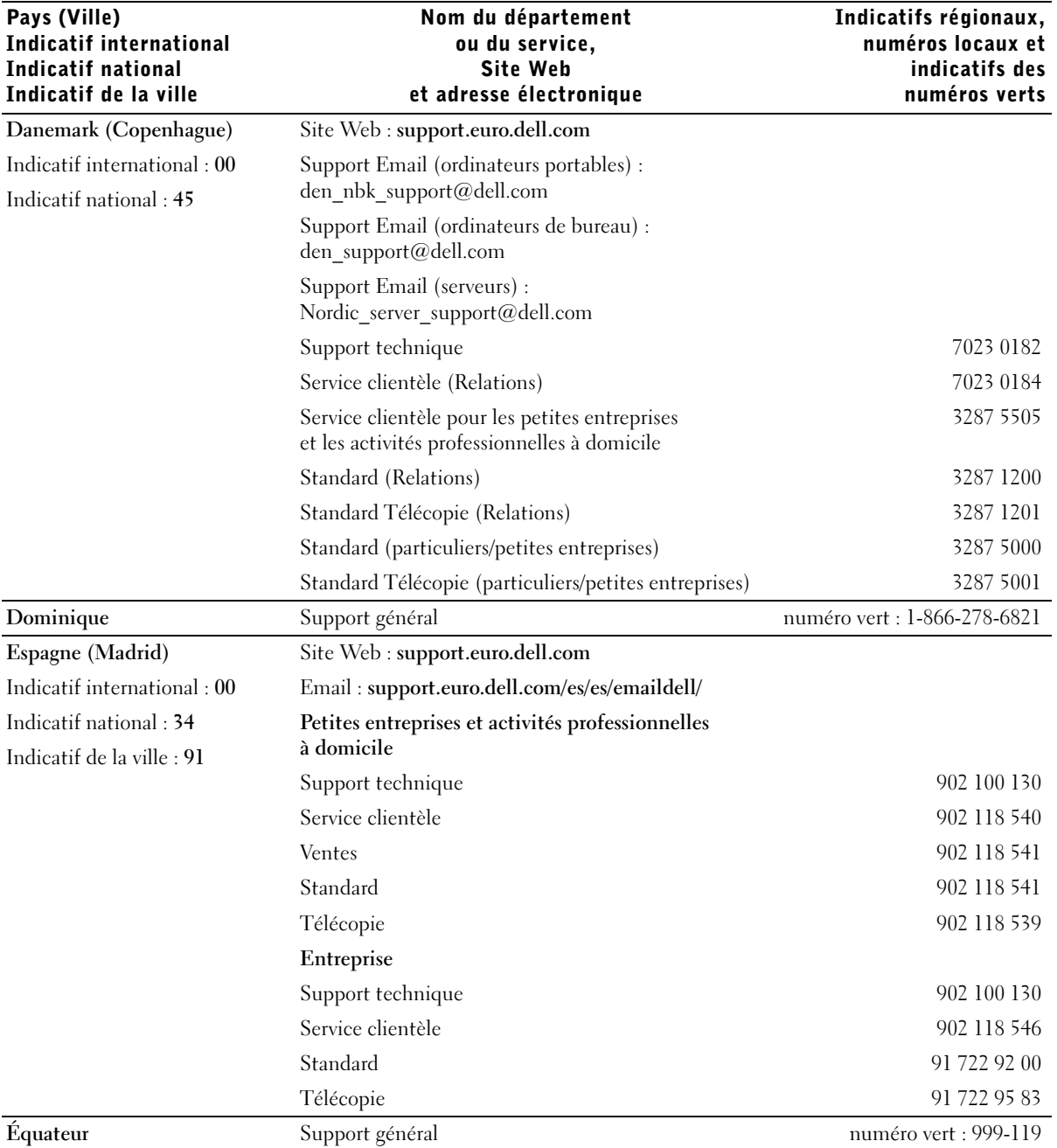

Annexes | 123

 $\frac{1}{\frac{1}{\sqrt{2}}}\left|\begin{array}{c} \frac{1}{\sqrt{2}} \\ \frac{1}{\sqrt{2}} \end{array}\right|$ 

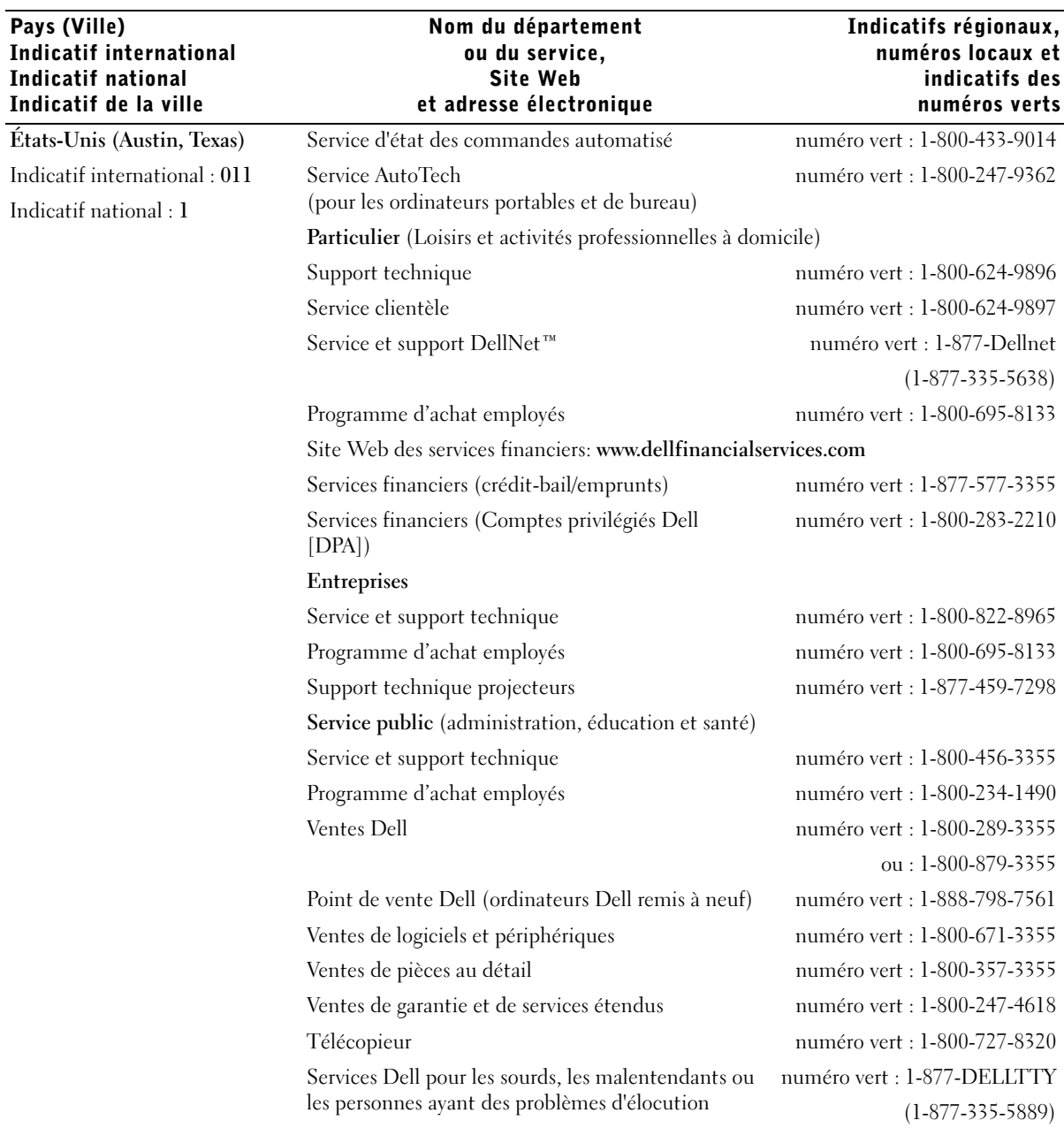

www.dell.com | support.dell.com www.dell.com | support.dell.com

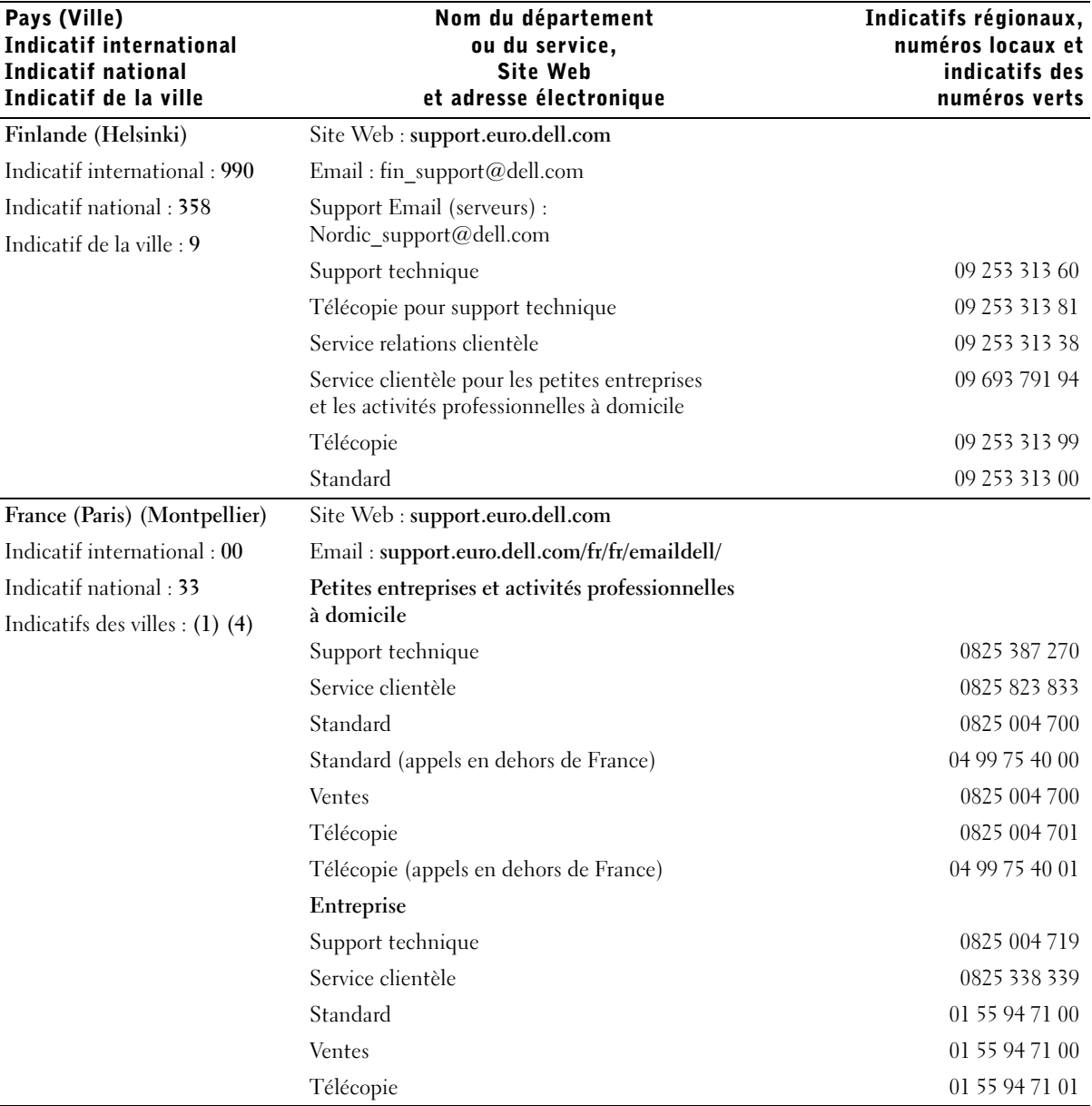

Annexes | 125

I)

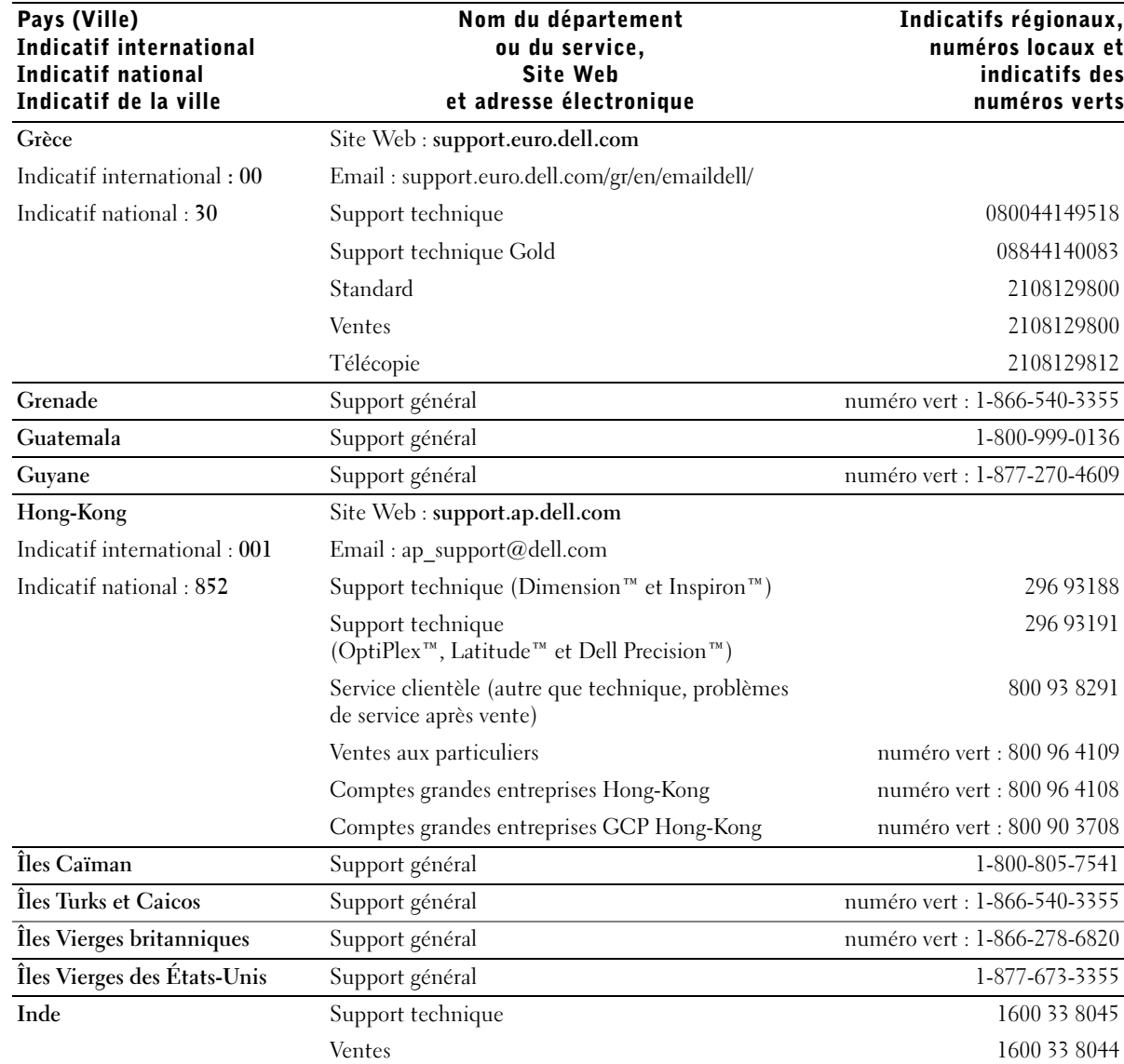

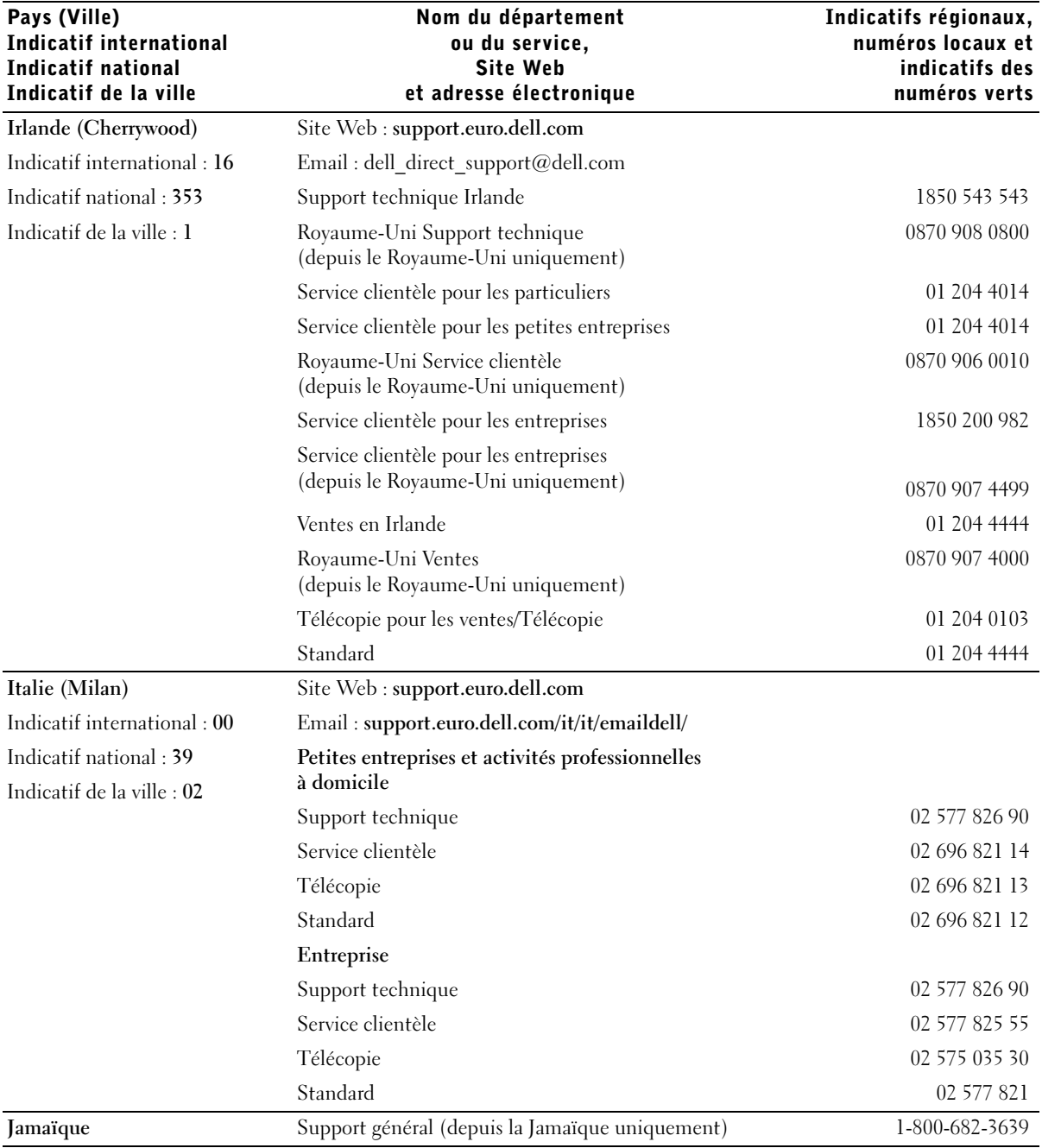

Annexes | 127

**I** 

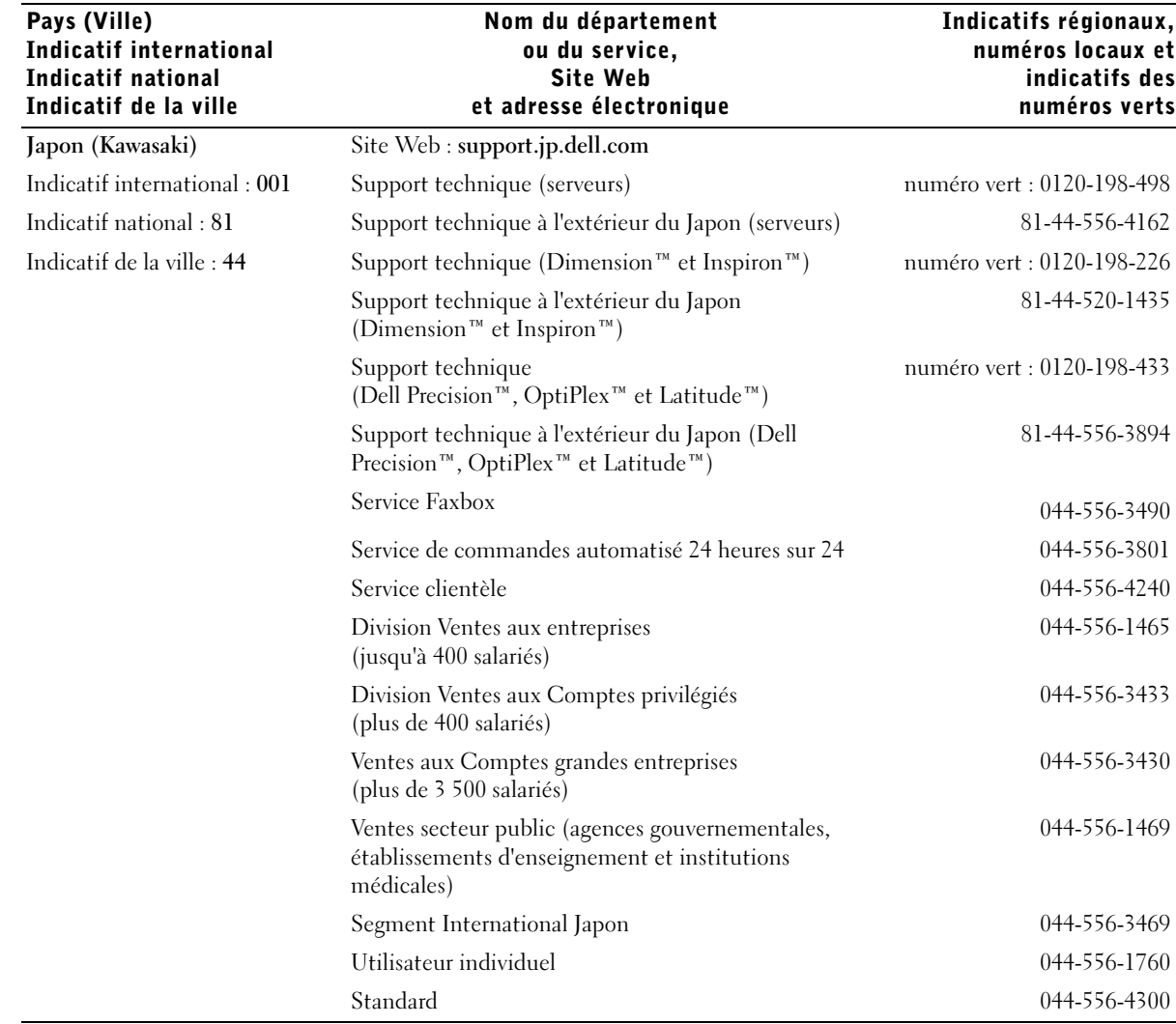

€

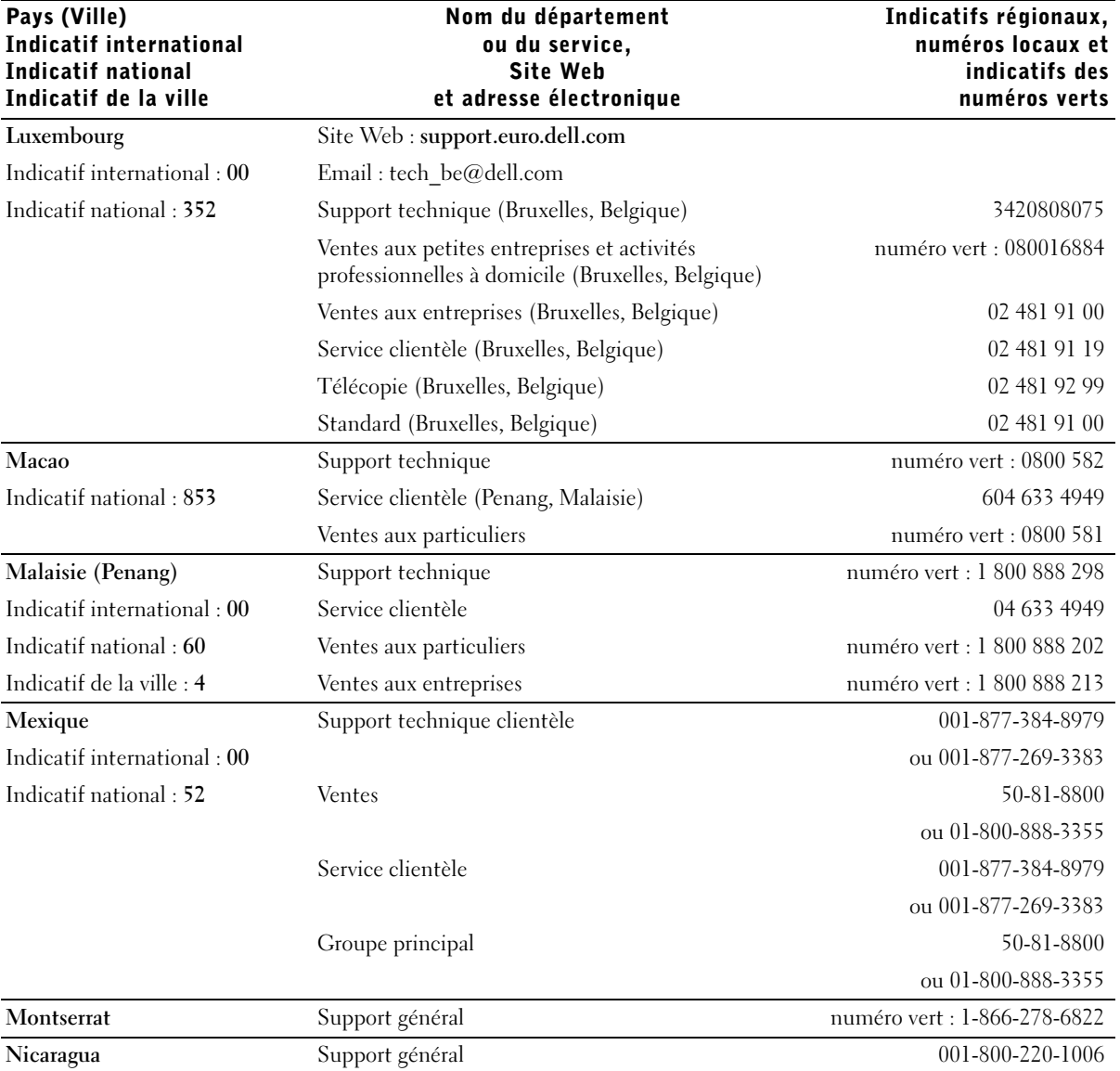

Annexes | 129

 $\bigoplus$ 

 $\overline{\bigoplus\limits_{}}$ 

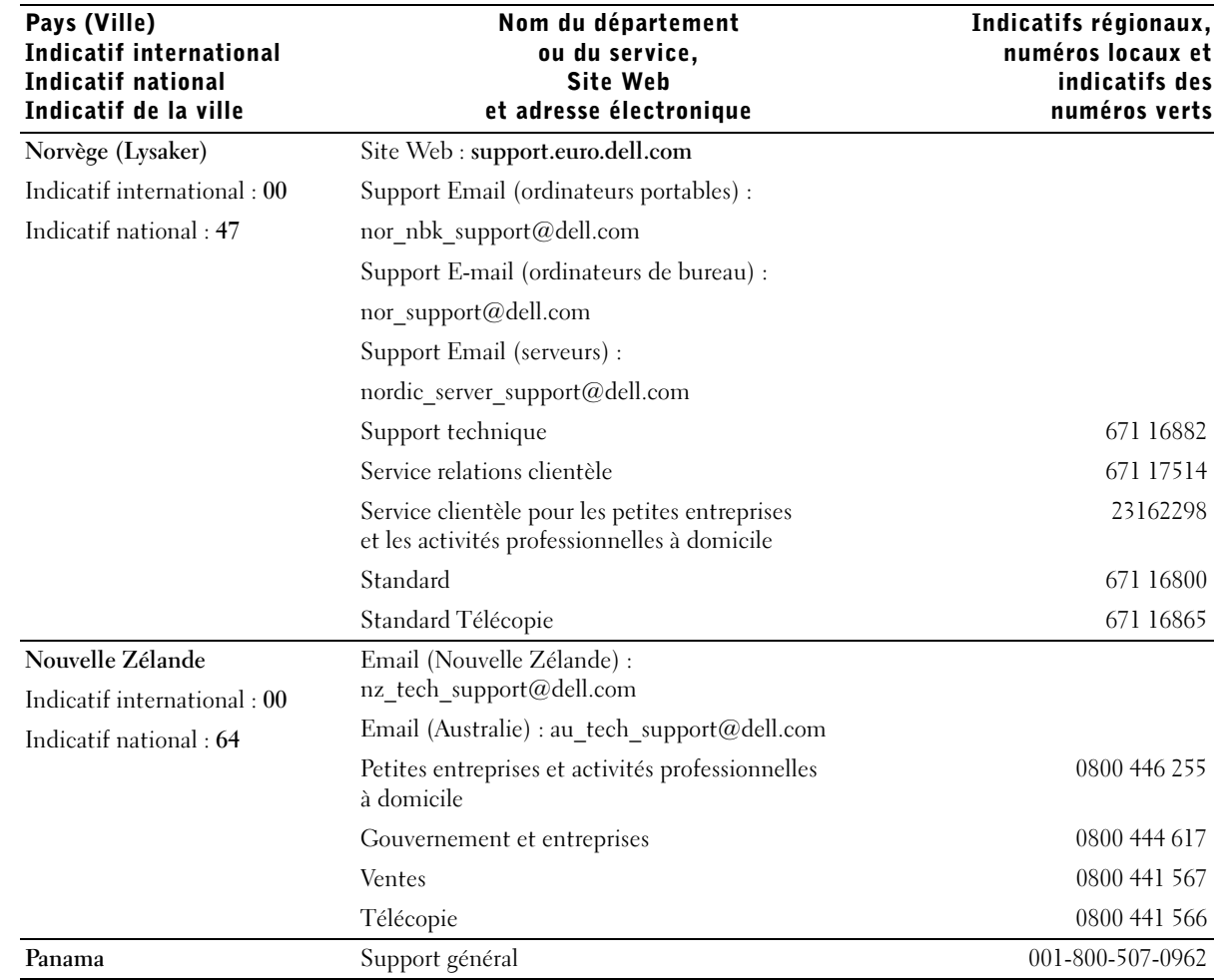

€

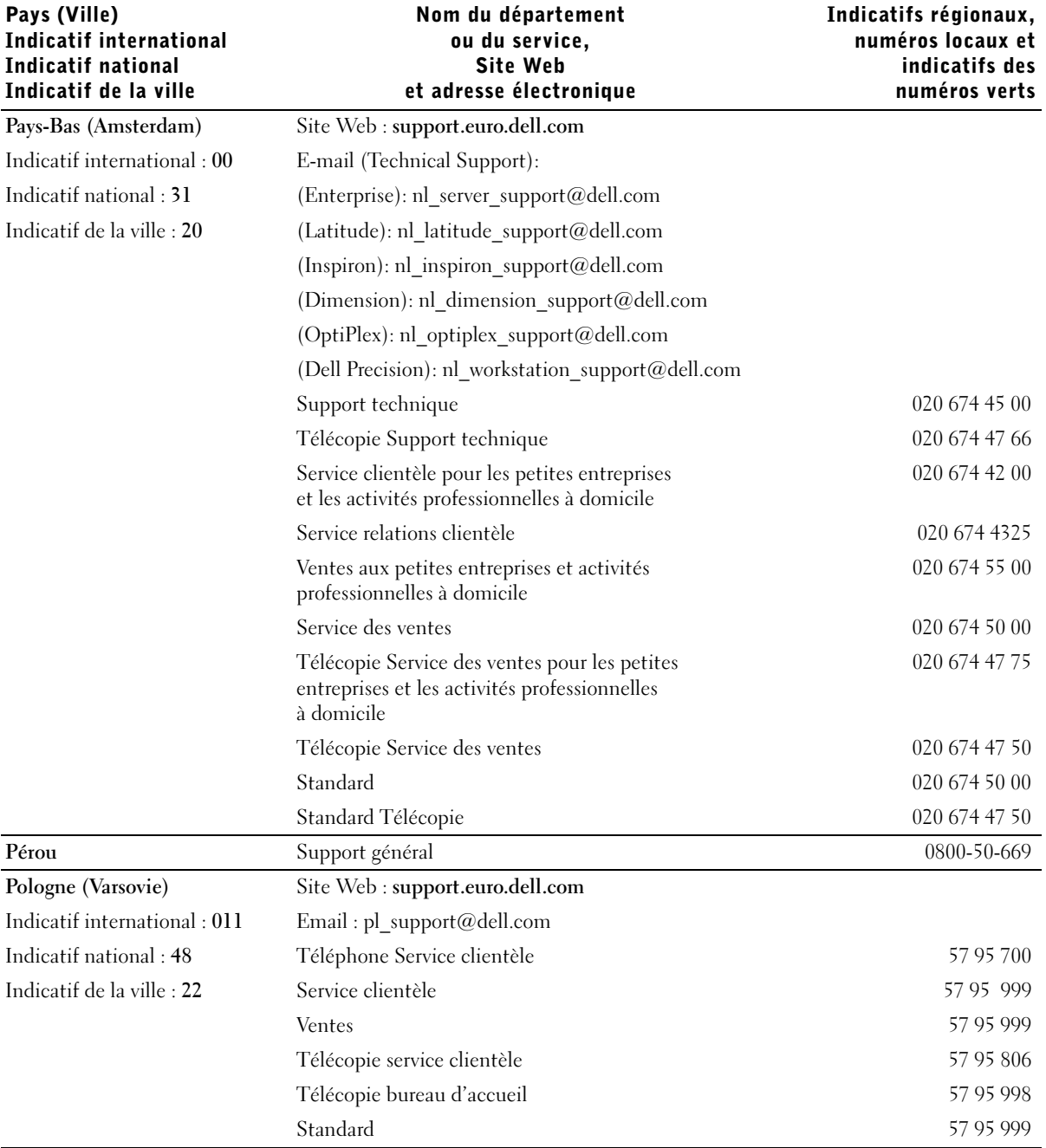

Annexes | 131

 $\frac{1}{\frac{1}{\sqrt{2}}}\left\vert \begin{array}{c} \frac{1}{\sqrt{2}} \\ \frac{1}{\sqrt{2}} \end{array} \right\vert$ 

 $\overline{\bigoplus\,}$ 

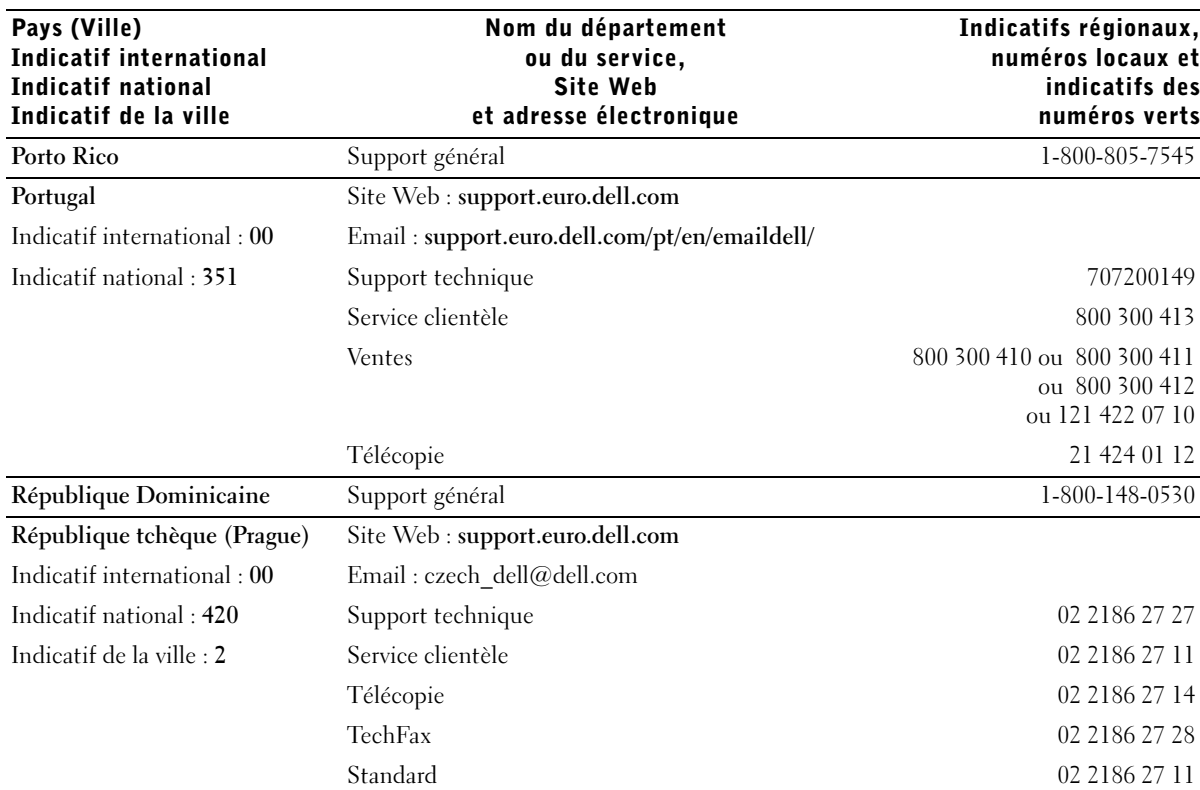

132 | Annexes

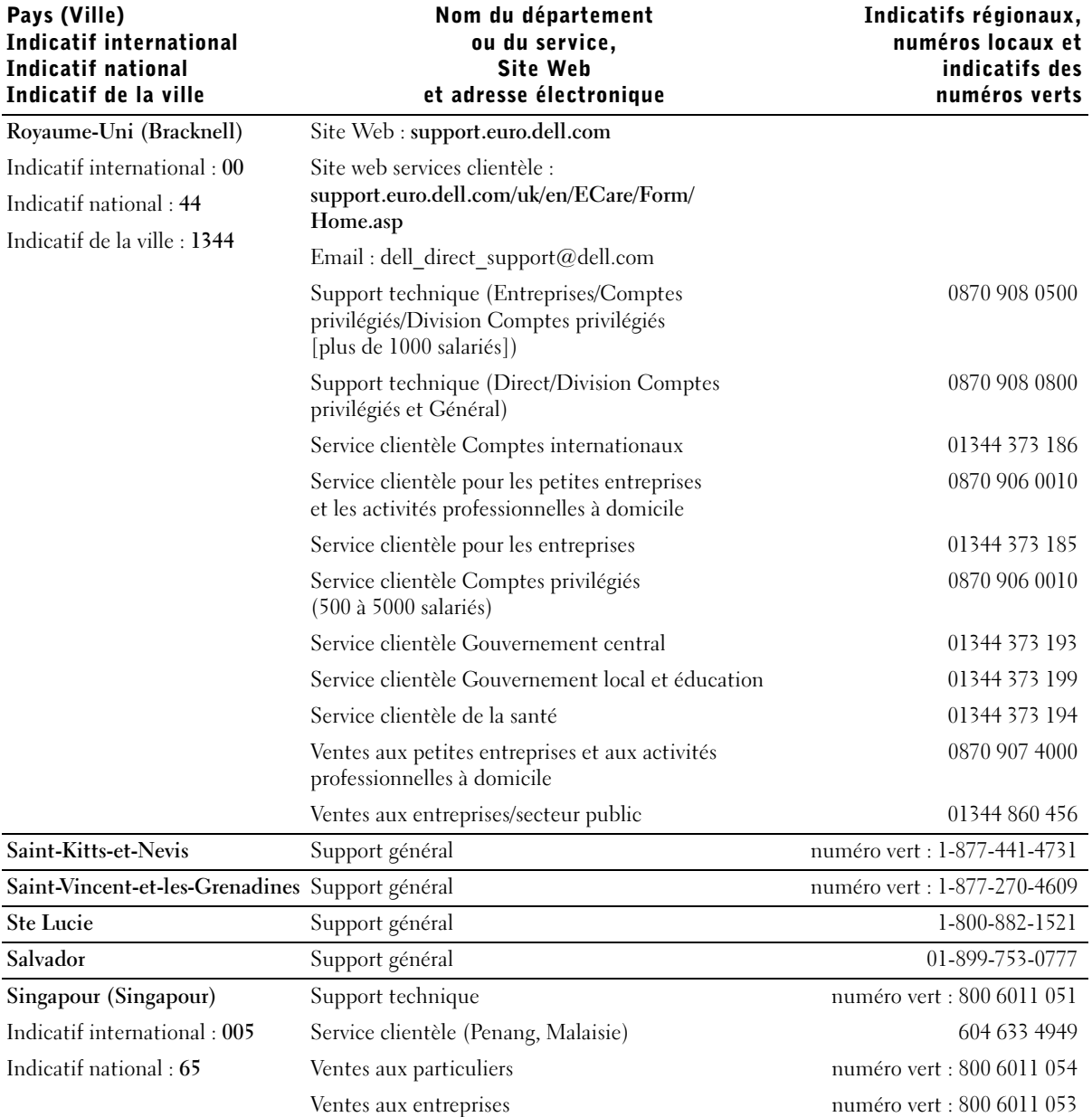

Annexes | 133

 $\bigoplus$ 

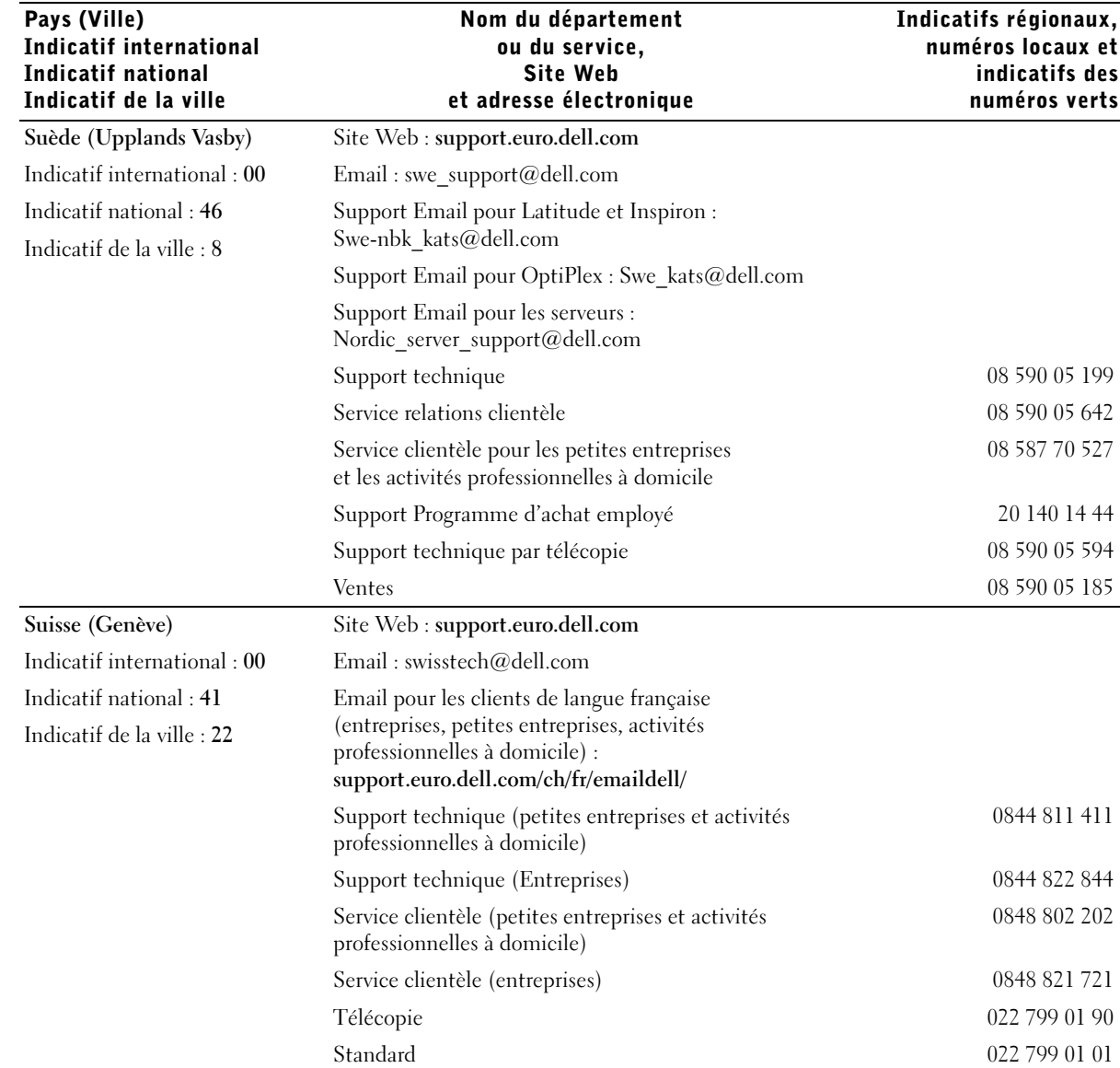

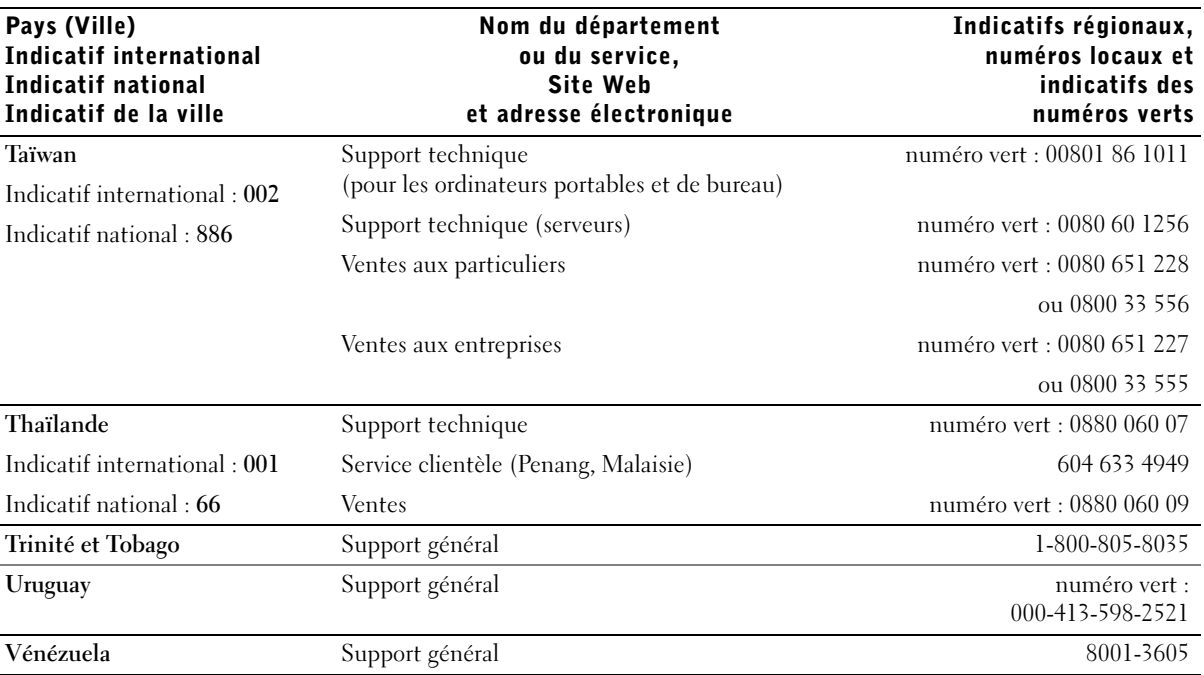

# Réglementations

Une interférence électromagnétique (EMI, Electromagnetic Interference) est un signal ou une émission, véhiculé(e) dans l'espace libre ou par des conducteurs électriques ou de signaux, qui peut mettre en danger le fonctionnement d'une radionavigation ou autre service de sécurité, ou sérieusement dégrader, obstruer ou interrompre à maintes reprises un service de communications radio autorisé. Les services de communications radio incluent, de manière non limitative, les services de radiodiffusion commerciale AM/FM, la télévision, les services de téléphonie cellulaire, la radio-détection, le contrôle de la circulation aérienne, les récepteurs de radiomessagerie et les systèmes GSM. Ces services autorisés, tout comme des perturbateurs involontaires tels que des périphériques numériques, y compris les systèmes informatiques, contribuent à l'environnement électromagnétique.

Annexes | 135

La compatibilité électromagnétique (CEM) est la capacité des éléments d'un équipement électronique à interagir correctement dans l'environnement électronique. Bien que cet ordinateur ait été conçu pour être conforme aux limites de l'instance réglementaire des EMI, il n'y a aucune garantie concernant les interférences pouvant survenir dans une installation particulière. Si l'équipement crée effectivement des interférences avec des services de communications radio (ce qui peut être déterminé en l'éteignant et en l'allumant), l'utilisateur est encouragé à essayer de corriger ce phénomène en prenant l'une ou l'ensemble des mesures suivantes :

- Changez l'orientation de l'antenne de réception.
- Changez la position de l'ordinateur par rapport au récepteur.
- Éloignez l'ordinateur du récepteur.
- Branchez l'ordinateur à une source d'alimentation différente de sorte que l'ordinateur et le récepteur soient sur des circuits d'alimentation différents.

Si nécessaire, consulter un membre de l'équipe du support technique de Dell ou un technicien radio/télévision expérimenté pour des suggestions supplémentaires. Pour plus de détails, reportez-vous au fichier d'aide Procédure. Voir page 32.

# Garantie limitée et règle de retour

Tout matériel Dell acheté au Canada comporte une garantie limitée de 90 jours (ampoules des projecteurs de marque Dell uniquement), un, deux, trois, ou quatre ans. Pour connaître votre garantie, consultez la facture accompagnant le ou les matériels. Les sections suivantes décrivent la garantie limitée et les règles de retour applicables au Canada.

## Garantie limitée pour les matériels de marque Dell (Canada uniquement)

#### Que couvre cette garantie limitée ?

Elle couvre les défauts matériels et de fabrication des produits de marque Dell, notamment les périphériques.

#### Quelles situations ne sont pas couvertes par cette garantie limitée ?

Les cas suivants ne sont pas couverts :

- Les logiciels, notamment le système d'exploitation et les logiciels ajoutés aux matériels par le système d'intégration en usine Dell ou la réinstallation des logiciels
- Produits autres que Dell, produits et accessoires Solution Provider Direct
- Problèmes provenant de :
	- Causes externes comme un accident, un abus, une mauvaise utilisation ou des problèmes d'alimentation
	- Entretien non autorisé par Dell
	- Utilisation non conforme aux instructions du produit
	- Non-respect des instructions du produit et de la maintenance préventive
	- Problèmes provoqués par l'utilisation d'accessoires, de pièces ou de composants non fournis par Dell
- Produits dont les numéros de série et les références sont manquants ou endommagés
- Produits dont le paiement n'a pas encore été effectué

CETTE GARANTIE VOUS DONNE DES DROITS LÉGAUX SPÉCIFIQUES, AUXQUELS PEUVENT S'AJOUTER D'AUTRES DROITS, QUI VARIENT SELON LES PROVINCES. LA RESPONSABILITÉ DE DELL POUR LE FONCTIONNEMENT DÉFECTUEUX ET LES DÉFAUTS DU PRODUIT EST LIMITÉE À LA RÉPARATION ET AU REMPLACEMENT COMME INDIQUÉ DANS LE PRÉSENT CONTRAT DE GARANTIE LIMITÉE, POUR LA PÉRIODE MENTIONNÉE SUR VOTRE FACTURE OU BORDEREAU D'EMBALLAGE. À L'EXCLUSION DES GARANTIES EXPRESSES MENTIONNÉES DANS CE CONTRAT, DELL DÉCLINE TOUTE AUTRE GARANTIE OU CONDITION EXPRESSE OU IMPLICITE, INCLUANT SANS RESTRICTION LES GARANTIES ET CONDITIONS IMPLICITES DE QUALITÉ OU D'ADAPTABILITÉ À UN USAGE PARTICULIER, LÉGAL OU AUTRE. CERTAINES PROVINCES NE RECONNAISSENT PAS L'EXCLUSION DE CERTAINES GARANTIES OU CONDITIONS, OU DE RESTRICTION DE LA DURÉE D'UNE CONDITION OU GARANTIE IMPLICITE. AUQUEL CAS LES EXCLUSIONS ET RESTRICTIONS PRÉCÉDENTES PEUVENT NE PAS S'APPLIQUER.

DELL DÉCLINE TOUTE RESPONSABILITÉ AU-DELÀ DES RECOURS INDIQUÉS DANS CE CONTRAT DE GARANTIE, POUR LES DOMMAGES ACCIDENTELS, INDUITS, INDIRECTS OU SPÉCIAUX, Y COMPRIS CONCERNANT LES PLAINTES DE TIERS POUR LA NON-DISPONIBILITÉ D'UN PRODUIT OU LA PERTE DE DONNÉES OU DE LOGICIEL, ET CE SANS RESTRICTION. EN CAS DE RÉCLAMATION, NOTRE RESPONSABILITÉ SE LIMITE AU MONTANT DU PRODUIT CONCERNÉ, AU-DELÀ DUQUEL NOTRE PRISE EN CHARGE N'EST PLUS VALABLE.

CERTAINES PROVINCES NE RECONNAISSENT PAS D'EXCLUSION OU DE RESTRICTION SUR LES DOMMAGES ACCIDENTELS, INDIRECTS, SPÉCIAUX, OU INDUITS, AUQUEL CAS L'EXCLUSION OU LES RESTRICTIONS PRÉCÉDENTES PEUVENT NE PAS S'APPLIQUER.

#### Quelle est la durée de validité de cette garantie limitée ?

Cette garantie limitée est valable pour la période indiquée sur votre facture ou bordereau d'emballage, à l'exception des batteries de marque Dell dont la garantie limitée n'est que d'un an et des lampes des projecteurs de marque Dell dont la garantie limitée n'est que de 90 jours. La garantie limitée prend effet à la date indiquée sur la facture ou le bordereau d'emballage. Aucune extension de la période de garantie n'est accordée en cas de réparation ou de remplacement d'un produit ou de pièces sous-garantie. Dell peut modifier les conditions et la disponibilité de certaines garanties limitées, comme bon lui semble, mais aucune modification ne sera rétroactive (les conditions en vigueur au moment de l'achat s'appliqueront à votre achat).

#### Que dois-je faire pour bénéficier d'un service de garantie ?

Avant l'expiration de la garantie, veuillez nous contacter au numéro approprié inscrit dans le tableau suivant. Veuillez également vous munir de votre numéro de référence ou de commande Dell.

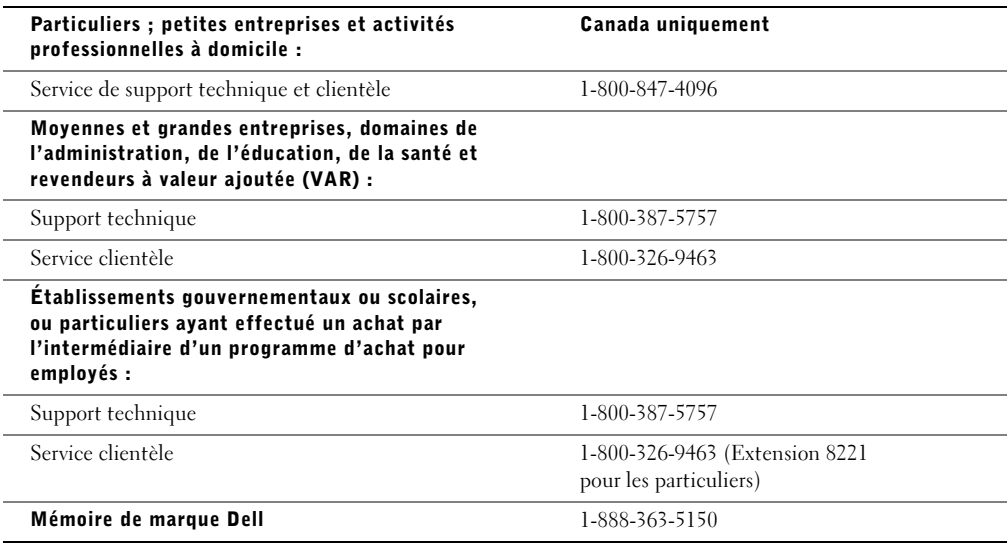

138 | Garantie limitée et règle de retour

### Quelles actions de la part de Dell ?

Pendant la garantie limitée de 90 jours et la première année de toutes les autres garanties limitées : Pour les 90 premiers jours de la garantie limitée de 90 jours et la première année de toutes les autres garanties limitées, Dell effectuera la réparation de tous les produits de marque Dell présentant des défauts matériels ou de fabrication, qui lui seront renvoyés. Si Dell n'est pas en mesure de réparer le produit, il sera remplacé par un produit similaire, neuf ou reconditionné.

Lorsque vous contacterez Dell, un numéro d'autorisation de retour matériel vous sera attribué et vous devrez l'inclure lors du retour. Vous devez renvoyer les produits à Dell dans leur emballage d'origine ou un équivalent, payer les frais d'expédition et assurer l'envoi ou accepter les risques de perte ou de dommage pendant l'acheminement. Dell vous renverra le produit réparé ou le remplacera à ses frais, si vous utilisez une adresse au Canada. Dans le cas contraire, vous devrez payer le port à la réception du produit.

S'il s'avérait que le problème n'est pas couvert par la garantie, Dell vous en informera et vous indiquera les services payants à votre disposition.

REMARQUE : avant d'expédier le ou les produits à Dell, sauvegardez les données du ou des disques durs et de tout autre dispositif de stockage dans l'appareil concerné. Retirez toutes les données confidentielles, propriétaires ou personnelles ainsi que tous les supports amovibles, tels que les disquettes, CD ou cartes PC. Dell décline toute responsabilité concernant vos informations personnelles ou confidentielles, la perte ou la corruption de vos données, ainsi que la perte ou l'endommagement des supports amovibles.

Au cours des années restantes après la première année de toutes les garanties limitées : Dell remplacera toute pièce défectueuse par une pièce neuve ou remise en état, si le remplacement est nécessaire. Lorsque vous nous contacterez, munissez-vous d'un numéro de carte de crédit valide au moment de votre demande de remplacement de pièce, mais vous n'aurez rien à payer si vous renvoyez la pièce originale à Dell dans les 30 jours suivants l'envoi de la pièce de remplacement. Si Dell ne reçoit pas la pièce originale dans les 30 jours, le prix standard courant de la pièce remplacée sera prélevé sur votre carte de crédit.

Dell prend les frais à sa charge pour les envois de pièces sur le Canada. Dans le cas contraire, vous devrez payer le port à la réception du produit. Dell inclut un emballage d'expédition prépayé avec chaque pièce de rechange, afin que vous renvoyiez la pièce remplacée à Dell.

REMARQUE : avant de procéder au remplacement des pièces, assurez-vous de sauvegarder les données du ou des disques durs et de tout autre dispositif de stockage présent dans le(s) produit(s). Dell décline toute responsabilité en cas de perte ou de corruption des données.

#### Que se passe-t-il si j'ai souscrit un contrat d'entretien ?

Si vous avez passé un contrat de service avec Dell, ce service vous sera délivré conformément aux termes du contrat. Veuillez vous reporter à ce contrat pour plus de détails sur la façon d'obtenir ce service. Les contrats de service Dell sont disponibles en ligne sur le site www.dell.ca, ou au Service clientèle au 1-800-847-4096. Si vous passez par Dell pour souscrire un contrat de service auprès d'un de ses fournisseurs tiers, veuillez vous reporter à ce contrat (joint à la facture ou au bordereau d'emballage) pour plus de détails sur la façon de bénéficier de ce service.

#### Comment Dell va-t-il réparer mon produit ?

Dell utilise des pièces neuves ou reconditionnées provenant de différents fabricants pour les réparations sous garantie et pour la fabrication de systèmes et pièces de remplacement. Les systèmes et pièces remis en état ont été renvoyés à Dell, certains d'entre eux n'ayant jamais été utilisés. Tous les systèmes et pièces sont inspectés et testés pour en vérifier la qualité. Les systèmes et pièces de remplacement sont couverts par la garantie limitée du produit pour la période restante. Dell est propriétaire de toutes les pièces retirées des produits réparés.

Garantie limitée et règle de retour | 139

#### Est-il possible de transférer ma garantie limitée ?

Les garanties limitées des systèmes peuvent être transférées si le propriétaire courant transfère les droits de propriété du système et enregistre le transfert auprès de Dell. La garantie limitée de la mémoire de marque Dell ne peut pas être transférée. Vous pouvez enregistrer votre transfert en allant sur le site Web de Dell :

- Pour les ordinateurs achetés au Canada (transferts nationaux) et les transferts entre clients, consultez le site www.dell.ca/ca/en/gen/topics/segtopic\_ccare\_nav\_013\_ccare.htm
- Pour les transferts hors du pays d'achat, consultez le site www.dell.com/us/en/biz/topics/sbtopic\_ccare\_nav\_016\_ccare.htm

Si vous n'avez pas Internet appelez Dell au 1-800-847-4096 (particuliers) ou au 1-800-326-9463 (entreprises et service public).

## Règle de renvoi "Satisfait ou remboursé" (Canada uniquement).

En qualité de client et utilisateur final ayant acheté de nouveaux produits directement à Dell, vous êtes en droit de les retourner à Dell dans un délai de 30 jours à compter de la date de réception pour un remboursement ou un avoir équivalent au prix d'achat. En qualité de client et utilisateur final ayant acheté des produits recyclés à Dell, vous êtes en droit de les retourner dans un délai de 14 jours à compter de la date portée sur la facture ou sur le bordereau d'emballage pour un remboursement ou un avoir équivalent au prix d'achat. Dans l'un comme l'autre de ces cas, le remboursement ou l'avoir n'inclut pas les frais de livraison et d'emballage indiqués portée sur la facture ou sur le bordereau d'emballage et 15% de frais de retour seront déduits, sauf stipulation contraire par la loi. Si vous avez acheté nos produits en tant que société liée à Dell par un contrat écrit, les termes stipulés dans ce contrat au sujet du retour des produits peuvent différer de ceux spécifiés par la règle de retour.

Pour retourner les produits, vous devez appeler le Service Clientèle de Dell au 1-800-847-4096 qui vous fournira un numéro d'autorisation de retour pour crédit. Afin d'accélérer la procédure de remboursement ou d'avoir, Dell attend que vous lui renvoyiez les produits dans leur emballage d'origine dans les cinq jours suivant l'attribution d'un numéro d'autorisation de renvoi pour crédit. Vous devez également payer d'avance les frais d'expédition et assurer l'envoi ou accepter les risques de perte ou de dommage pendant l'acheminement. Vous ne pouvez renvoyer le logiciel pour un remboursement ou un avoir que si l'emballage scellé contenant la ou les disquettes ou le ou les CD n'a pas été ouvert. Les produits renvoyés doivent être comme neufs, et tous les guides, disquettes, CD, cordons d'alimentation et autres accessoires livrés avec le produit doivent être renvoyés avec lui. Les clients désirant renvoyer pour remboursement ou avoir, des logiciels ou un système d'exploitation installé par Dell, doivent retourner le système dans son intégralité, avec tous les supports et la documentation inclus dans la livraison d'origine.

La règle de retour " Satisfait ou remboursé " ne s'applique pas aux produits de stockage Dell | EMC. Elle ne s'applique pas non plus aux produits achetés auprès du service Software & Peripherals de Dell. Pour ces produits, veuillez plutôt vous référer à la règle de renvoi de Dell Software and Peripherals actuellement en vigueur (voir la section " Dell Software & Peripherals (Canada seulement) ").

140 | Garantie limitée et règle de retour

# Logiciels et périphériques de Dell (Canada uniquement)

### Périphériques et logiciels tiers

Comme tous les autres revendeurs de logiciels et de périphériques, Dell ne garantit pas les produits des autres constructeurs. Pour tous les logiciels et périphériques de sociétés tierces, la garantie est fournie par le fabricant ou l'éditeur du produit uniquement. Les garanties du fabricant varient selon les produits. Pour des informations spécifiques sur la garantie, consultez la documentation de votre produit. Vous pouvez également demander des informations complémentaires au fabricant ou à l'éditeur.

Dell proposant un vaste choix de logiciels et de périphériques, il ne peut pas tester ni garantir que tous ses produits sont compatibles avec tous les modèles différents d'ordinateur Dell, ni avec les centaines de marques disponibles aujourd'hui. En cas de question concernant la compatibilité, nous vous conseillons de contacter directement le fabricant ou l'éditeur de logiciel et de périphérique.

#### Périphériques de marque Dell

Dell propose une garantie limitée pour les périphériques Dell neufs (pour lesquels Dell est répertorié en tant que fabricant) tels que les moniteurs, batteries, mémoire, stations d'accueil et projecteurs. Pour connaître la garantie qui s'applique à votre achat, consultez la facture ou le bordereau d'emballage Dell et/ou la documentation fournie avec votre produit. La description des garanties limitées de Dell est détaillée dans les sections précédentes.

### Règles de retour

En qualité de client et utilisateur final ayant acheté des logiciels ou périphériques directement auprès de Dell, vous êtes en droit de les retourner à Dell, s'ils sont comme neufs, dans un délai de 30 jours à compter de la date portée sur la facture ou sur le bordereau d'emballage pour un remboursement ou un avoir équivalent au prix d'achat, si le règlement a déjà été effectué. Ce remboursement n'inclut pas les frais de livraison et d'emballage indiqués sur la facture ou sur le bordereau d'emballage ; ils sont à votre charge.

Pour retourner les produits, vous devez appeler le Service Clientèle de Dell au 1-800-387-5759 qui vous fournira un numéro d'autorisation de retour pour crédit. Vous devez renvoyer les produits à Dell dans leur emballage d'origine ou un équivalent (comme neuf), payer d'avance les frais d'expédition et assurer l'envoi ou accepter les risques de perte ou de dommage pendant l'acheminement.

Les produits renvoyés ne seront remboursés ou remplacés que s'ils sont comme neufs, si les logiciels n'ont pas été ouverts et si tous les guides, disquettes, CD, cordons d'alimentation et autres accessoires sont retournés avec le produit.

Garantie limitée et règle de retour | 141

# Déclaration Intel® de garantie, uniquement pour processeurs Pentium® et Celeron® (États-Unis et Canada seulement)

#### **Limited Warranty**

#### **Intel's Three Year Limited Warranty**

Intel warrants that its family of Pentium® and Celeron® processors, if properly used and installed, will be free from defects in materials and workmanship and will substantially<br>conform to Intel's publicly available specif or as part of a computer system).

If the Pentium or Celeron processor, which is the subject of this Limited Warranty, fails during the warranty period for reasons covered by this Limited Warranty, Intel, at its option, will:

• REPAIR the Pentium or Celeron processor by means of hardware and/or software; OR

• REPLACE the Pentium or Celeron processor with another Pentium or Celeron processor; OR<br>if Intel is unable to repair or replace the particular Pentium or Celeron processor,<br>• REFUND the then-current value of the Pentium o

THIS LIMITED WARRANTY, AND ANY IMPLIED WARRANTIES THAT MAY EXIST UNDER STATE LAW, APPLY ONLY TO THE ORIGINAL PURCHASER OF THE<br>PENTIUM OR CELERON PROCESSOR, OR PENTIUM OR CELERON PROCESSOR-BASED COMPUTER AND LAST ONLY FOR A CONTINUES TO OWN THE PROCESSOR.

#### **Extent of Limited Warranty**

Intel does not warrant that your Pentium or Celeron processor will be free from design defects or errors known as "errata." Current characterized errata are available upon request.<br>This limited warranty is for purchasers i

This limited warranty does not cover damages due to external causes, including accident, problems with electrical power, usage not in accordance with product instructions, misuse, neglect, alteration, repair, improper installation, or improper testing.

#### **How to Obtain Warranty Service**

To obtain warranty service for your Pentium or Celeron processor, you may contact your computer system manufacturer in accordance with its instructions, or you may contact Intel.

To request warranty service from Intel, you should call Intel at 1-800-628-8686 during the warranty period during normal business hours (Pacific Time), excluding holidays. Please be prepared to provide:

(1) your name, address, and telephone numbers; (2) proof of purchase; (3) this Intel warranty card;

(4) a description of the computer system including the brand and model; and (5) an explanation of the problem.

[Note: The Customer Service Representative may need additional information from you depending on the nature of the problem.]

The replacement processor is warranted under this written warranty and is subject to the same limitations and exclusions for the remainder of the original warranty period or one (1) year, whichever is longer.

#### **WARRANTY LIMITATIONS AND EXCLUSIONS**

THESE WARRANTIES REPLACE ALL OTHER WARRANTIES, EXPRESS OR IMPLIED INCLUDING, BUT NOT LIMITED TO, THE IMPLIED WARRANTIES OF<br>MERCHANTABILITY AND FITNESS FOR A PARTICULAR PURPOSE. INTEL MAKES NO EXPRESS WARRANTIES BEYOND THOS AND FITNESS FOR A PARTICULAR PURPOSE.

SOME LAWS DO NOT ALLOW THE EXCLUSION OF IMPLIED WARRANTIES SO THIS LIMITATION MAY NOT APPLY TO YOU. IF THESE LAWS APPLY, THEN ALL<br>EXPRESS AND IMPLIED WARRANTIES ARE LIMITED IN DURATION TO THE LIMITED WARRANTY PERIOD. NO WA

**LIMITATIONS OF LIABILITY** INTEL'S RESPONSIBILITY UNDER THIS, OR ANY OTHER WARRANTY, IMPLIED OR EXPRESS, IS LIMITED TO REPAIR, REPLACEMENT OR REFUND, AS SET<br>FORTH ABOVE. THESE REMEDIES ARE THE SOLE AND EXCLUSIVE REMEDIES FOR ANY BREACH OF WARRANTY. COSTS OF RECOVERING, REPROGRAMMING, OR REPRODUCING ANY PROGRAM OR DATA STORED IN OR USED WITH A SYSTEM CONTAINING YOUR<br>PENTIUM PROCESSOR. SOME JURISDICTIONS DO NOT ALLOW THE EXCLUSION OR LIMITATION OF INCIDENTAL OR CONSEQU

THE LIMITED WARRANTY GIVES YOU SPECIFIC LEGAL RIGHTS, AND YOU MAY ALSO HAVE OTHER RIGHTS THAT VARY FROM JURISDICTION TO JURISDICTION.

support.dell.com

142 | Garantie limitée et règle de retour

# **Intel Pentium® and Celeron® Processors are backed by a three-year limited warranty. Please refer to the reverse side of this card for complete warranty details.**

**Intel's Commitment to Quality**<br>Intel is committed to producing the highest quality processors available. That's why we have hundreds of people dedicated to continuously improve our design, manufacturing,<br>and testing techn

We put every one of our Pentium<sup>®</sup> and Celeron<sup>®</sup> processors through a rigorous battery of tests during the design and manufacturing processes.

To verify that the new chip will correctly run the software written for Intel Architecture processors, a team of Intel engineers is dedicated to compatibility testing. In a state-of-art lab,<br>this group runs an extensive se

Just as importantly, we work with hardware and software companies in the computer industry to ensure that our processors are compatible with their products.

Additionally, a sampling of Intel processors are subjected to a rigorous "burn-in" test whereby the chip is operated at higher-than-normal temperatures and voltages. During this<br>burn-in period, the processor experiences th

As a result, today's microprocessors from Intel are among the most reliable components in computers.

**What are "Errata"?**<br>Exhaustive product testing can highlight differences between the actual behavior of the microprocessor and its specifications. Sometimes the discrepancies are caused by a design<br>defect or error, which

When an erratum is identified, our engineers work to characterize it and find a solution. We work with system designers and software developers to ensure that the discrepancy does<br>not affect their products. If necessary, s

No microprocessor is perfect, and Intel recognizes that some consumers want to know about any errata, whether or not the errata affect them. Intel makes documentation of all<br>characterized Pentium and Celeron processor erra

At Intel, our goal is to make every computer user satisfied with his or her Pentium or Celeron processor. Should you have any questions, comments or concerns about your Intel<br>microprocessor, please call us at 1-800-628-868

*©1997, 1998 Intel Corporation. All rights reserved.*

N2182bk0.book Page 144 Monday, September 8, 2003 10:03 AM

www.dell.com | support.dell.com www.dell.com | support.dell.com

144 | Garantie limitée et règle de retour
# Index

## A

Affichage. Voir Moniteur

Alimentation mise hors tension de votre ordinateur, 28 problèmes, 47

Arrêt de votre ordinateur, 28

Assistant Compatibilité des programmes, 40

Assistant Transfert de fichiers et de paramètres, 20 Audio. Voir Son

## B

BIOS, 110

## C

Capot de l'ordinateur, 78 remise en place, 103 retrait, 78 Caractéristiques, 106 Centre d'aide et de support, 15 Check Disk, 35 Clavier problèmes, 43

Code de service express, 14 Commutateur de sélection de tension, 78

Conflits IRQ, 69 pilotes, 64 résolution d'incompatibilités matérielles et logicielles, 69

Connexion à Internet à propos de, 23 configuration, 24 options, 23

Consignes de sécurité, 9

Copie de CD et DVD comment copier un CD, 25 conseils utiles, 26 informations générales, 25

## D

Décharges électrostatiques (ESD), 12

Démarrage modification de la séquence de démarrage, 112

Démarrage à partir d'un périphérique USB, 28 Diagnostics Dell, 60

Documentation, 13 en ligne, 15 Manuel de l'utilisateur, 13 schéma d'installation, 14

# E

Écran. Voir Moniteur **ESD** protection de l'ordinateur contre, 12 Étiquette de licence Microsoft, 14

## F

Fichier d'aide Procédure accès à, 32

#### G

Garantie, 137

#### H

Haut-parleur problèmes, 51 volume, 51 Hyper-Threading, 27

# I

IEEE 1394 problèmes, 43 Imprimante câble, 18 configuration, 18 connexion, 18 parallèle, 18 problèmes, 49 USB, 19 Internet

problèmes, 36

## L

Lecteur de CD ajout, 94 problèmes, 34 Lecteur de CD-RW problèmes, 34 Lecteur de disquette problèmes, 33 Lecteur de DVD problèmes, 35 Logiciel Hyper-Threading, 27 Logiciels problèmes, 39-40 réinstallation, 65

#### M

Matériel pilotes, 64 problèmes, 42 Mémoire ajout, 99 Messagerie électronique problèmes, 36 Messages d'erreur, 38 voyants de diagnostic, 56 Mise hors tension de votre ordinateur, 28 Modem problèmes, 36 Moniteur

absence d'affichage, 53 difficilement lisible, 53 problèmes, 53

Mot de passe effacement de la configuration du système, 113

## O

Ordinateur blocage, 39 blocages, 40 vue arrière, 76 vue avant, 74

## P

Paramètres programme de configuration du système, 110 Périphériques USB, démarrage sur, 28 Pile (non rechargeable) remise en place, 114

Pile et batterie problèmes, 32 Pilotes réinstallation, 65 résolution des problèmes, 64 ResourceCD, 66 Politique de support Dell, 116 Problèmes alimentation, 47 blocage d'un programme, 39 blocage de l'ordinateur, 39 blocages de l'ordinateur, 40 clavier, 43 compatibilité entre Windows et les programmes, 40 écran bleu, 40 écran difficilement lisible, 53 écran noir, 53 état du voyant de mise sous tension, 47 généraux, 39 IEEE 1394, 43 imprimante, 49 Internet, 36 l'ordinateur bloqué, 39 lecteur de CD, 34 lecteur de CD-RW, 34 lecteur de disquette, 33 lecteur de DVD, 35 logiciel, 39-40 matériel, 42 message électronique, 36 messages d'erreur, 38 modem, 36 moniteur difficilement lisible, 53 pile et batterie, 32 programme bloqué, 39

146 | Index

N2182bk0.book Page 147 Monday, September 8, 2003 10:03 AM

Problèmes (suite) réglage du volume, 51 réseau, 46 résolution des problèmes, 30 scanner, 50 son et haut-parleurs, 51 tableau de résolution des problèmes, 30 unité de disque dur, 35 vidéo et moniteur, 53 Programme de configuration du système, 110

## R

Réinstallation pilotes, 65 Windows XP, 70 Réseau problèmes, 46 Résolution des problèmes Centre d'aide et de support, 15 conflits, 69 diagnostics Dell, 60 pilotes, 64 réinstallation de Windows XP, 70 restauration des pilotes de périphériques, 65 restauration du système, 67 utilitaire de résolution des conflits matériels, 69 voyants de diagnostic, 56

ResourceCD, 65-66 diagnostics Dell, 60 Restauration des pilotes

de périphériques, 65 Restauration du système, 67

## S

Scanner problèmes, 50 Schéma d'installation, 14 Site de support Dell, 15 Site Web Dell Support, 41 Son problèmes, 51 volume, 51 Système d'exploitation CD, 15 Guide d'installation, 15

## U

Unité de disque dur problèmes, 35 Unités

problèmes, 33

Utilitaire de résolution des conflits matériels, 69

#### V

Vidéo problèmes, 53 Volume réglage, 51 Voyant de mise sous tension états, 47 Voyants arrière de l'ordinateur, 56 diagnostic, 56

#### W

Windows XP aide, accès à, 32 Assistant Compatibilité des programmes, 40 Centre d'aide et de support, 15 Hyper-Threading, 27 réinstallation, 70 restauration des pilotes de périphériques, 65 restauration du système, 67 scanner, 50 utilitaire de résolution des conflits matériels, 69

148 Index N2182bk0.book Page 148 Monday, September 8, 2003 10:03 AM

 $\bigoplus$   $\bigotimes$ 

148 | Index